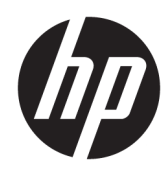

## **ملخص**

يوفر هذا الدليل معلومات حول المكوِّنات والاتصال بالشبكة وإدارة الطاقة والأمان والنسخ الاحتياطي وغيرها.

دليل المستخدم

© Copyright 2020, 2021 HP Development Company, L.P.

ُتعد Bluetooth علامة تجارية مملوكة لمالكها وتستخدمها شركة .Inc HP بموجب ترخيص. ُوتعد Intel وCeleron وPentium علامات تجارية لشركة Corporation Intel أو الشركات التابعة لها في الولايات المتحدة وبلدان أخرى. ُوتعد Windows علامة تجارية أو علامة تجارية مسجلة لشركة Corporation Microsoft في الولايات المتحدة و/أو بلدان أخرى. وتُعد ®USB Type-C و®USB-C علامتين تجاريتين لـ Forum Implementers USB. وتعتبر RMiracast علامة تجارية مسجلة لمؤسسة Fi-Wi .Alliance

المعلومات الواردة في هذا الدليل عرضة للتغيير بدون إشعار مسبق. وتقتصر الضمانات الخاصة بمنتجات وخدمات شركة HP على تلك المنصوص عليها في بيانات الضمان الصريح المرفق بتلك المنتجات والخدمات. ولا يوجد هنا ما يمكن تفسيره على أنه يشكل ضمانًا إضافيًا. وتخلي<br>^ > تعال شركة HP مسؤوليتها عن أي أخطاء فنية أو تحريرية أو أي أخطاء ناتجة عن السهو والإغفال وردت في هذا المستند.

الإصدار الثاني: فبراير 2021

الإصدار الأول: أبريل 2020

الرقم المرجعي للمستند: 97706-172L

#### **إشعار خاصبالمنتج**

يوضح هذا الدليل الميزات الشائعة في معظم المنتجات. وقد لا تتوفر بعض الميزات في جهاز الكمبيوتر لديك.

لا تتوفر جميع الميزات في جميعُنسخ أو إصدارات Windows. وقد تتطلب الأنظمة ترقية و/أو شراء أجهزة أو برامج تشغيل أو برامج أخرى على حدة أو تحديث BIOS للاستفادة من جميع وظائف Windows بشكل كامل. ويتم تحديث 10 Windows تلقائيًا، وهي ميزة ممكنة دائمًا. وقد يتم تطبيق<br>. رسوم لموفر خدمة الإنترنت، كما قد يتم تطبيق متطلبات إضافية للتحديثات مع مرور الوقت . انتقل إلى <http://www.microsoft.com> للحصول على التفاصيل.

للوصول إلى أحدث دلائل المستخدم، ِ انتقل إلى <http://www.hp.com/support> واتبع الإرشادات للعثور على منتجك. ثم، حدد **أدلة المستخدم**.

#### **شروط البرامج**

إنك وبتثبيتك لأي منتج برمجي تم تثبيته على الكمبيوتر مسبقًا أو بنسخه أو تنزيله أو استخدامه، توافق على الالتزام بشروط اتفاقية ترخيص المستخدم النهائي من EULA) HP). إذا لم توافق على شروط الترخيص هذه، فإن الحل الوحيد هو إرجاع المنتج الذي لم يتم استخدامه بالكامل (أجهزة وبرامج) خلال 14 يومًا لاسترداد<br>... المبلغ المدفوع، وذلك ً وفقا لسياسة استرداد المبلغ المدفوع الخاصة بالبائع.

> للاطلاع على المزيد من المعلومات أو لطلب استرداد ثمن شراء الكمبيوتر بالكامل، يُرجى<br>.. الاتصال بالبائع.

## **إشعار التحذير بشأن الأمان**

قلل من احتمالية الإصابات الناجمة عن الحرارة أو الحرارة المفرطة للكمبيوتر باتباع الممارسات التالية.

**تحذير!** للتقليل من احتمال وقوع الإصابات الناجمة عن الحرارة أو بسبب سخونة الكمبيوتر بشكل مفرط، لا تضع الكمبيوتر مباشرة على ساقيك ولا تسد فتحات التهوية الخاصة بالكمبيوتر. ولا تستخدم الكمبيوتر إلا على سطح صلب ومستو فقط. ولا تسمح لسطح صلب آخر، كطابعة اختيارية مجاورة أو سطح لين آخر، مثل الوسائد أو السجاجيد أو الملابس، بإعاقة تدفق الهواء. بالإضافة إلى ذلك، لا تسمح لمحوٍّل التيار المتردد أثناء التشغيل بلمس<br>المشقوع أو الملابس، بإسلام النوع اللهواء. البشرة أو سطح ناعم، مثل الوسائد أو السجاجيد أو الملابس. يتوافق الكمبيوتر ومحوِّل التيار المتردد مع حدود<br>البشرة أو سطح ناعم، مثل الوسائد درجة حرارة الأسطح التي يلمسها المستخدم المنصوص عليها في معايير الأمان المعمول بها.

## **إعداد تكوين المعالج (منتجات محددة فقط)**

معلومات مهمة حول تكوينات المعالج.

**هام:** تم تكوين منتجات محددة باستخدام معالج من سلسلة xx37N/xx35N® Pentium® Intel أو RCeleron xx31N/xx30N/xx29N/xx28N ونظام التشغيل RWindows. **إذا تم تكوين جهاز الكمبيوتر لديك كما هو موضح،** فلا تغيِّر إعداد تكوين المعالج في msconfig.exe من اربعة معالجات او معالجين إلى معالج واحد. وإذا فعلت<br>ناك ذلك، فلن تتمكن من إعادة تشغيل الكمبيوتر. وسيتعين عليك إعادة الضبط على إعدادات المصنع لاستعادة الإعدادات الأصلية.

# جدول المحتويات

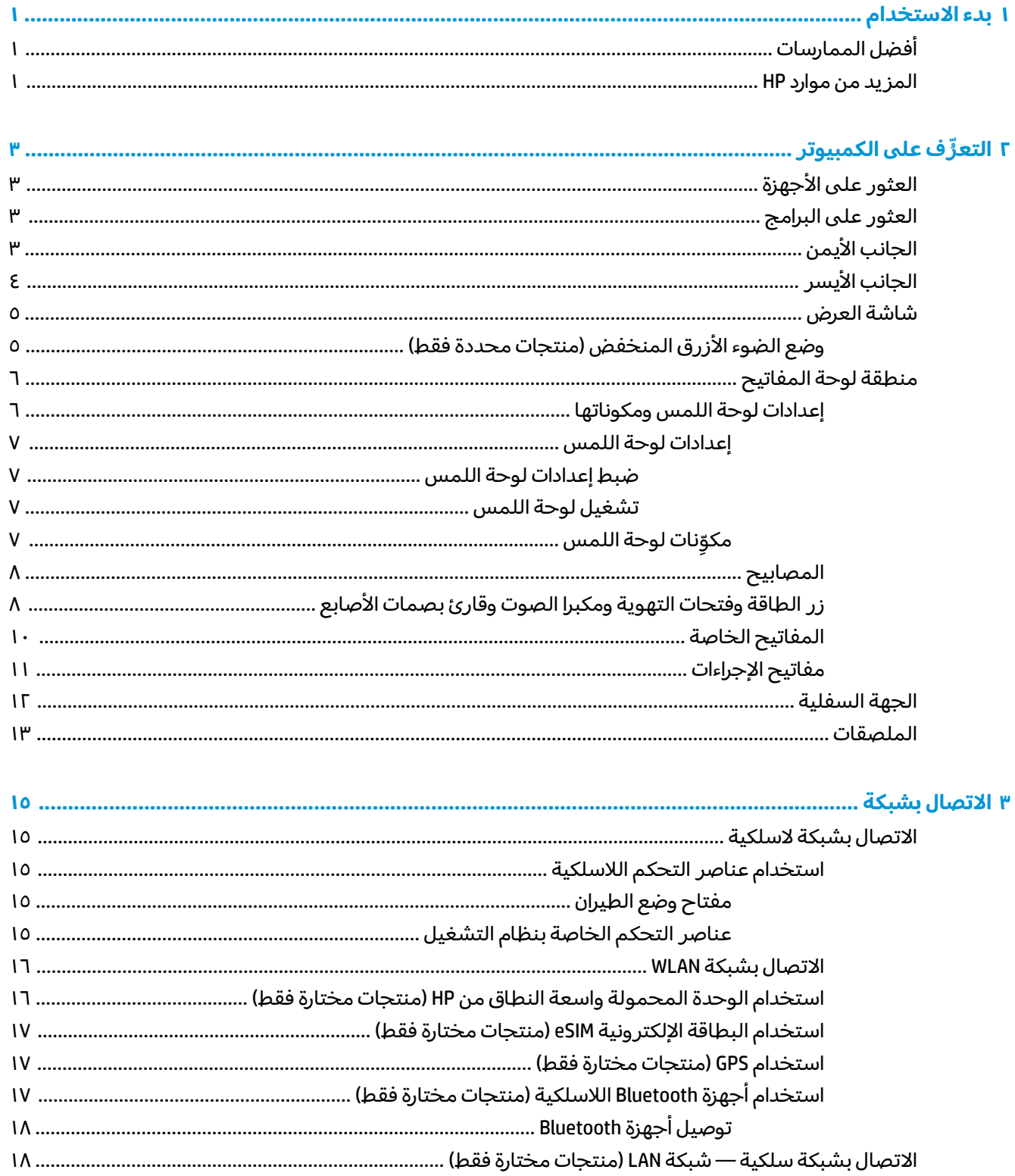

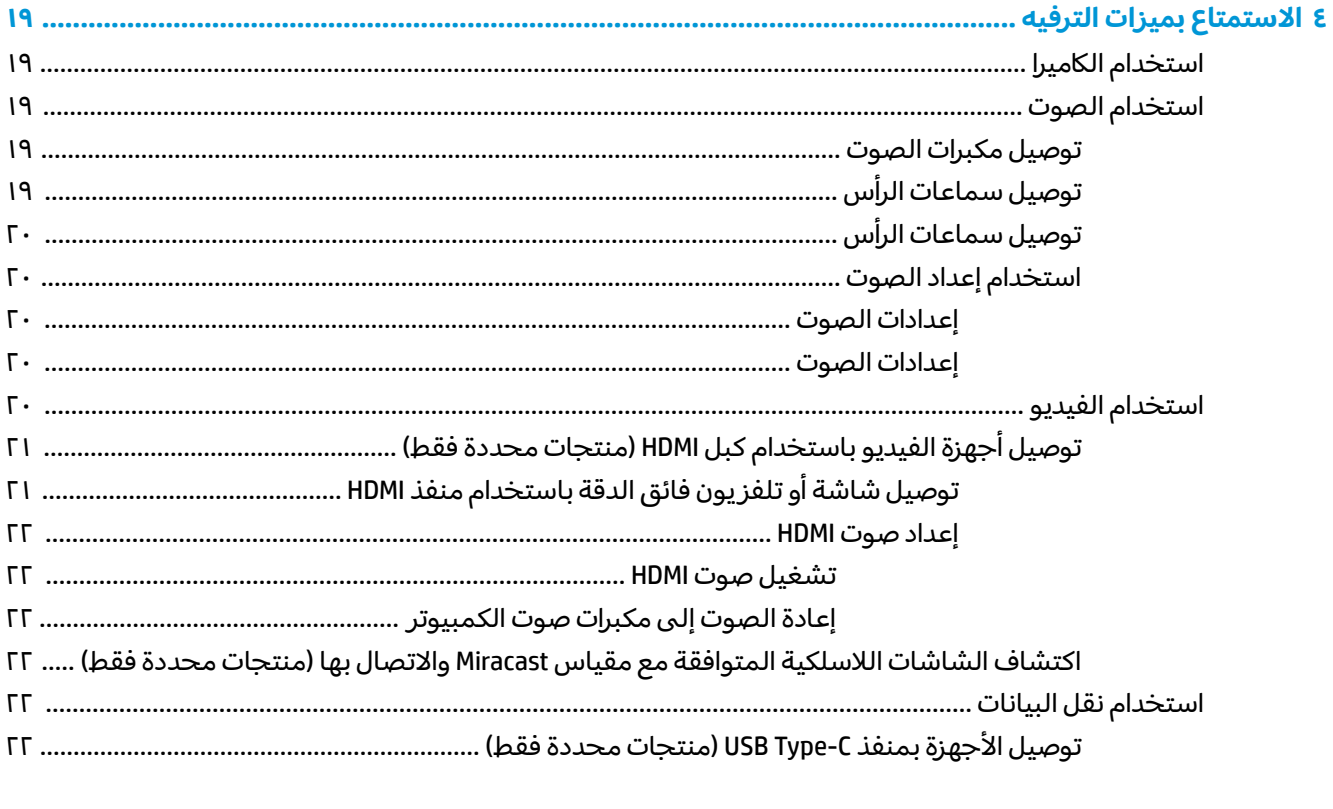

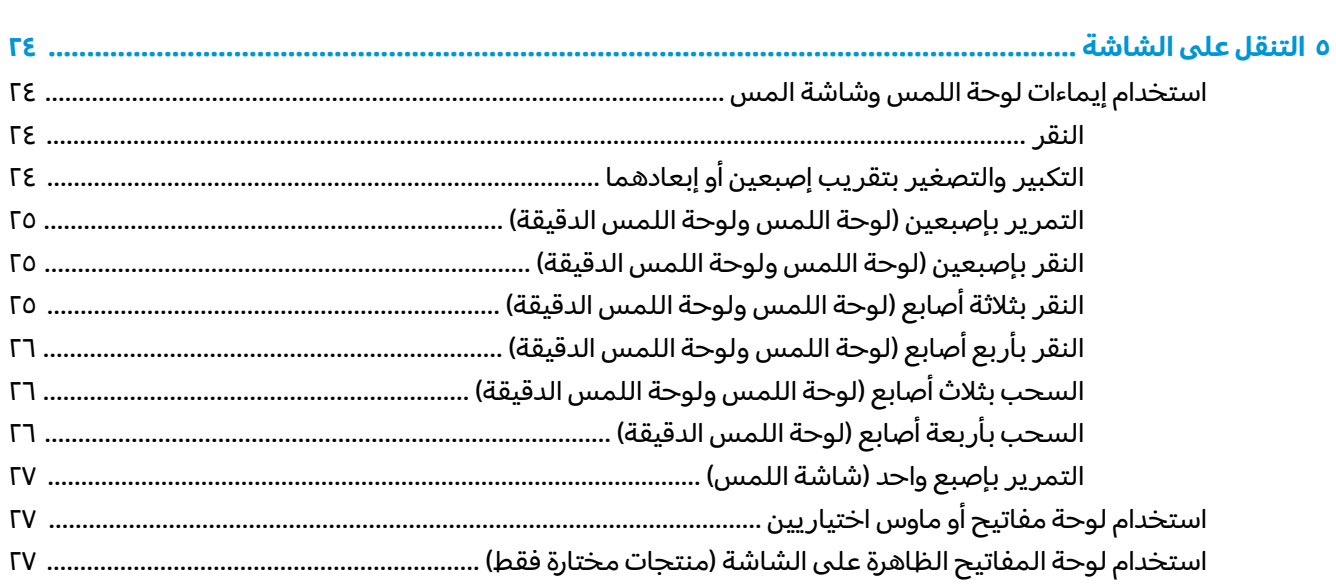

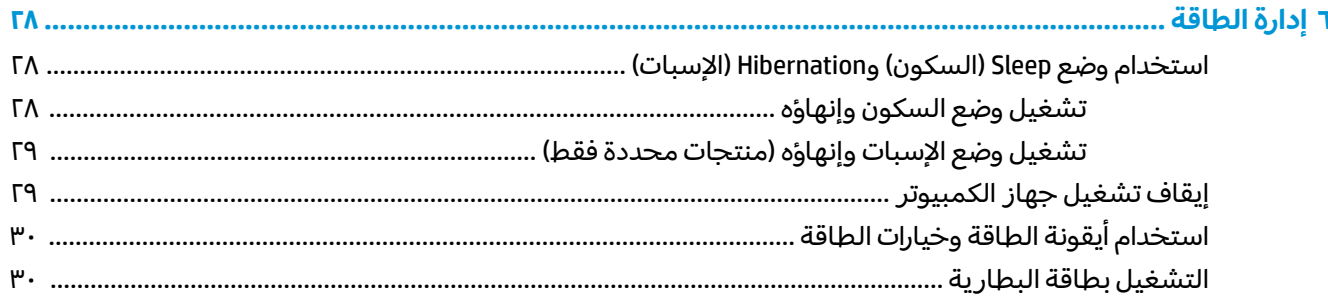

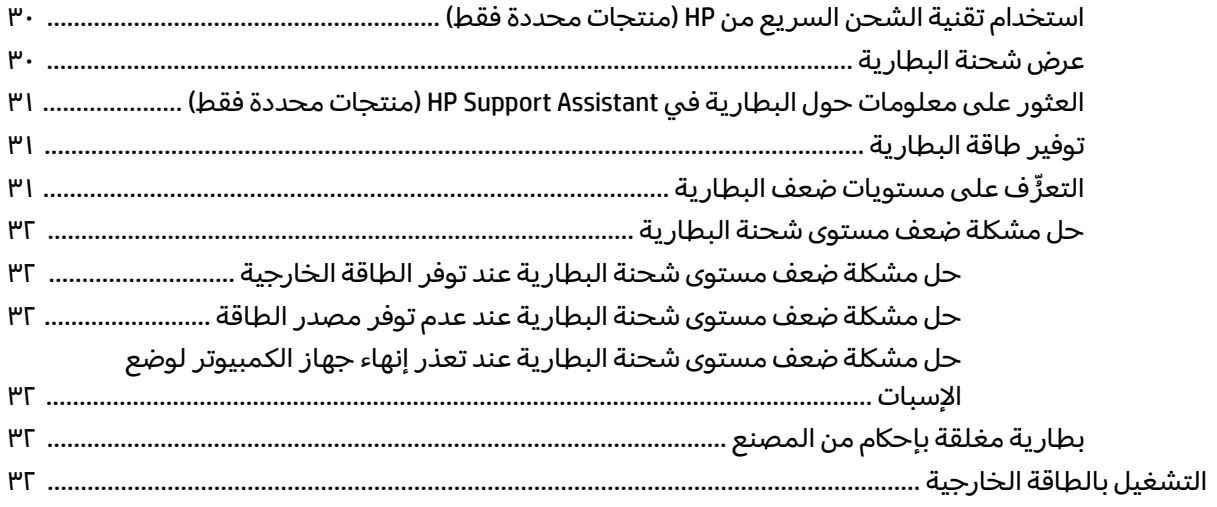

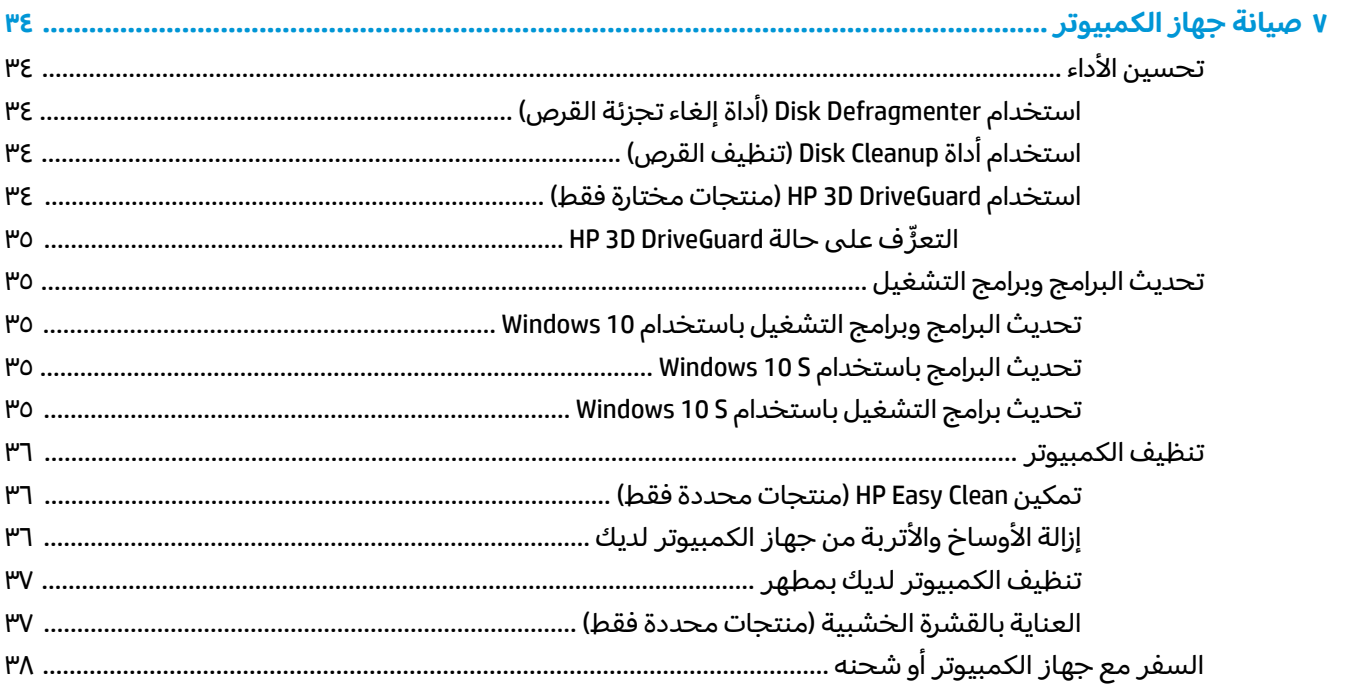

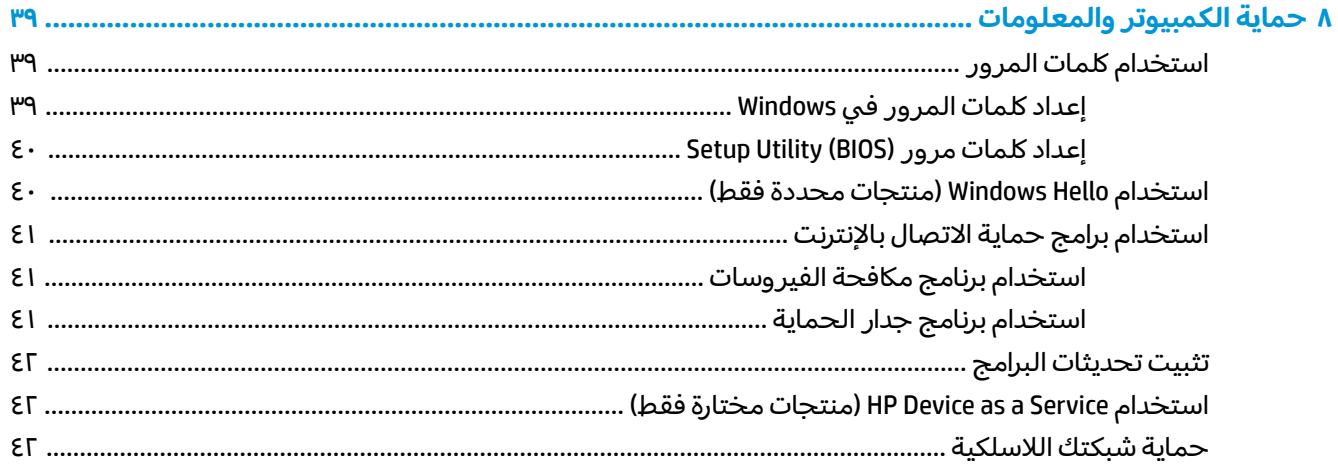

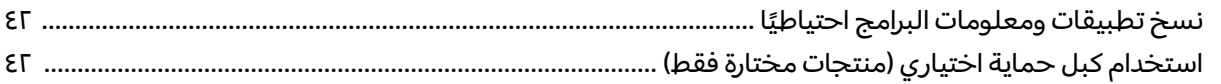

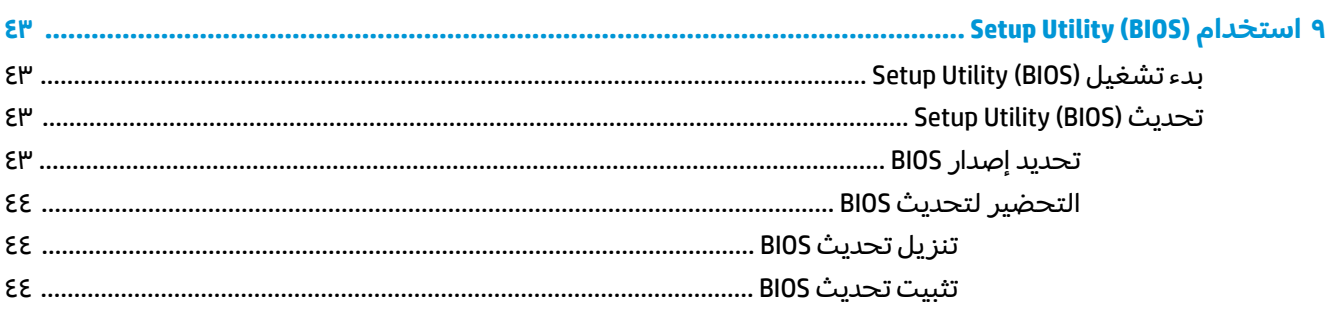

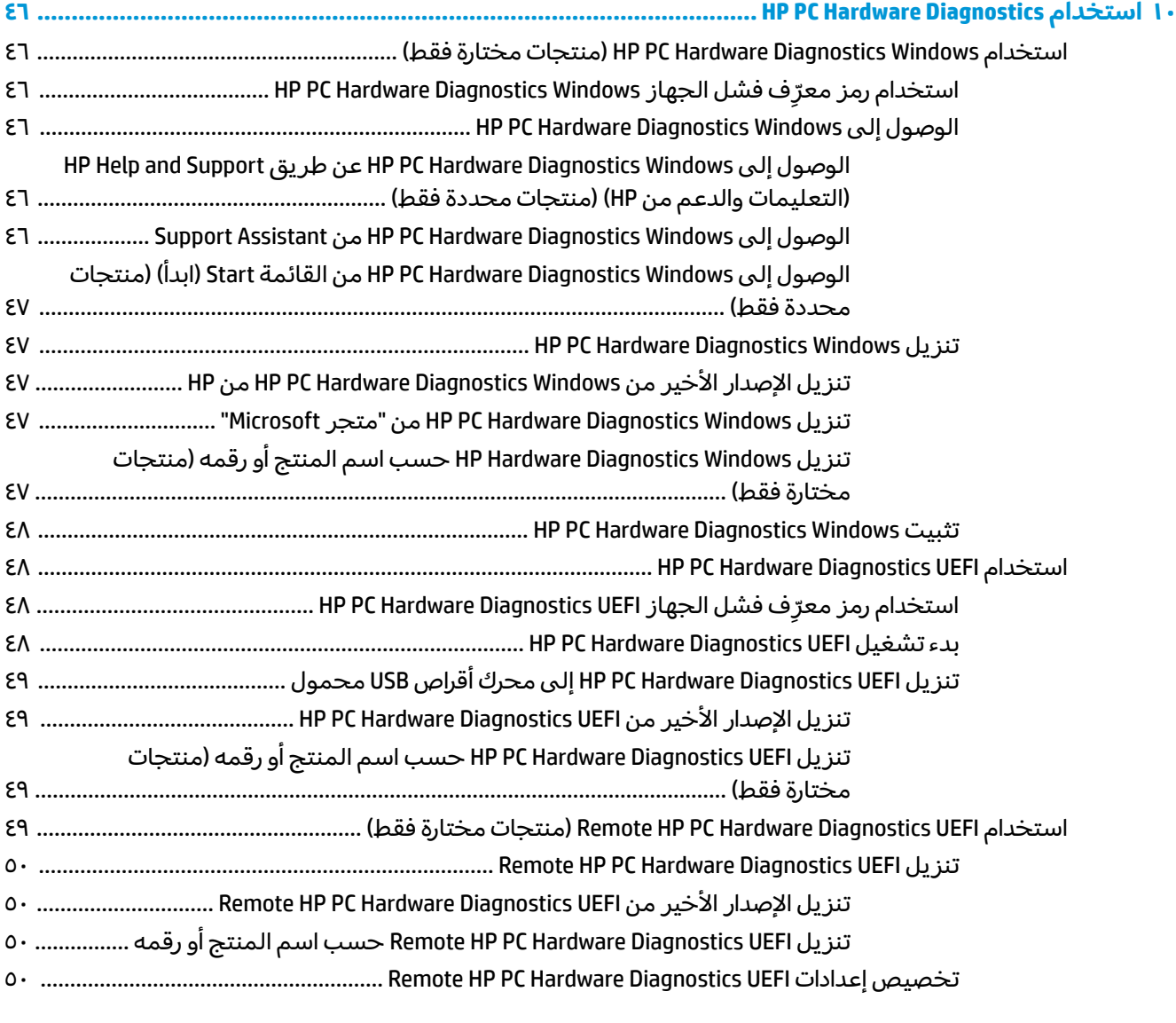

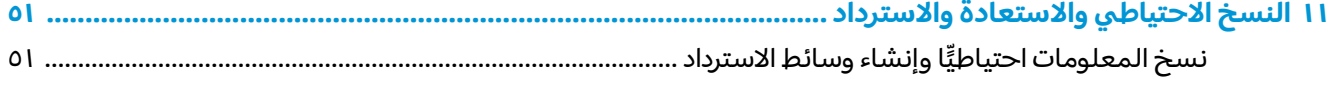

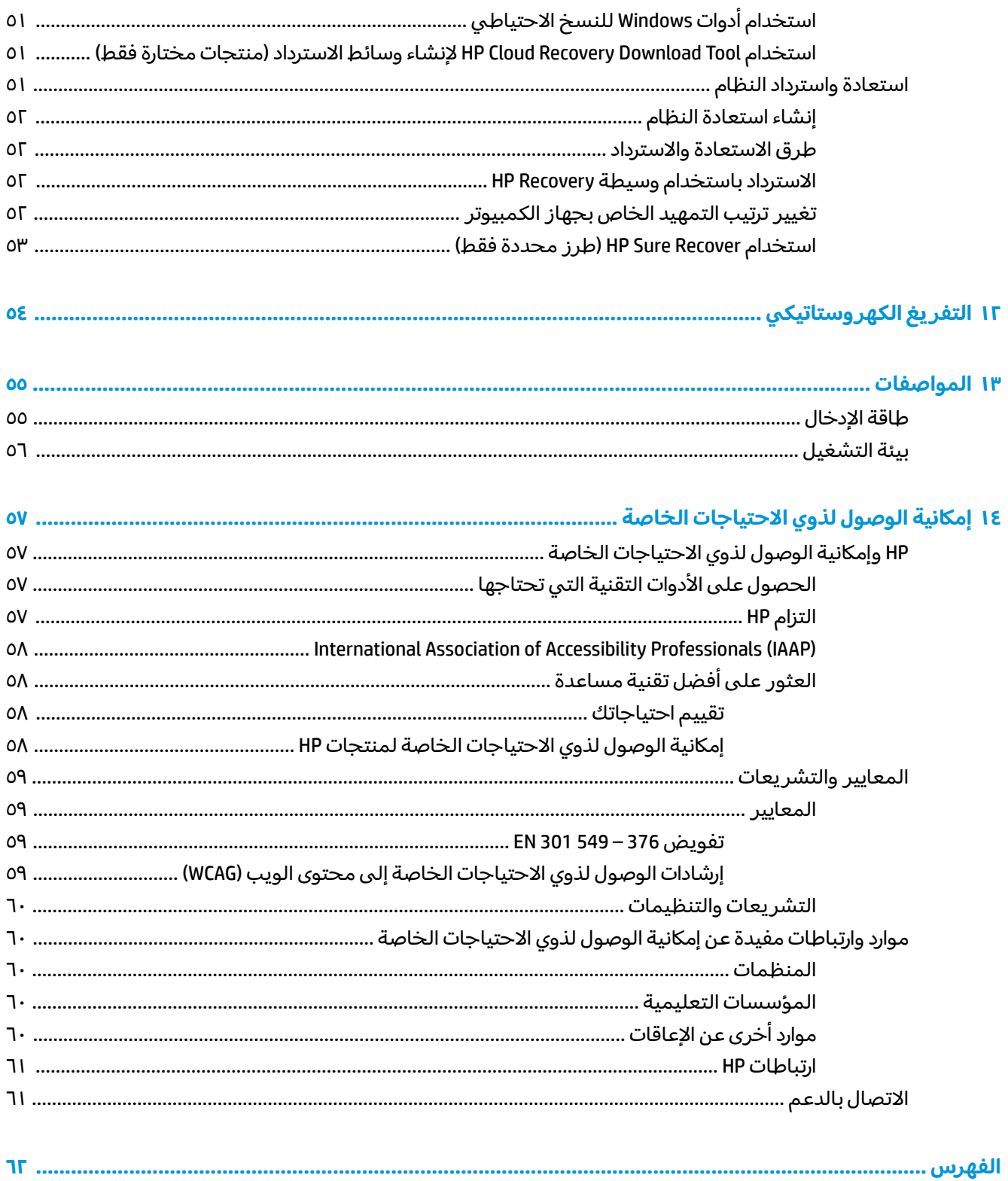

# **١ بدء الاستخدام**

هذا الكمبيوتر عبارة عن أداة قوية مصممة لتحسين أعمالك وما تتمتع به من الترفيه.

<span id="page-12-0"></span>اقرأ هذا الفصل للحصول على معلومات حول أفضل الممارسات بعد إعدادك الكمبيوتر والتعرف على الأمور المسلية التي يمكنك القيام بها مع جهاز الكمبيوتر لديك والتعزِّف على طرق العثور على المزيد من موارد HP.

## **أفضل الممارسات**

بعد إعدادك جهاز الكمبيوتر وتسجيلك إياه، نوصيك باتباع الخطوات التالية للاستفادة من استثمارك الذكي بأفضل شكل:

- انسخ محرك القرص الثابت احتياطيًا عن طريق إنشاء وسائط الاسترداد. راجع <u>النسخ الاحتياطي [والاستعادة](#page-62-0)</u><br>· الاحتماط في المقرن قطع [والاسترداد](#page-62-0) في صفحة .٥١
- قم بتوصيل الجهاز بشبكة سلكية أو لاسلكية إذا لم تكن قد قمت بذلك بالفعل. راجع التفاصيل الواردة في [الاتصال](#page-26-0) بشبكة في صفحة .١٥
- تعر على مكونات الكمبيوتر والبرامج الخاصة به. للحصول على المزيد من المعلومات، راجع ّ <sup>ف</sup> َ ّ <sup>ف</sup> [التعر](#page-14-0) على ُ <u>[الكمبيوتر](#page-14-0) في صفحة ٣ و [الاستمتاع](#page-30-0) بميزات الترفيه في صفحة ١٩.</u>
	- ●حدّثْ برنامج مكافحة [الفيروسات](#page-52-0) أو قم بشرائه. راجع <u>استخدام برنامج مكافحة الفيروسات في صفحة ٤١</u>.
- **الوصول إلى تطبيق Assistant Support HP**—للحصول على دعم سريع عبر الإنترنت، افتح تطبيق HP Support Assistant (منتجات محددة فقط). إذ يحسِّس HP Support Assistant أداء الكمبيوتر ويحل المشكلات<br>استعمل أن تسمى القبال المشكلات باستخدام آخر تحديثات البرامج والأدوات التشخيصية والمساعدة الموجِّهة. اكتب  $\text{support}$  الدعم) في مربع بحث شريط المهام، ثم حدد تطبيق **Assistant Support HP**. ثم حدد **Support**) الدعم).

## **المزيد من موارد HP**

للعثور على موارد تشمل تفاصيل عن المنتج ومعلومات عن طريقة القيام بالأشياء المختلفة وغيرها، يمكنك الاستعانة بهذا الجدول.

#### **جدول ١- ١ معلومات إضافية**

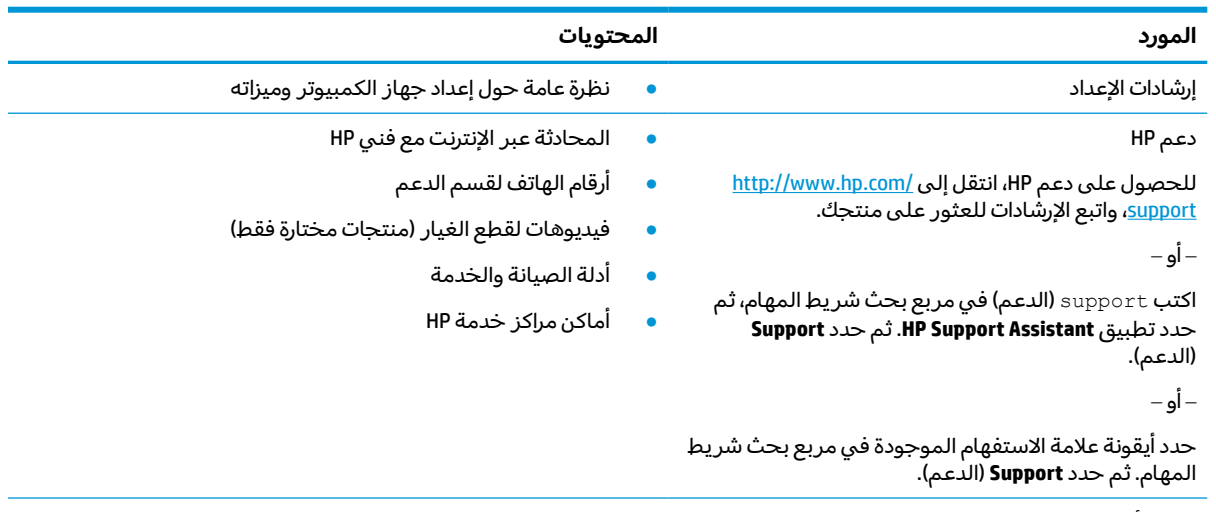

*دليل الأمان والراحة* ● إعداد محطة العمل بشكل صحيح

#### **يتبع) ُ جدول ١-١ معلومات إضافية (**

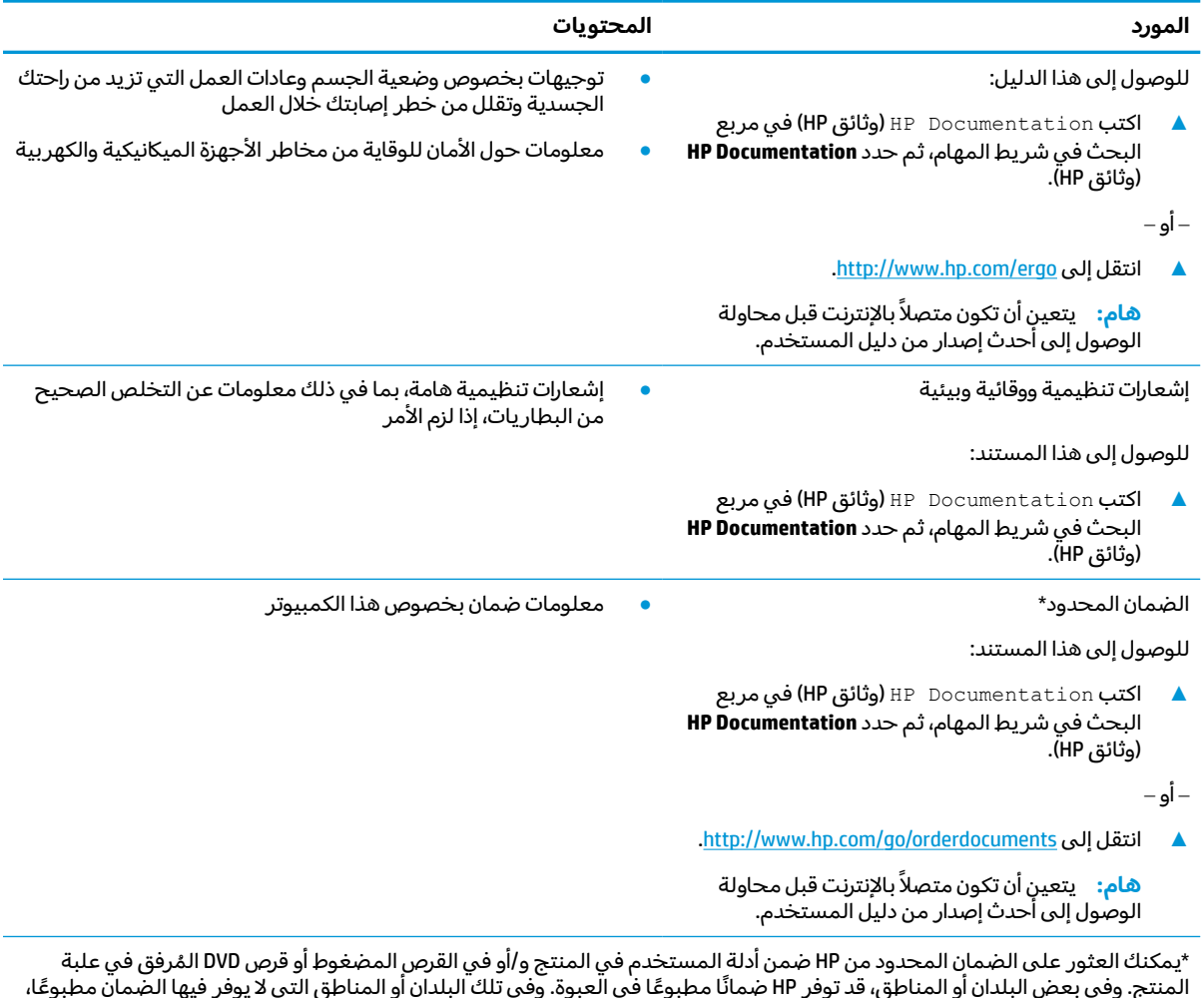

المنتج. وفي بعض البلدان او المناطق، قد توفر HP صمانًا مطبوعًا في العبوة. وفي تلك البلدان او المناطق التي لا يوفر فيها الضمان مطبوعًا،<br>يمكنك طلب نسخة من موقع <u>http://www.hp.com/go/orderdocuments.</u> أما بخصوص المنتجات التي ت على المحيط الهادي، يمكنك مراسلة شركة HP على العنوان 12006 POD, PO Box 161, Kitchener Road Post Office, Singapore 912006. ولا تنس ذكر اسم المنتج الخاص بك واسمك ورقم هاتفك وعنوانك البريدي.

# **ّ ف ٢ ُ التعر على الكمبيوتر**

<span id="page-14-0"></span>يتضمن جهاز الكمبيوتر مكوِّنات عالية الجودة. يقدم هذا الفصل تفاصيل عن المكوِّنات الخاصة بك، بما في ذلك<br>أ أماكنها وطريقة عملها .

## **العثور على الأجهزة**

للعثور على الأجهزة التي تم تثبيتها على جهاز الكمبيوتر الخاص بك، اكتب device manager (إدارة الأجهزة) في مربع البحث في شريط المهام، ثم حدد التطبيق **Manager Device**) إدارة الأجهزة).

للحصول على معلومات حول مكونات أجهزة النظام ورقم إصدار BIOS له، اضغط على fn+esc (منتجات محددة فقط).

## **العثور على البرامج**

لمعرفه البرامج المثبتة علي جهاز الكمبيوتر لديك، انقر بزر الماوس الأيمن علي الزر **Start**) ابدأ)، ثم حدد **and Apps Features**) التطبيقات والميزات).

## **الجانب الأيمن**

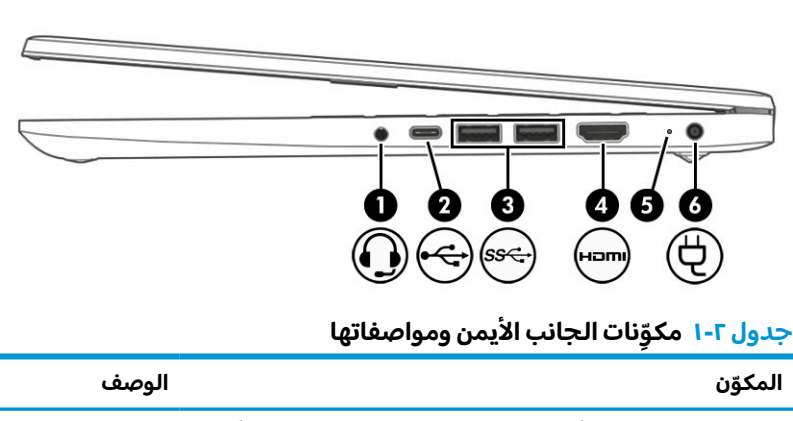

تعرِّف على المكونات الموجودة بالجانب الأيمن من جهاز الكمبيوتر.

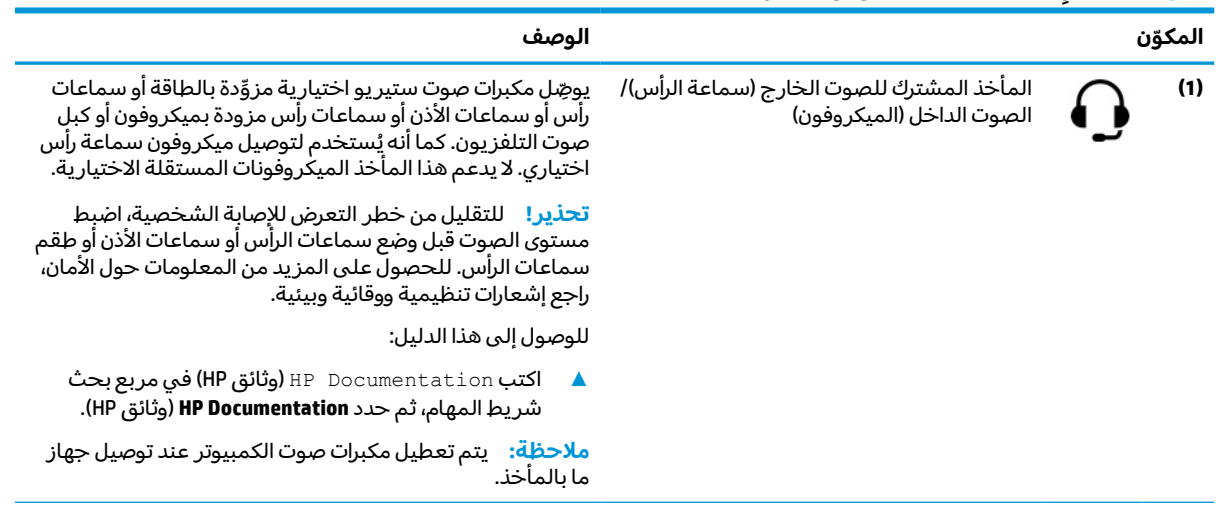

<span id="page-15-0"></span>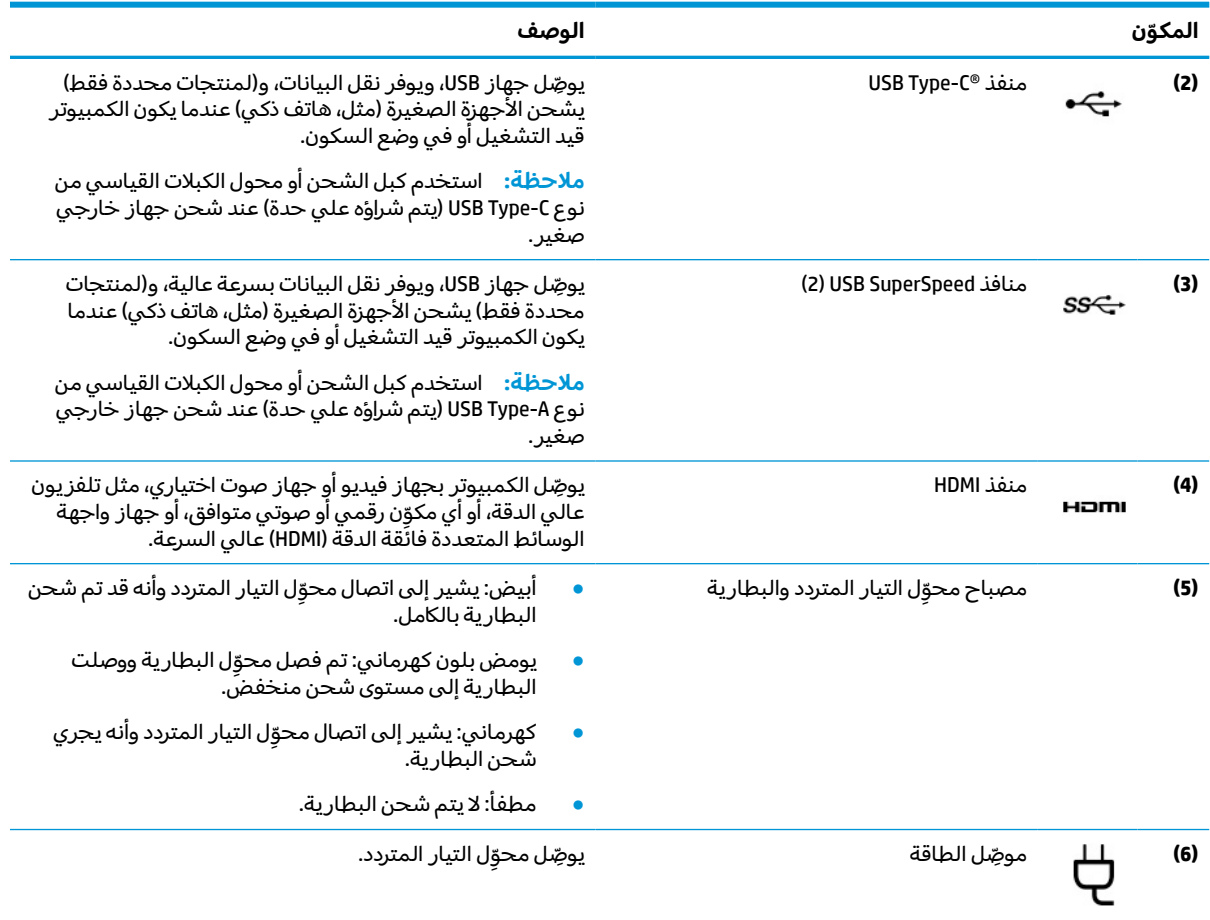

#### **يتبع) ُ ِّ مكونات الجانب الأيمن ومواصفاتها ( جدول ٢-١**

## **الجانب الأيسر**

تعرِّف على المكونات الموجودة بالجانب الأيسر من جهاز الكمبيوتر.

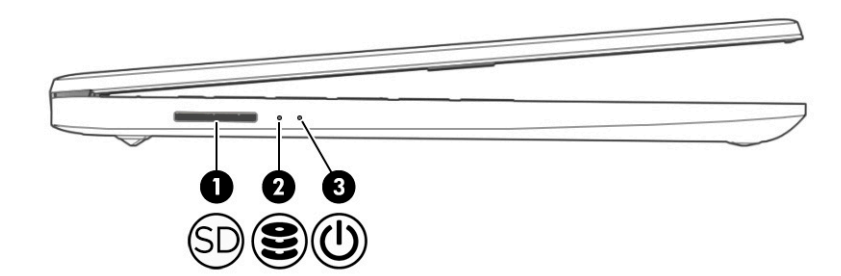

#### **ِّ مكونات الجانب الأيسر ومواصفاتها جدول ٢- ٢**

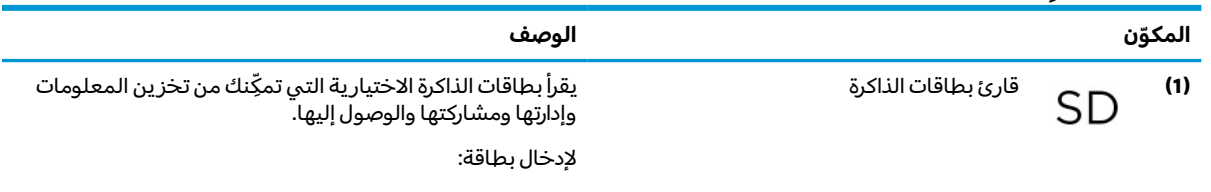

**.١** أمسك البطاقة بحيث يكون ملصق التسمية ً متجها لأعلى وتكون الموصلات باتجاه الكمبيوتر.

<span id="page-16-0"></span>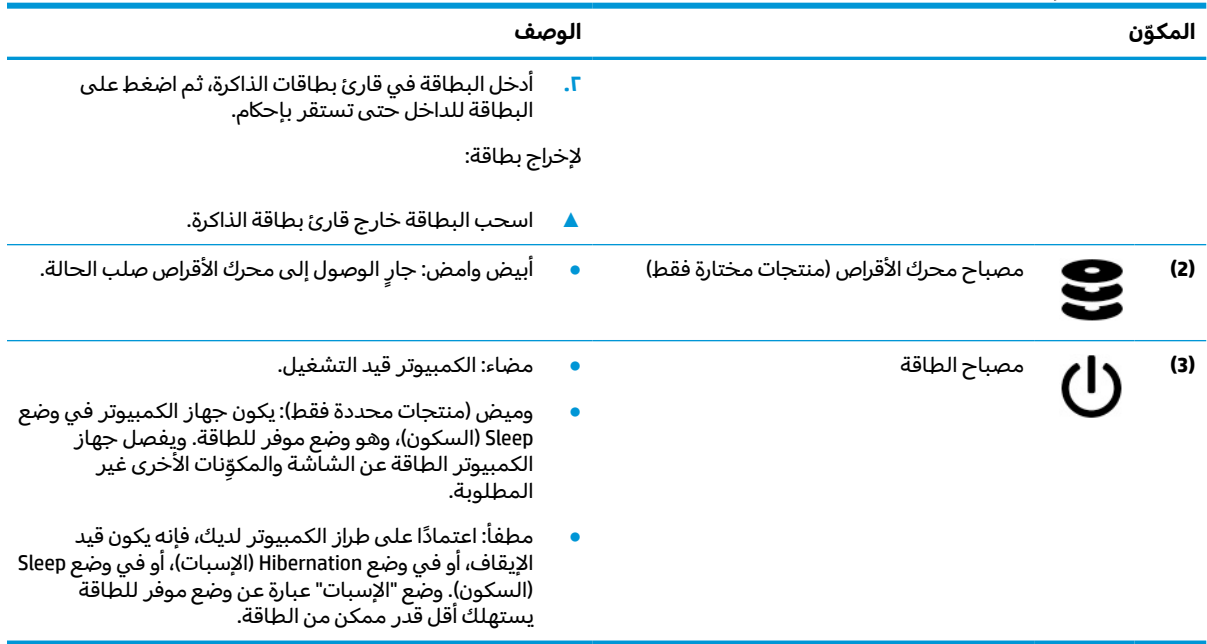

#### **يتبع) ُ ِّ مكونات الجانب الأيسر ومواصفاتها ( جدول ٢-٢**

## **شاشة العرض**

قد تتضمن شاشه عرض الكمبيوتر المكونات الأساسية، مثل مكبرات الصوت والهوائيات والكاميرات والميكروفونات.

### **وضع الضوء الأزرق المنخفض(منتجات محددة فقط)**

يتم شحن جهاز الكمبيوتر من المصنع بحيث تكون الشاشة في وضع الضوء الأزرق المنخفضلتحسين راحة العين والأمان. كما يعمل وضع الضوء الأزرق على ضبط انبعاثات الضوء الأزرق تلقائيًا عند استخدام الكمبيوتر اثناء الليل أو<br>القطعة للقراءة.

ن الحد من خطر التعرض لإصابات خطيرة، اقرأ دليل الأمان والراحة. إذ يوضح هذا الدليل إعداد محطة العمل <u>M</u> المناسب، والعادات السليمة لوضع الجسم، والصحة والعمل لمستخدمي الكمبيوتر. يوفر كذلك *دليل الأمان والراحة* معلومات الأمان الكهربائية والميكانيكية الهامة. يتوفر *دليل الأمان والراحة* على الويب في [.http://www.hp.com/ergo](http://www.hp.com/ergo)

<span id="page-17-0"></span>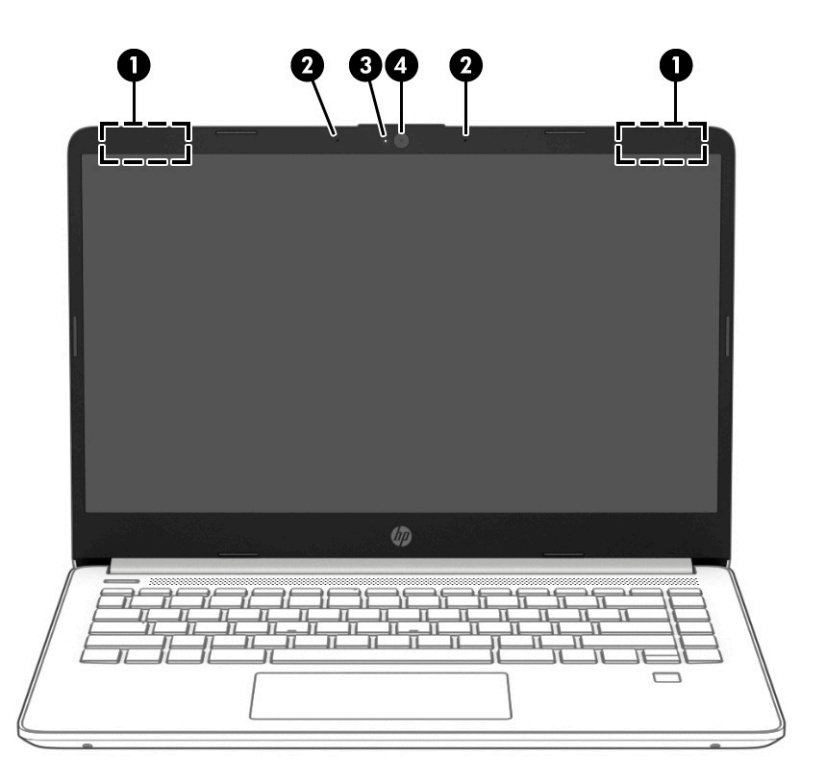

#### **ِّ مكونات شاشة العرضومواصفاتها جدول ٢- ٣**

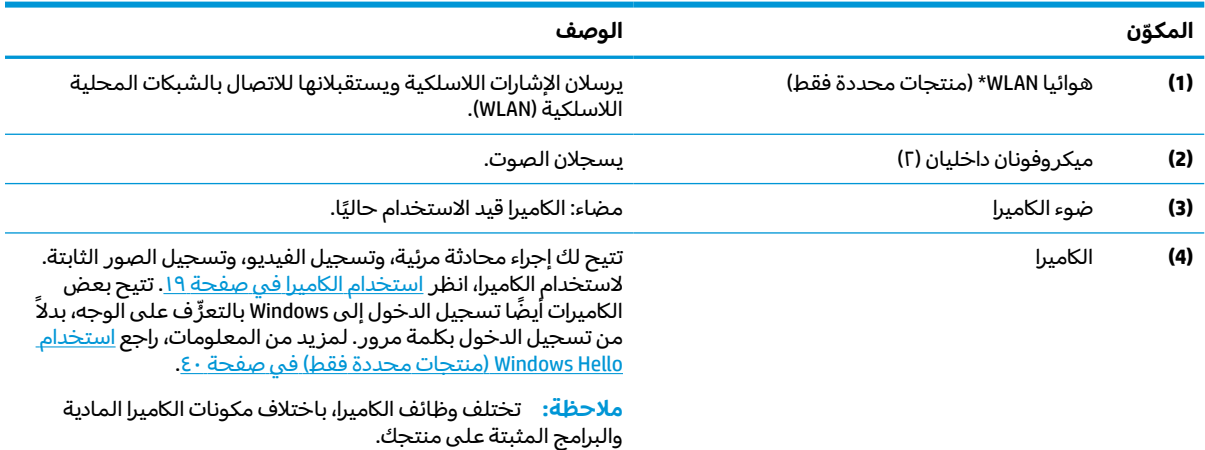

\*لا يمكن رؤية الهوائيين من خارج الكمبيوتر. للحصول على إرسال مثالي، احتفظ بالمناطق المحيطة بالهوائيين مباشرة خالية من العوائق. وفيما يتعلق بالإشعارات التنظيمية للأجهزة اللاسلكية، راجع قسم *إشعارات تنظيمية ووقائية وبيئية* الذي ينطبق على بلدك أو منطقتك.

للوصول إلى هذا الدليل:

**▲** اكتب Documentation HP) وثائق HP (في مربع بحث شريط المهام، ثم حدد **Documentation HP**) وثائق HP(.

## **منطقة لوحة المفاتيح**

قد تختلف لوحات المفاتيح حسب اللغة.

## **إعدادات لوحة اللمسومكوناتها**

التعزّ ف على إعدادات لوحة اللمس ومكوناتها

#### **إعدادات لوحة اللمس**

تعرِّف علي كيفيه ضبط إعدادات لوحة اللمس.

#### **ضبط إعدادات لوحة اللمس**

استخدم هذه الخطوات لضبط إعدادات وإيماءات لوحة اللمس.

- <span id="page-18-0"></span>**١.** اكتب settings touchpad) إعدادات لوحة اللمس) في مربع بحث شريط المهام، ثم اضغط على enter.
	- **r.** اختر إعدادًا.

#### **تشغيل لوحة اللمس**

اتبع هذه الخطوات لتشغيل لوحة اللمس.

- **١.** اكتب settings touchpad) إعدادات لوحة اللمس) في مربع بحث شريط المهام، ثم اضغط على enter.
	- **٢.** باستخدام ماوس خارجي، انقر فوق الزر **touchpad**) لوحة اللمس).

إذا كنت لا تستخدم ماوس خارجيًا، فاضغط على المفتاح Tab بشكل متكرر حتى يستقر المؤشر على زر <sub>إ</sub>ذا كنت *لا* تستخدم ماوس حارجية، فاصطط عنني المسافة التحديد الزر.<br>**touchpad** (لوحة اللمس). ثم اضغط على مفتاح المسافة لتحديد الزر.

### **مكو لوحة اللمس ِّ نات**

تعزَّف على مكوِّنات لوحة اللمس.

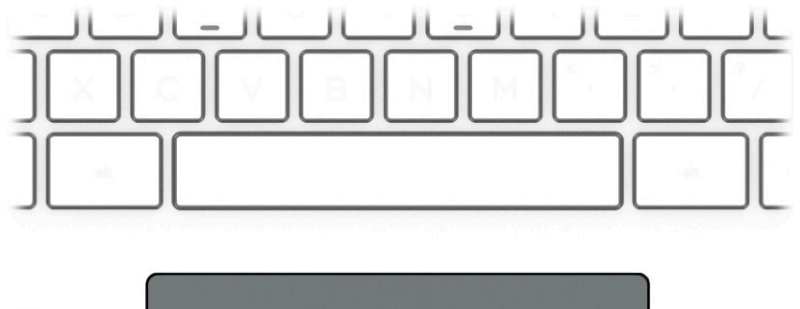

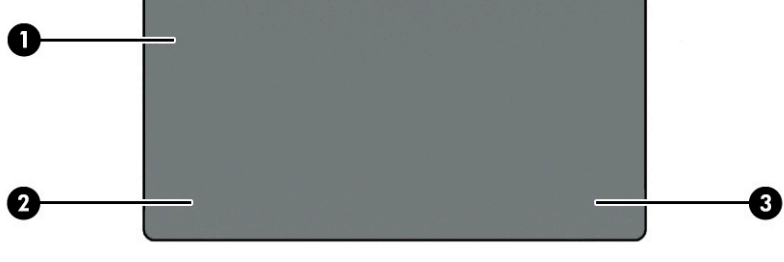

#### **ِّ مكونات لوحة اللمسومواصفاتها جدول ٢- ٤**

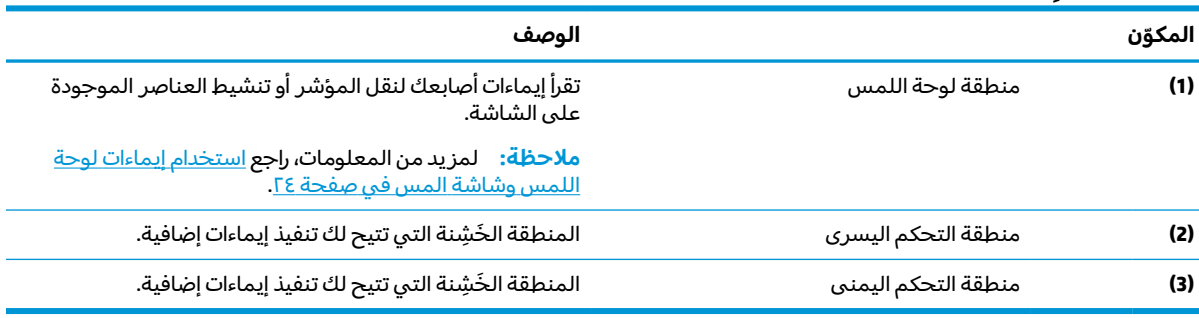

## **المصابيح**

تعزُّ ف على المصابيح الموجودة في جهاز الكمبيوتر.

<span id="page-19-0"></span>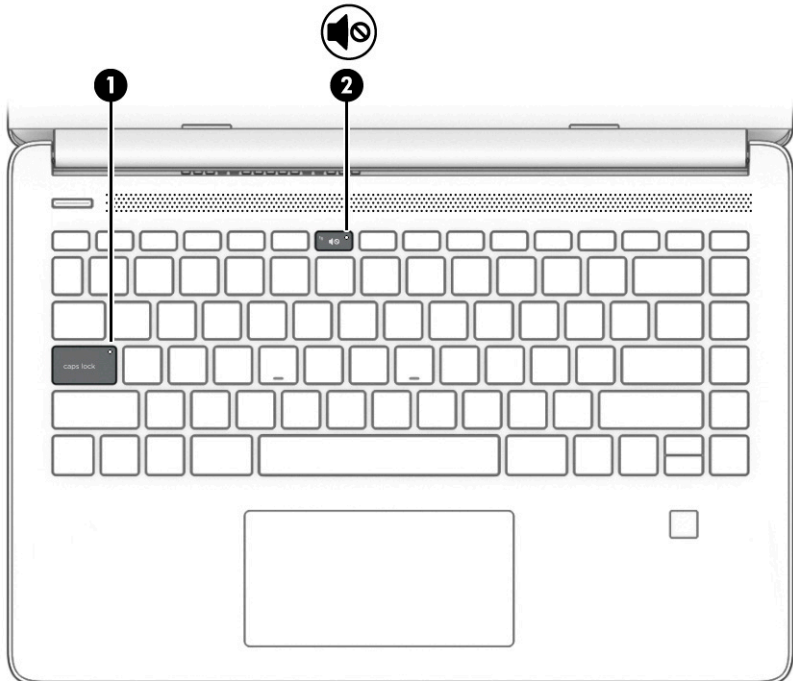

**جدول ٢- ٥ المصابيح ومواصفاتها**

| المكوّن |                                     | الوصف                                                                                             |
|---------|-------------------------------------|---------------------------------------------------------------------------------------------------|
| (1)     | مصباح caps lock                     | مضاء: مفتاح caps lock قيد التشغيل، ويحوِّل هذا المفتاح جميع<br>مفاتيح الإدخال إلى أحرف استهلالية. |
| (2)     | ر مصباح کتم الصوت "<br>ا <b>⊘ ا</b> | مضاء: صوت جهاز الكمبيوتر متوقف عن التشغيل.                                                        |
|         |                                     | ●        مطفأ: تم تشغيل صوت الكمبيوتر.                                                            |

## **زر الطاقة وفتحات التهوية ومكبرا الصوت وقارئ بصمات الأصابع**

تعرِّف على زر الكمبيوتر وفتحة التهوية ومكبري الصوت وقارئ بصمات الأصابع.

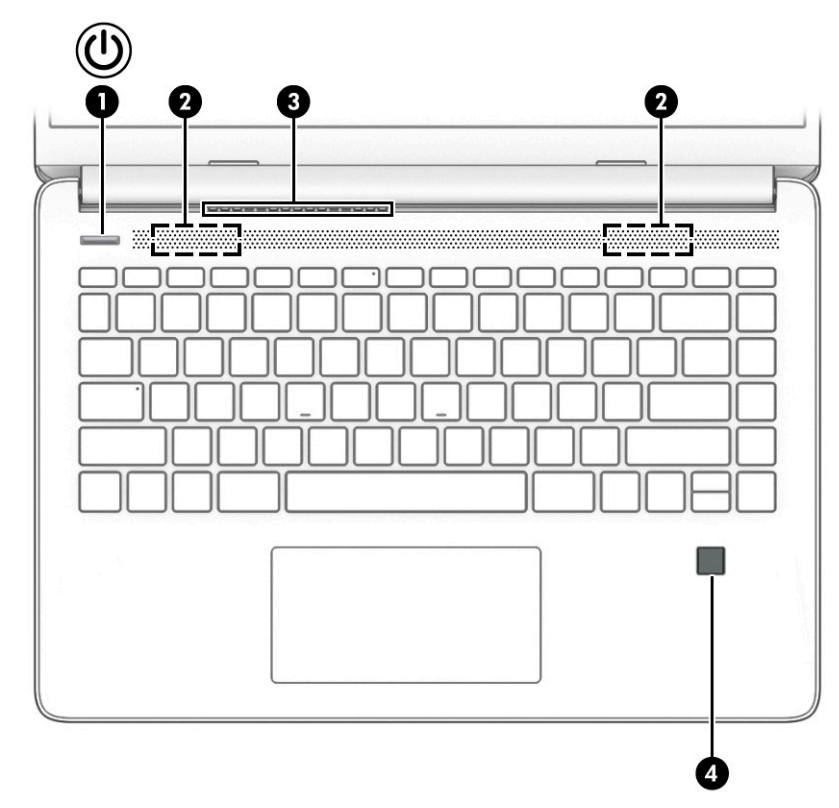

يمكن العثور على قارئات بصمات الأصابع -الذي يتيح تسجيل الدخول ببصمة الإصبع- على لوحة اللمس أو على لوحة جانبية من الكمبيوتر أو على الغطاء العلوي الموجود أسفل لوحة المفاتيح.

**هام:** للتحقق من أن جهاز الكمبيوتر الخاصبك يدعم تسجيل الدخول باستخدام قارئ بصمات الأصابع، اكتب options in-Sign) خيارات تسجيل الدخول) في مربع البحث بشريط المهام واتبع الإرشادات التي تظهر على الشاشة. في حال عدم إدراج **reader Fingerprint**) قارئ بصمات الأصابع) كخيار، فهذا يدل على أن جهاز الكمبيوتر لديك لا يتضمن قارئ بصمات أصابع.

**جدول ٢- ٦ زر الطاقة ومكبرا الصوت وفتحة التهوية وقارئ بصمات الأصابع ومواصفاتها**

| الوصف                                                                                                    | المكوّن                             |
|----------------------------------------------------------------------------------------------------|-------------------------------------|
| عندما يكون جهاز الكمبيوتر متوقفًا عن التشغيل، اضغط على<br>هذا الزر لفترة وجيزة لتشغيله.                                                                      | $\bigcap_{i\in\mathbb{N}}$ (<br>(1) |
| عندما يكون جهاز الكمبيوتر قيد التشغيل، اضغط على هذا<br>الزر لفترة وجيزة لتشغيل وضع السكون.                                                                   |                                     |
| إذا كان الكمبيوتر في وضع السكون، فاضغط على هذا الزر<br>لفترة وجيزة لإنهاء وصع السكون (منتجات محددة فقط).                                                     |                                     |
| إذا كان الكمبيوتر في وضع الإسبات، فاضغط على هذا الزر<br>لفترة وجيزة لإنهاء وصع الإسبات.                                                                      |                                     |
| هام:    يؤدي الضغط مع الاستمرار على زر الطاقة إلى فقدان<br>المعلومات غير المحفوظة.                                                                           |                                     |
| إذا توقف الكمبيوتر عن الاستجابة ولم يجدِ استخدام إجراءات إيقاف<br>التشغيل، فاضغط على زر التشغيل باستمرار لمدة ١٠ ثوانٍ علَى<br>الأقل لإيقاف تشغيل الكمبيوتر. |                                     |
| لمعرفة المزيد عن إعدادات الطاقة، راجع خيارات الطاقة:                                                                                                    |                                     |
| انقر بزر الماوس الأيمن فوق أيقونة Power (الطاقة) السياسي )                                                                                                   |                                     |
| ثم حدد <b>Power Options</b> (خيارات الطاقة).                                                                                                    |                                     |

<span id="page-21-0"></span>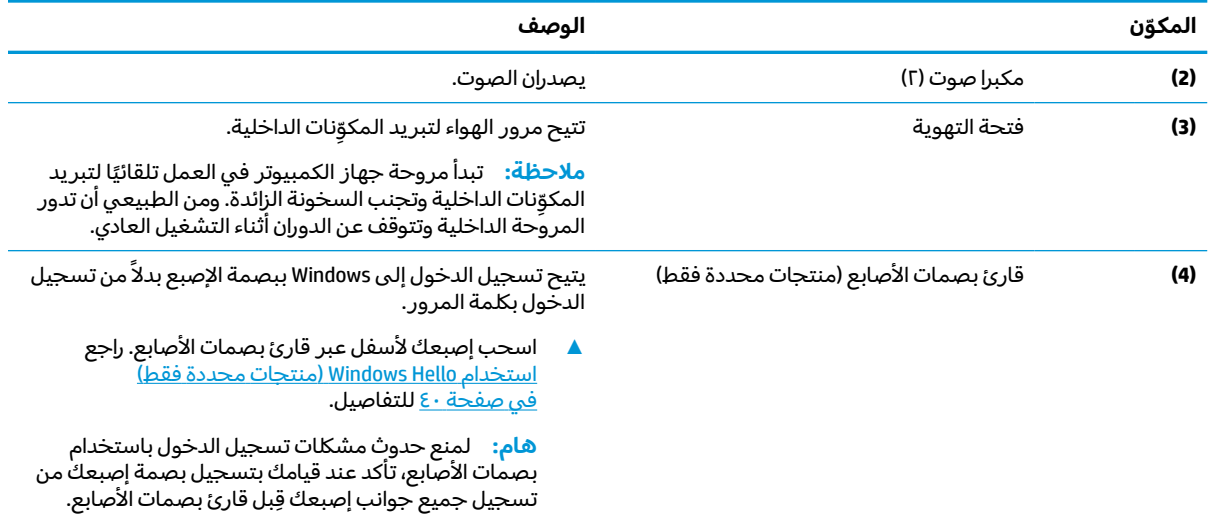

#### **يتبع) ُ جدول ٢-٦ زر الطاقة ومكبرا الصوت وفتحة التهوية وقارئ بصمات الأصابع ومواصفاتها (**

## **المفاتيح الخاصة**

تعزُّف على المفاتيح الخاصة.

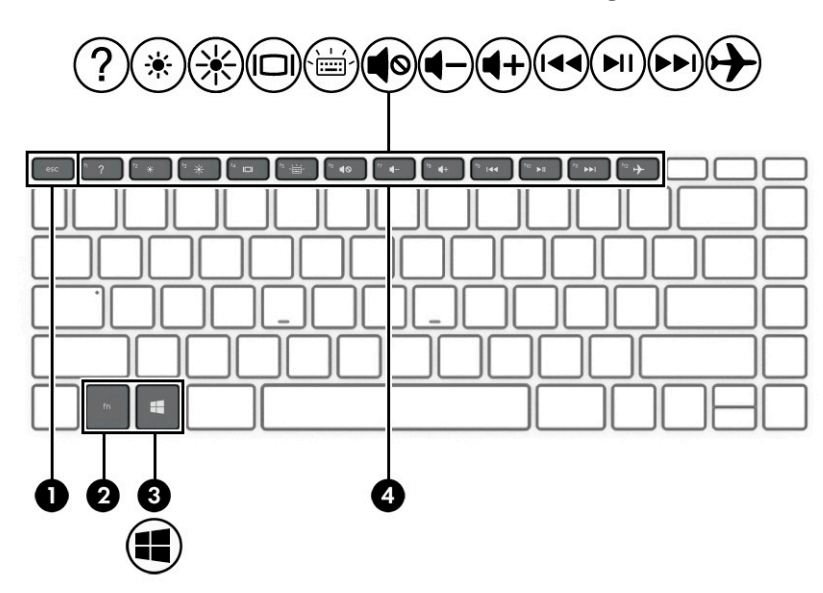

#### **جدول ٢- ٧ المفاتيح الخاصة ومواصفاتها**

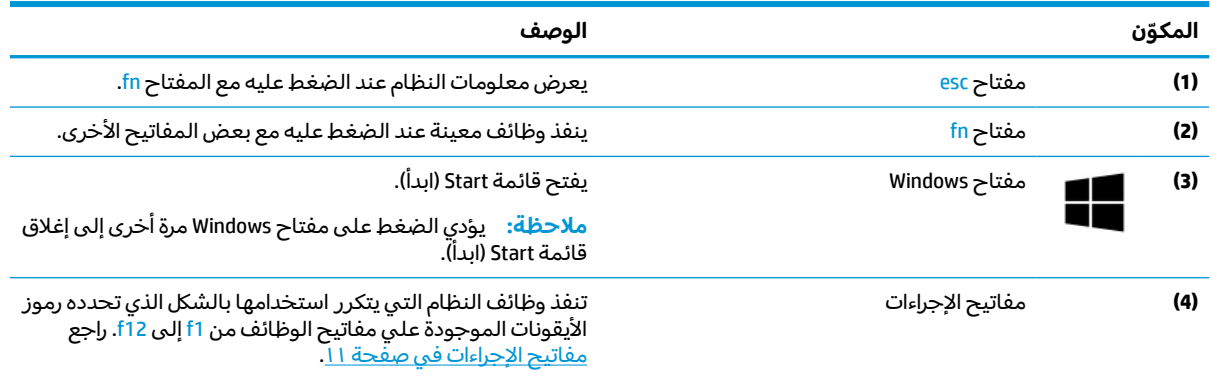

## **مفاتيح الإجراءات**

تعزُّ ف على مفاتيح الإجراءات.

<span id="page-22-0"></span>تنفذ مفاتيح الإجراءات وظائف النظام التي يتكرر استخدامها بالشكل الذي تحدده رموز الأيقونات الموجودة علي مفاتيح الوظائف من 1f إلى 12f. وتختلف مفاتيح الإجراءات حسب الكمبيوتر .

**▲** لاستخدام أحد مفاتيح الإجراءات، اضغط مع الاستمرار عليه.

**ملاحظة:** في بعضالمنتجات، يتعين عليك الضغط على المفتاح fn مع مفتاح الإجراء.

#### **جدول ٢- ٨ مفاتيح الإجراءات ومواصفاتها**

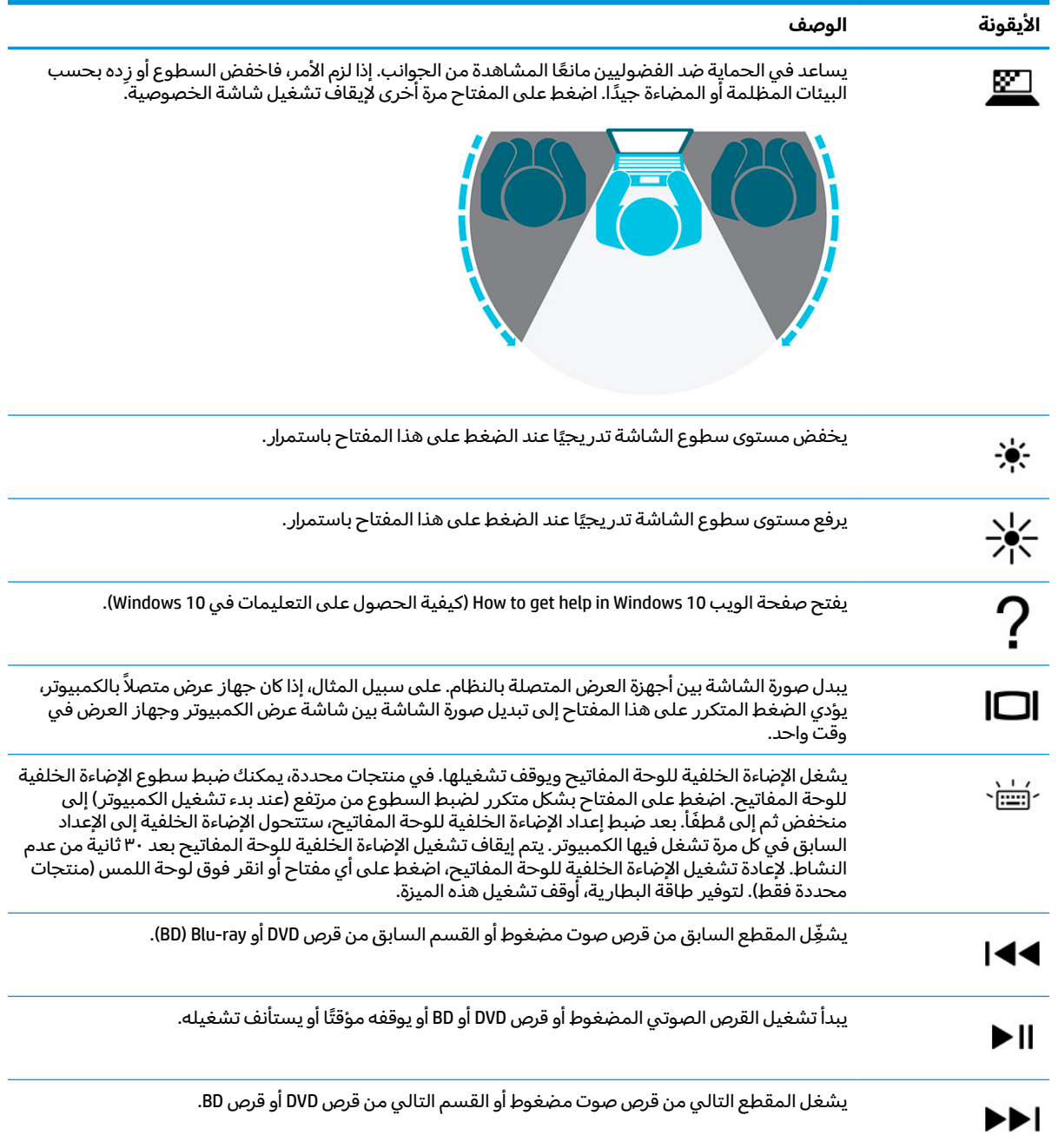

<span id="page-23-0"></span>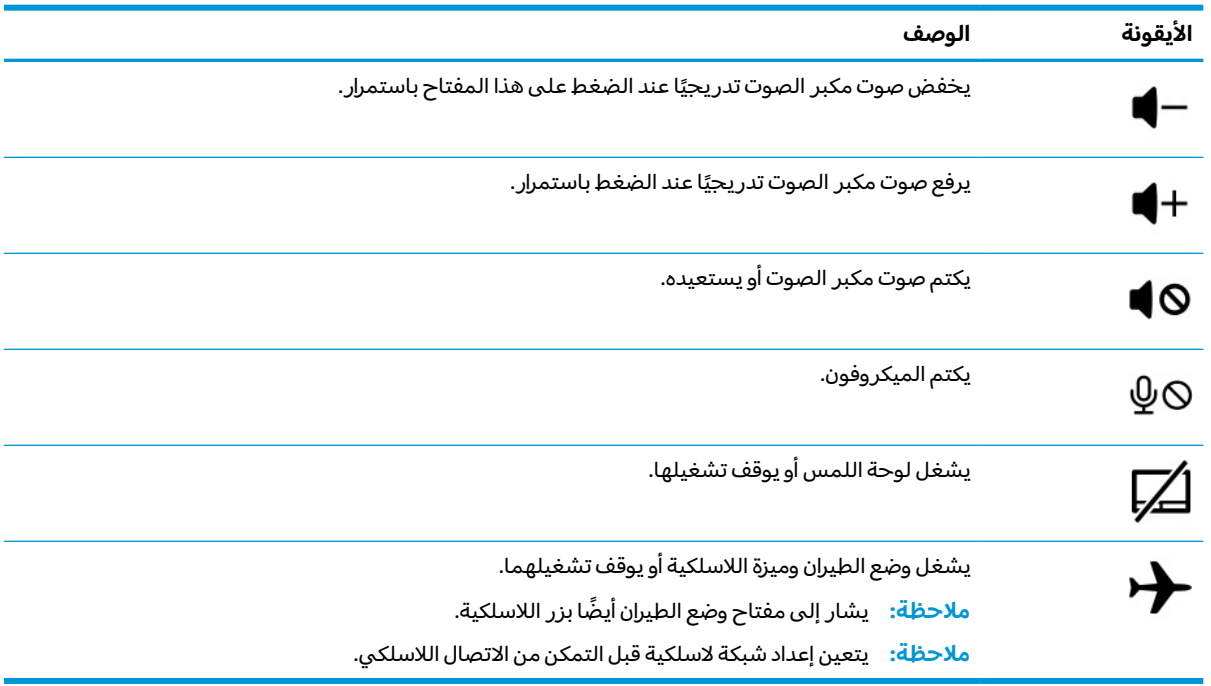

#### **يتبع) ُ جدول ٢-٨ مفاتيح الإجراءات ومواصفاتها (**

## **الجهة السفلية**

تعرّْف على مكوِّنات الجهة السفلية.

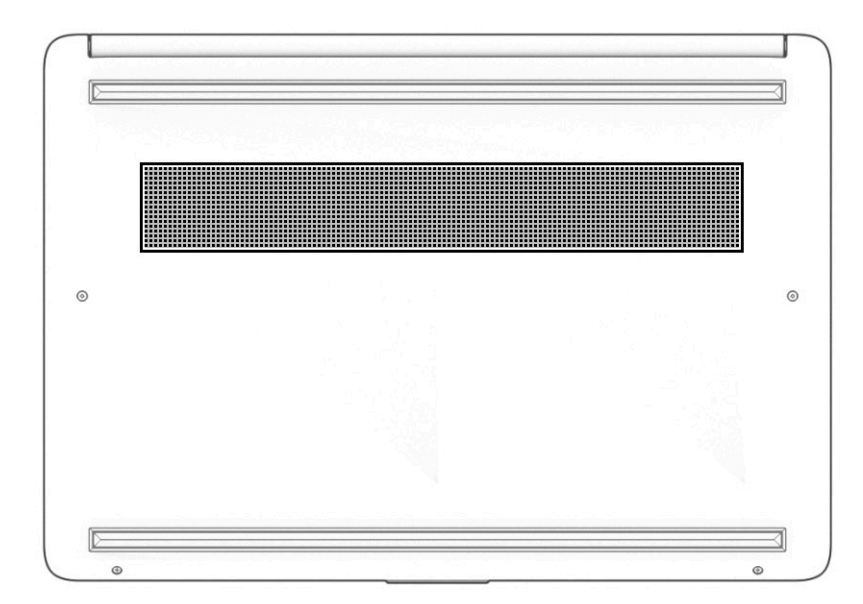

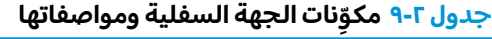

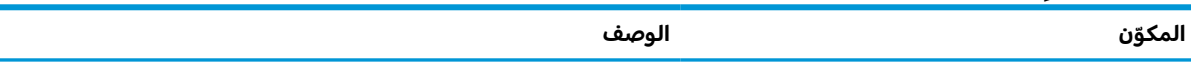

ِّ فتحة التهوية تتيح مرور الهواء لتبريد نات المكو الداخلية.

#### **ِّ مكونات الجهة السفلية ومواصفاتها جدول ٢-٩**

<span id="page-24-0"></span>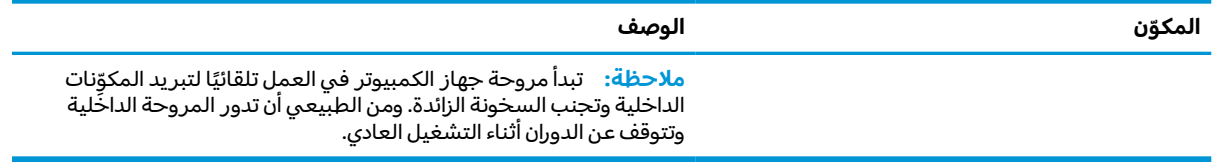

## **الملصقات**

توفر الملصقات المثبتة على الكمبيوتر معلومات قد تحتاج إليها عند استكشاف أخطاء النظام وإصلاحها أو عند اصطحاب الكمبيوتر أثناء السفر حول العالم. قد تكون الملصقات ورقية أو مطبوعة على المنتج.

**هام: ت**حقق من المواقع التالية للملصقات والموضَحة في هذا القسم: الجهة السفلية من جهاز الكمبيوتر، أو داخل حجرة البطارية، أو أسفل غطاء الصيانة، أو على الجزء الخلفي من الشاشة، أو أسفل حامل الكمبيوتر اللوحي.

<sup>ي</sup> منك تقديم الرقم ُ ● ملصق الخدمة — يقدم معلومات مهمة لتعريف الكمبيوتر. عند الاتصال بالدعم، قد طلب التسلسلي، أو رقم المنتج أو رقم الطراز. حدد المعلومات المذكورة قبل الاتصال بالدعم.

سيبدو ملصق الخدمة مثل أحد النماذج التالية. راجع الرسم التوضيحي الذي يتناسب بشكل أمثل مع ملصق الخدمة على الكمبيوتر لديك.

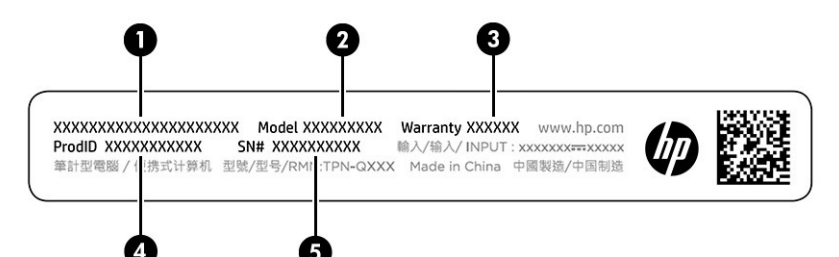

#### **ِّ مكونات ملصق الخدمة جدول ٢- ١٠**

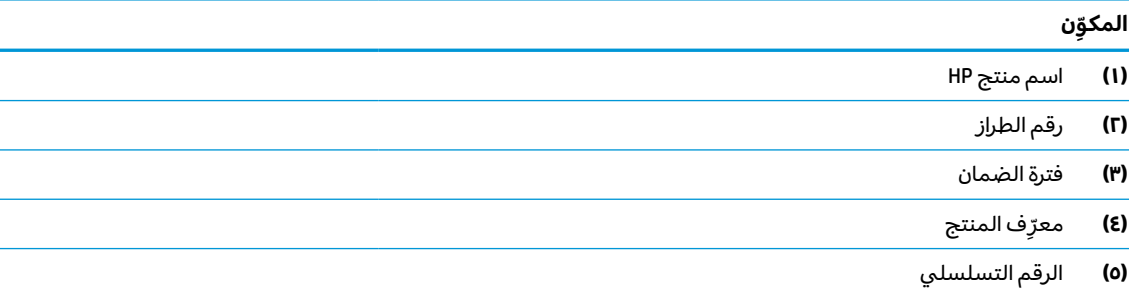

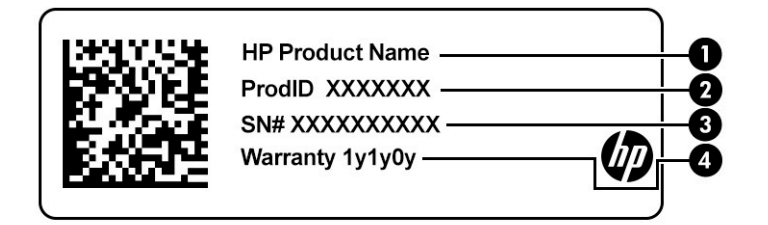

#### **ِّ مكونات ملصق الخدمة جدول ٢- ١١**

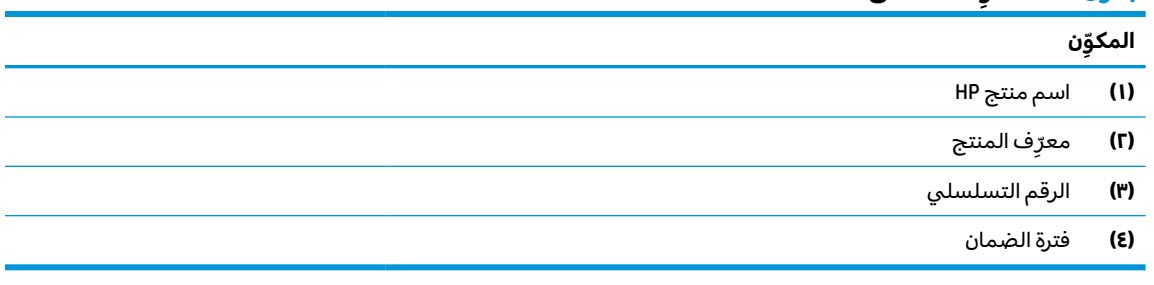

- ملصقات المعلومات التنظيمية توفر معلومات تنظيمية حول جهاز الكمبيوتر.
- ملصقات شهادات اللاسلكية توفر معلومات حول الأجهزة اللاسلكية الاختيارية وعلامات الاعتمادات المطلوبة من قبل بعض البلدان أو المناطق التي وافقت على استخدام الأجهزة فيها.

# **٣ الاتصال بشبكة**

<span id="page-26-0"></span>يمكنك اصطحاب جهاز الكمبيوتر معك في أي مكان. حتى وأنت في منزلك، يمكنك استكشاف العالم والوصول إلى معلومات من الملايين من مواقع الويب باستخدام جهاز الكمبيوتر واتصال سلكي أو لاسلكي بشبكة. سيساعدك هذا الفصل في التواصل مع هذا العالم.

## **الاتصال بشبكة لاسلكية**

وقد يكون جهاز الكمبيوتر لديك مزودًا بجهاز لاسلكي واحد أو أكثر.

- جهاز WLAN يوصل الكمبيوتر بالشبكات المحلية اللاسلكية (التي يشار إليها عادة بشبكات Fi-Wi أو شبكات LAN اللاسلكية أو شبكات WLAN (في مكاتب الشركات ومنزلك والأماكن العامة، مثل المطارات والمطاعم والمقاهي والفنادق والجامعات. يتصل جهاز WLAN الموجود في جهاز الكمبيوتر الخاص بك بموجِّه لاسلكي أو نقطة وصول لاسلكية.
	- الوحدة المحمولة الواسعة النطاق من HP توفر إمكانية الاتصال اللاسلكي عبر شبكة لاسلكية واسعة النطاق (WWAN)، مساحة أكبر بكثير. تقوم مشغلات شبكات الهاتف المحمول بتثبيت المحطات الأساسية (المشابهة لأبراج الهواتف المحمولة) على مستوى مناطق جغرافية كبيرة، حيث أنها توفر تغطية فعالة في جميع المحافظات والمناطق، أو حتى البلدان بأكملها.
- جهاز ®Bluetooth ينشئ شبكة شخصية (PAN) للاتصال بأجهزة أخرى تدعم تقنية Bluetooth، مثل أجهزة الكمبيوتر والهواتف والطابعات وسماعات الرأس ومكبرات الصوت والكاميرات. ففي الشبكة الشخصية، يتصل كل جهاز مباشرةً بأجهزة أخرى، ويجب أن تكون الأجهزة بالقرب من بعضها البعض نسبيًا—عادة داخل حيز 10<br>أحداث 133 أمتار (33 قدمًا تقريبًا) من بعضها البعض.<br>-

### **استخدام عناصر التحكم اللاسلكية**

يمكنك التحكم في الأجهزة اللاسلكية الموجودة في جهاز الكمبيوتر لديك باستخدام ميزة واحدة أو أكثر.

- مفتاح وضع الطيران (يطلق عليه ً أيضا *زر الاتصال اللاسلكي* أو *مفتاح الاتصال اللاسلكي*)
	- عناصر التحكم الخاصة بنظام التشغيل

#### **مفتاح وضع الطيران**

قد يكون جهاز الكمبيوتر مزودًا بمفتاح لوضع الطيران وجهاز لاسلكي واحد أو أكثر وضوء أو ضوئين للاتصال اللاسلكي. تم تمكين كافة الأجهزة اللاسلكية في الكمبيوتر من قبل المصنع.

يشير ضوء اللاسلكية إلى إجمالي حالة الطاقة الخاصة بالأجهزة اللاسلكية لديك، وليسحالة الأجهزة الفردية.

#### **عناصر التحكم الخاصة بنظام التشغيل**

يسمح لك Center Sharing and Network) مركز الشبكة والمشاركة) بإعداد اتصال أو شبكة والاتصال بشبكة وتشخّيص مشاكل الشبكة وإصلاحها.

لاستخدام عناصر التحكم في نظام التشغيل:

من شريط المهام، انقر بزر الماوس الأيمن فوق أيقونة حالة الشبكة، ثم حدد **settings Internet & Network Open** (فتح إعدادات الشبكة والإنترنت).

– أو –

من شريط المهام، انقر بزر الماوس الأيمن فوق أيقونة حالة الشبكة، ثم حدد **settings Internet & Network** (إعدادات الشبكة والإنترنت).

### **الاتصال بشبكة WLAN**

قبل الاتصال بشبكه WLAN باستخدام هذا الإجراء، يتعين عليك ً أولا إعداد الوصول إلى الإنترنت.

- <span id="page-27-0"></span>**ملاحظة:** عندما تقوم بإعداد الوصول إلى الإنترنت في منزلك، يتعين عليك إنشاء حساب عن طريق موفر خدمات الإنترنت (ISP(. لشراء خدمة إنترنت ومودم، اتصل بموفر خدمات إنترنت المحلي. سيساعدك موفر خدمات الإنترنت في إعداد المودم وتركيب كبل الشبكة لتوصيل موجِّه لاسلكي بالمودم واختبار خدمه الإنترنت.
	- **١.** تأكد من تشغيل جهاز WLAN.
	- **٢.** من شريط المهام، حدد أيقونة حالة الشبكة، ثم اتصل بإحدى الشبكات المتاحة.

إذا تم تمكين الحماية في شبكة WLAN، تتم مطالبتك بإدخال رمز الحماية. أدخل الرمز، ثم حدد **Next**) التالي ) لإتمام الاتصال.

- **ملاحظة:** إذا لم يتم سرد أي شبكات WLAN، فقد يشير ذلك إلى وجودك خارج نطاق جهاز التوجيه أو نقطة الوصول اللاسلكية.
	- َ **ملاحظة:** إذا لم تر شبكة WLAN المراد الاتصال بها:

من شريط المهام، انقر بزر الماوس الأيمن فوق أيقونة حالة الشبكة، ثم حدد **Internet & Network Open settings**) فتح إعدادات الشبكة والإنترنت).

‒ أو ‒

من شريط المهام، انقر بزر الماوس الأيمن فوق أيقونة حالة الشبكة، ثم حدد **settings Internet & Network** (إعدادات الشبكة والإنترنت).

من قسم **Change your network settings (تغ**يير إعدادات الشبكة)، ح*د*د Network and Sharing Center (مركز الشبكة والمشاركة).

حدد **network or connection new a up Set**) إعداد اتصال جديد أو شبكة جديدة).

يتم حينئذ عرض قائمة بالخيارات، مما يتيح لك البحث عن اي شبكة والاتصال بها يدويًا او إنشاء اتصال شبكة جديد.

**٣.** اتبع الإرشادات الظاهرة على الشاشة لإكمال التوصيل.

بعد إجراء الاتصال، انقر بزر الماوس الأيمن على أيقونة حالة الشبكة الموجودة أقصى يمين شريط المهام للتحقق من اسم الاتصال وحالته.

<mark>ملاحظة:</mark> يعتمد النطاق الوظيفي (مدى البُعد الذي تصل إليه الإشارات اللاسلكية) على تنفيذ شبكة WLAN<br>الشركية المستقبل العلم العلم الذي المناطق المناطق والشركة المصنّعة للمحوِّل والتداخل من الأجهزة الإلكترونية الأخرى أو الحواجز الهيكلية، مثل الحوائط والأرضيات.

## **استخدام الوحدة المحمولة واسعة النطاق من HP) منتجات مختارة فقط)**

ّ يحتوي جهاز الكمبيوتر المحمول الواسع النطاق من HP علي دعم ن َ مضم للخدمة المحمولة واسعة النطاق . يمنحك الكمبيوتر الجديد -عند استخدامه مع شبكة موفر الخدمات المحمولة- حرية الاتصال بالإنترنت وإرسال رسائل البريد الإلكتروني أو الاتصال بشبكة الشركة الخاصة بك بدون الحاجة إلى نقطة Wi-Fi فعَّالة.

قد تحتاج إلى رقم IMEI أو MEID للوحدة المحمولة الواسعة النطاق من HP أو كليهما من أجل تنشيط الخدمة المحمولة واسعة النطاق. قد تجد الرقم مطبوعًا على ملصق موجود أسفل جهاز الكمبيوتر، أو داخل حجرة<br>... البطارية، أو أسفل غطاء الصيانة، أو على الجهة الخلفية من الشاشة.

‒ أو ‒

- **١.** حدد أيقونة حالة الشبكة من شريط المهام.
- **٢.** حدد **settings Internet & Network**) إعدادات الشبكة والإنترنت).
- **٣.** ضمن قسم **Internet & Network**) الشبكة والإنترنت)، حدد **Cellular**) شبكة الجوال)، ثم حدد **Advanced Options**) خيارات متقدمة).

<span id="page-28-0"></span>يتطلب بعض مشغلي شبكات الأجهزة المحمولة استخدام بطاقة وحدة هوية المشترك (SIM). تحتوي بطاقة SIM على معلومات أساسية حولك، مثل رقم التعريف الشخصي (PIN(، بالإضافة إلى معلومات الشبكة. تتضمن بعض اجهزة الكمبيوتر بطاقة SIM مُثبتة مسبقا. في حالة عدم تثبيت بطاقة SIM مسبقا، فقد تكون مضمِّنة مع مستندات<br>'' الوحدة المحمولة واسعة النطاق من HP المرفقة مع الكمبيوتر، أو قد يوفرها مشغل شبكات الأجهزة المحمولة بشكل منفصل عن الكمبيوتر.

للحصول على معلومات حول الوحدة المحمولة واسعة النطاق من HP وكيفية تنشيط الخدمة مع مشغل شبكات الأجهزة المحمولة المفضل، يرجى مراجعة معلومات الوحدة المحمولة واسعة النطاق من HP المرفقة بجهاز الكمبيوتر الخاص بك.

### **استخدام البطاقة الإلكترونية eSIM) منتجات مختارة فقط)**

قد يحتوي جهاز الكمبيوتر لديك على البطاقة الإلكترونية eSIM. فالبطاقة الإلكترونية eSIM هي عبارة عن إصدار قابل للبرمجة من بطاقات SIM شائعة الاستخدام يمكنك استخدامها لتنزيل ملفات تعريف مختلفة من شركات اتصالات محددة.

تتيح لك البطاقة الإلكترونية eSIM الاتصال بالإنترنت عبر اتصال بيانات خلوي. باستخدام البطاقة الإلكترونية eSIM، لن تحتاج إلى الحصول علي بطاقة SIM من مشغل الهاتف المحمول لديك، كما يمكنك التبديل السريع بين مشغلي الأجهزة المحمولة وخطط البيانات. علي سبيل المثال، قد تكون لديك خطة بيانات خلوية واحدة للعمل وخطة مختلفة مع مشغِّل محمول آخر للاستخدام الشخصي. إذا كنت تسافر، يمكنك الاتصال بأماكن أكثر عن طريق العثور علي مشغلي الأجهزة المحمولة باستخدام خطط في هذه المنطقة.

يمكنك استخدام شريحتين إلكترونيتين eSIM بالطريقتين التاليتين:

- وقد تكون شريحة eSIM مضمِّنة (eUICC). إذ يعمل الكمبيوتر المحمول حينئذ كشريحة SIM مزدوجة، أي بطاقة<br>معالمين الزاد تكريراتية فلاعبوبين، أو دور مسمول بين المنظمة التابع ولاع eUICC والثانية كبطاقة SIM micro أو SIM nano عادية في درج بطاقات SIM. يمكن تفعيل بطاقة SIM واحدة فقط في كل مرة.
- يتم وضع بطاقة eSIM حقيقية قابلة للإزالة في درج بطاقات SIM، مثل بطاقة micro SIM أو nano SIM عادية، ولكن البطاقة الإلكترونية eSIM لا تقتصر على شركة اتصالات واحدة (البطاقة الإلكترونية eSIM فارغة بالفعل).

يتعين عليك إضافة ملف تعريف للبطاقة الإلكترونية eSIM للاتصال بالإنترنت باستخدام البيانات الخلوية. لإضافة ملف تعريف، قم بإدارة ملفات تعريف بطاقة SIM، وتعرِّف على كيفية استخدام eSIM، انتقل إلى<br>تعديد في حيث تعريف بالمسلمات المسلمات الأسبانية .البحث شريط في) eSIM استخدام (Use an eSIM اكتب ثم ،<https://www.support.microsoft.com>

### **استخدام GPS) منتجات مختارة فقط)**

من المحتمل أنه تم تزويد جهاز الكمبيوتر لديك بجهاز نظام التموضع العالمي (GPS). توفر أقمار GPS الاصطناعية معلومات عن الموقع والسرعة والتوجيه للأنظمة المزودة بتقنية GPS.

لتمكين GPS، تأكد من تمكين ميزة تحديد الموقع ضمن إعداد Location) الموقع).

**▲** اكتب location) موقع) في مربع بحث شريط المهام، ثم حدد **settings privacy Location**) إعدادات خصوصية الموقع)، ثم حدد إعدادًا.

## **استخدام أجهزة Bluetooth اللاسلكية (منتجات مختارة فقط)**

يوفر جهاز Bluetooth اتصالات لاسلكية ذات نطاق صغير تحل محل الاتصالات بواسطة كبل مادي التي كانت تربط قديمًا بين الأجهزة الإلكترونية.

- أجهزة الكمبيوتر (المكتبية والمحمولة)
- الهواتف (هواتف خلوية وهواتف لاسلكية وهواتف ذكية)
	- أجهزة التصوير (الطابعة والكاميرا)
	- أجهزة الصوت (سماعة الرأس ومكبرات الصوت)
		- الماوس

لوحة مفاتيح خارجية

### **توصيل أجهزة Bluetooth**

قبل أن تتمكن من استخدام جهاز Bluetooth، يجب إنشاء اتصال Bluetooth.

- <span id="page-29-0"></span>**١.** اكتب bluetooth في مربع بحث شريط المهام، ثم حدد **settings devices other and Bluetooth**) إعدادات Bluetooth والأجهزة الأخرى).
	- **٢.** قم بتمكين تقنية **Bluetooth**، إذا لم تكن ّ ممكنة بالفعل.
	- **٣.** حدد **device other or Bluetooth Add**) إضافة Bluetooth أو جهاز آخر)، ثم في مربع الحوار **device a Add** (إضافة جهاز)، حدد **Bluetooth**.
		- **٤.** حدد جهازك من القائمة، ثم اتبع الإرشادات الظاهرة على الشاشة.
	- **ملاحظة:** إذا كان الجهاز يتطلب التحقق، يتم عرضرمز الإقران. اتبع الإرشادات الظاهرة على شاشة الجهاز الذي تضيفه للتحقق من تطابق الرمز على جهازك مع رمز الإقران. للحصول على مزيد من المعلومات، راجع الوثائق المرفقة بالجهاز.
- **ملاحظة:** إذا لم يظهر جهازك في القائمة، تأكد من تشغيل Bluetooth على هذا الجهاز. قد تحتوي بعضالأجهزة على متطلبات إضافية؛ راجع الوثائق المتوفرة مع الجهاز.

## **الاتصال بشبكة سلكية — شبكة LAN) منتجات مختارة فقط)**

استخدم الاتصال بالشبكة المحلية إذا كنت تريد توصيل جهاز الكمبيوتر مباشرة بموجه بمنزلك (بدلاً من الاتصال لاسلكيًا)، او إذا كنت تريد الاتصال بشبكة موجودة بالفعل في مكتبك.

يتطلب الاتصال بشبكة LAN كبل شبكة ومقبس شبكة أو جهاز إرساء اختياريًا أو جهاز توسيع، إذا لم يكن هناك منفذ<br>- - - - --45RJ على جهاز الكمبيوتر.

لتوصيل كبل الشبكة، اتبع هذه الخطوات:

- **١.** قم بتوصيل كبل شبكة الاتصال المودم بمأخذ شبكة الاتصال **(١)** الموجود على جهاز الكمبيوتر.
- **٢.** قم بتوصيل الطرف الآخر من كبل الشبكة بمأخذ شبكة الاتصال الموجود بالحائط **(٢)** أو بموجه.
- **ملاحظة:** في حالة احتواء كبل الشبكة على دائرة كبت الضجيج **(٣)** التي تعمل على منع التداخل مع استقبال التليفزيون والراديو، فقم بتوجيه طرف الدائرة الخاصة بالكبل ناحية جهاز الكمبيوتر.

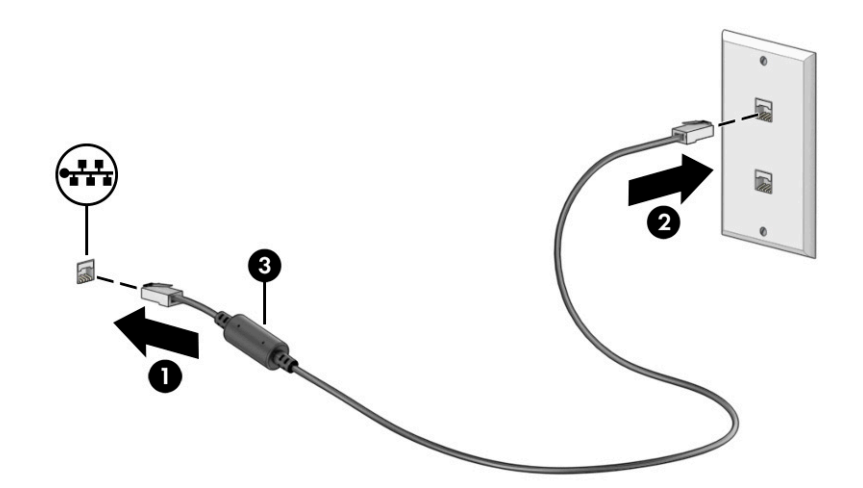

# **٤ الاستمتاع بميزات الترفيه**

<span id="page-30-0"></span>استخدم كمبيوتر HP كموزّع ترفيهي للتواصل الاجتماعي عبرِ الكاميرا وإدارة الموسيقى والاستمتاع بها وتنزيل الأفلام ومشاهدتها. أو يمكنك جعل جهاز الكمبيوتر لديك مركزًا ترفيهيًا ذا أداء أقوى، وذلك عن طريق توصيل أجهزة<br>نامست توفيل ثباته السينسيا خارجية، مثل شاشات العرض وأجهزة البروجيكتور والتلفزيونات ومكبرات الصوت وسماعات الرأس.

## **استخدام الكاميرا**

يتضمن جهاز الكمبيوتر كاميرا واحدة أو أكثر تتيح لك الاتصال بالآخرين من أجل العمل أو اللعب. وقد تكون الكاميرات أمامية أو خلفية أو منبثقة.

لتحديد نوع الكاميرا أو الكاميرات الموجودة في منتجك، راجع <u>التعرُّ ف على [الكمبيوتر](#page-14-0) في صفحة ٣</u>.

تتيح لك أغلب الكاميرات إجراء محادثة مرئية، وتسجيل الفيديو، وتسجيل الصور الثابتة. وتقدم بعضها ً أيضا إمكانية التعامل مع محتوى عالي الدقة او تطبيقات مخصصة للألعاب، او برامج للتعرِّف على الوجوه، مثل Windows Hello.<br>المساحة الكبير راجع <u>حماية الكمبيوتر [والمعلومات](#page-50-0) في صفحة ٣٩</u> للحصول على تفاصّيل حول استخدام Windows Hello.

في منتجات معينة، يمكنك أيضًا تعزيز خصوصية الكاميرا عن طريق إيقاف تشغيلها. يتم تشغيل الكاميرا، بشكل افتراضي. لإيقاف تشغيل الكاميرا، اضغط على مفتاح خصوصية الكاميرا. يتم تشغيل مصباح خصوصية الكاميرا . لإعادة تشغيل الكاميرا، اضغط على زر الطاقة مرة أخرى.

لاستخدام الكاميرا، اكتب camera) الكاميرا) في مربع بحث شريط المهام، ثم حدد **Camera**) الكاميرا) من قائمة التطبيقات.

## **استخدام الصوت**

يمكنك تنزيل الموسيقى والاستماع إليها أو دفق المحتوى الصوتي (بما في ذلك الراديو) من الويب، أو تسجيل الصوت، أو مزج الصوت مع الفيديو لإنشاء وسائط متعددة. يمكنك ً أيضا تشغيل أقراصالموسيقى المضغوطة على جهاز الكمبيوتر (على منتجات محددة) أو توصيل محرك أقراص ضوئي خارجي لتشغيل الأقراص المضغوطة. ولتحسين متعة الاستماع إلى المحتوى الصوتي، يمكنك توصيل أجهزة صوت خارجية، مثل مكبرات الصوت أو سماعات الرأس.

### **توصيل مكبرات الصوت**

يمكنك توصيل مكبرات صوت سلكية بجهاز الكمبيوتر عن طريق توصيلها بمنفذ USB أو بالمأخذ المشترك للصوت الخارج (سماعة الرأس)/الصوت الداخل (الميكروفون) الموجود على جهاز الكمبيوتر أو على محطة الإرساء.

لتوصيل مكبرات صوت لاسلكية بجهاز الكمبيوتر، اتبع إرشادات الشركة المصنِّعة للجهاز. لتوصيل مكبرات صوت فائقة الدقة بجهاز الكمبيوتر، راجع <u>إعداد [صوت](#page-33-0) [HDMI](#page-33-0) في [صفحة](#page-33-0) ٢٢</u>. قبل توصيل مكبرات الصوت، اخفض إعداد مستوى الصوت.

## **توصيل سماعات الرأس**

يمكنك توصيل سماعات رأس سلكية بمأخذ سماعة الرأس أو بالمأخذ المشترك للصوت الخارج (سماعة الرأس)/ الصوت الداخل (الميكروفون) في الكمبيوتر.

<span id="page-31-0"></span>ن تحذير! للتقليل من خطر التعرض للإصابة الشخصية، اخفض مستوى الصوت قبل وضع سماعات الرأس أو<u>C</u> سماعات الأذن أو طقم سماعات الرأس. للحصول على المزيد من المعلومات حول الأمان، راجع *إشعارات تنظيمية ووقائية وبيئية*.

للوصول إلى هذا المستند:

**▲** اكتب Documentation HP) وثائق HP (في مربع بحث شريط المهام، ثم حدد **Documentation HP**) وثائق .(HP

لتوصيل سماعات راس لاسلكية بجهاز الكمبيوتر، اتبع إرشادات الشركة المصنِّعة للجهاز.

## **توصيل سماعات الرأس**

تسمى سماعات الرأس المجهزة بميكروفون *سماعات الرأس*. يمكنك توصيل أطقم سماعات رأس سلكية بالمأخذ المشترك للصوت الخارج (سماعة الرأس)/الصوت الداخل (الميكروفون) بالكمبيوتر.

ن التحذير. للتقليل من خطر التعرض لإصابة جسدية، اخفض مستوى الصوت قبل وضع سماعات الرأس أو سماعات <u>ال</u>موتية وسماعات الأذن أو طقم سماعات الرأس. للحصول على المزيد من المعلومات حول الأمان، راجع *إشعارات تنظيمية ووقائية وبيئية*.

للوصول إلى هذا المستند:

**▲** اكتب Documentation HP) وثائق HP (في مربع بحث شريط المهام، ثم حدد **Documentation HP**) وثائق .(HP

لتوصيل سماعات الراس اللاسلكية بجهاز الكمبيوتر لديك، اتبع إرشادات الشركة المصنِّعة للجهاز.

### **استخدام إعداد الصوت**

استخدم إعدادات الصوت لضبط مستوى صوت النظام أو تغيير أصوات النظام أو إدارة أجهزة الصوت.

#### **إعدادات الصوت**

لعرض إعدادات الصوت أو تغييرها، اتبع الخطوات التالية.

**▲** اكتب panel control) لوحة التحكم) في مربع بحث شريط المهام، ثم حدد **Panel Control**) لوحة التحكم)، وحدد **Sound and Hardware**) الأجهزة والصوت)، ثم حدد **Sound**) الصوت).

#### **إعدادات الصوت**

قد يتضمن جهاز الكمبيوتر نظام صوت محسنًا من شركة Bang & Olufsen أو B&O أو موفِّر آخر. ونتيجة لذلك، قد يتضمن جهاز الكمبيوتر ميزات صوت متقدمة يمكن التحكم فيها من خلال لوحة تحكم الصوت الخاصة بنظام الصوت لديك.

استخدم لوحة التحكم في الصوت لعرض إعدادات الصوت والتحكم فيها.

**▲** اكتب panel control) لوحة التحكم) في مربع بحث شريط المهام، ثم حدد **Panel Control**) لوحة التحكم)، وحدد **Sound and Hardware**) الأجهزة والصوت)، ثم حدد لوحة التحكم في الصوت الخاصة بالنظام لديك.

## **استخدام الفيديو**

يعتبر جهاز الكمبيوتر لديك جهاز فيديو يتمتع بأداء قوي، فهو يمكّنك من مشاهدة بث الفيديو من مواقع الويب المفضلة وتنزيل مقاطع الفيديو والأفلام لمشاهدتها على جهاز الكمبيوتر عندما تكون غير متصل بالشبكة.

لتعزيز متعة المشاهدة، استخدم أحد منافذ الفيديو على جهاز الكمبيوتر لتوصيل شاشة خارجية أو بروجيكتور أو تلفزيون. <span id="page-32-0"></span>**هام:** تأكد من توصيل الجهاز الخارجي بالمنفذ المناسب في جهاز الكمبيوتر ومن استخدام الكبل المناسب. اتبع تعليمات الشركة المصنِّعة للجهاز.

للحصول على معلومات حول استخدام ميزات USB Type-C لجهازك، انتقل إلى http://www.hp.com/support، واتبع التعليمات للعثور على منتجك.

## **توصيل أجهزة الفيديو باستخدام كبل HDMI) منتجات محددة فقط)**

توصِّل كبلات HDMI (واجهة الوسائط عالية الدقة) الأجهزة عالية الدقة للحصول علي صوت وفيديو محسنين.

#### **توصيل شاشة أو تلفزيون فائق الدقة باستخدام منفذ HDMI**

لعرض صورة شاشة الكمبيوتر على شاشة أو تلفزيون فائق الدقة، وصِّل الجهاز فائق الدقة وفقا للإرشادات.

**ملاحظة:** لتوصيل جهاز HDMI بجهاز الكمبيوتر، تحتاج إلى كبل HDMI يتم شراؤه بشكل منفصل.

- **١.** ل ّ ِوص أحد أطراف كبل HDMI بمنفذ HDMI على الكمبيوتر.
- **ملاحظة:** قد يختلف شكل منفذ HDMI حسب المنتج.

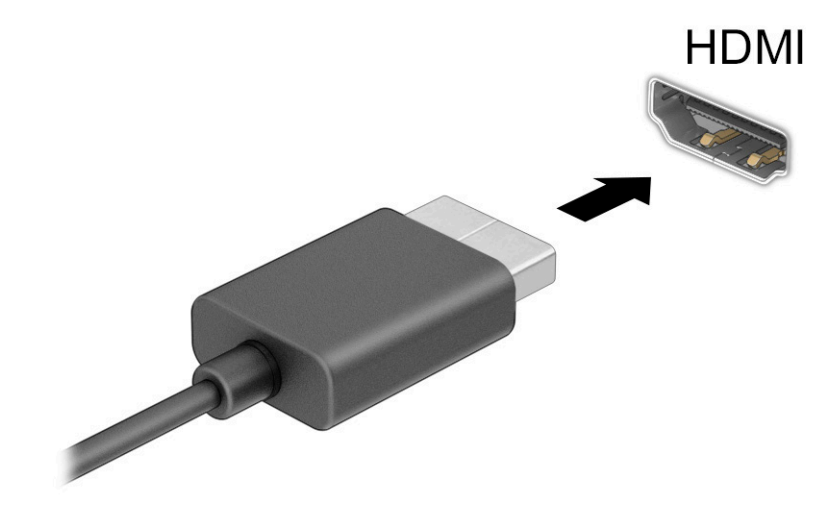

- **٢.** ل ّ ِوص الطرف الآخر من الكبل بالشاشة أو التلفزيون الفائق الدقة.
- **٣.** اضغط على مفتاح Windows + p للتنقل بين إحدى حالات العرضالأربع:
- **only screen PC) شاشة الكمبيوتر فقط):** عرضصورة الشاشة على جهاز الكمبيوتر فقط.
- **Duplicate) تكرار):** عرضصورة الشاشة على كل من جهاز الكمبيوتر والجهاز الخارجي في الوقت نفسه.
- **Extend) توسيع):** عرضصورة الشاشة موسعة على كل من جهاز الكمبيوتر والجهاز الخارجي في الوقت نفسه.
	- **only screen Second) الشاشة الثانية فقط):** عرضصورة الشاشة على الجهاز الخارجي فقط.

في كل مرة تضغط فيها على مفتاح Windows + p، تتغير حالة العرض.

<span id="page-33-0"></span>ِزد دقة شاشة الجهاز **ملاحظة:** للحصول على أفضل النتائج وبالأخصإن اخترت الخيار **Extend**) توسيع)، الخارجي على النحو التالي. حدد زر **Start**) ابدأ)، ثم حدد **Settings**) الإعدادات)، ومن ثم حدد **System**) النظام ). ضمن **Display**) العرض)، حدد الدقة المناسبة ثم حدد **changes Keep**) حفظ التغييرات).

#### **إعداد صوت HDMI**

إن HDMI هي واجهة الفيديو الوحيدة التي تدعم الفيديو والصوت الفائقين الدقة.

#### **تشغيل صوت HDMI**

بعد توصيل تلفزيون HDMI بجهاز الكمبيوتر، يمكنك تشغيل صوت HDMI عن طريق اتباع هذا الإجراء.

- **١.** انقر بزر الماوس الأيمن فوق أيقونة **Speakers**) مكبرات الصوت) في منطقة الإعلام، أقصى يمين شريط المهام، ثم حدد **devices Playback**) أجهزة التشغيل).
	- **٢.** من علامة التبويب **Playback**) تشغيل)، اختر اسم جهاز الإخراج الرقمي.
		- **٣.** اختر **Default Set**) تعيين كافتراضي)، ثم اختر **OK**) موافق).

#### **إعادة الصوت إلى مكبرات صوت الكمبيوتر**

اتبع الإرشادات التالية لإعادة بث الصوت إلى مكبرات صوت الكمبيوتر.

- **١.** انقر بزر الماوس الأيمن فوق أيقونة **Speakers**) مكبرات الصوت) في منطقة الإعلام، أقصى يمين شريط المهام، ثم حدد **devices Playback**) أجهزة التشغيل).
	- **٢.** في علامة التبويب **Playback**) تشغيل)، حدد **Speakers**) مكبرات الصوت).
		- **٣.** اختر **Default Set**) تعيين كافتراضي)، ثم اختر **OK**) موافق).

#### **اكتشاف الشاشات اللاسلكية المتوافقة مع مقياسMiracast والاتصال بها (منتجات محددة فقط)**

اتبع هذه الخطوات لاكتشاف الشاشات اللاسلكية المتوافقة مع مقياس RMiracast والاتصال بها بدون ترك التطبيقات الحالية.

- **١.** اكتب project) عرض) في مربع بحث شريط المهام، ثم حدد **screen second a to Project**) العرضعلى شاشة ثانية).
- **٢.** حدد **display wireless a to Connect**) الاتصال بشاشة لاسلكية)، ثم اتبع الإرشادات الظاهرة على الشاشة.

## **استخدام نقل البيانات**

يعتبر جهاز الكمبيوتر جهازًا ترفيهيًّا يتمتع بأداء قوي فيتيح لك نقل الصور ومقاطع الفيديو والأفلام من أجهزة USB<br>أحد ليتم عرضها على الكمبيوتر.

لتحسين متعة المشاهدة لديك، استخدم واحدًا من منافذ USB Type-C على الكمبيوتر لتوصيل أجهزة USB، مثلاً الهواتف الخلوية أو الكاميرات أو أجهزة تعقب النشاط أو الساعات الذكية، وتمتع بنقل الملفات إلى الكمبيوتر.

**هام:** تأكد من توصيل الجهاز الخارجي بالمنفذ المناسب في جهاز الكمبيوتر ومن استخدام الكبل المناسب. اتبع تعليمات الشركة المصنِّعة للجهاز.

للحصول على معلومات حول استخدام ميزات USB Type-C لجهازك، انتقل إلى <u>http://www.hp.com/support،</u> واتبع التعليمات للعثور على منتجك.

### **توصيل الأجهزة بمنفذ C-Type USB) منتجات محددة فقط)**

لتوصيل جهاز C-Type USB بجهاز الكمبيوتر، تحتاج إلى كبل C-Type USB، والذي يتم شراؤه بشكل منفصل.

**١.** ِصل أحد طرفي كبل C-Type USB بمنفذ C-Type USB على الكمبيوتر.

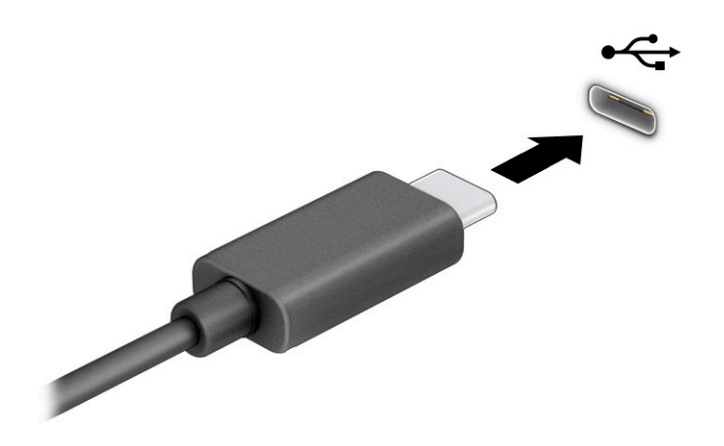

**٢.** ِصل طرف الكبل الآخر بالجهاز الخارجي.

# **٥ التنقل على الشاشة**

<span id="page-35-0"></span>ً وفقا لطراز جهاز الكمبيوتر، يمكنك التنقل عبر شاشة الكمبيوتر باستخدام طريقة واحدة أو أكثر.

- استخدام إيماءات اللمس مباشرة في شاشة الكمبيوتر.
	- استخدام إيماءات اللمس على لوحة اللمس.
- استخدام ماوس أو لوحة مفاتيح اختياريين (يتم شراؤهما بشكل منفصل).
	- استخدام لوحة مفاتيح ظاهرة على الشاشة.
		- استخدام عصا تأشير.

## **استخدام إيماءات لوحة اللمسوشاشة المس**

تساعدك لوحة اللمس في التنقل عبر شاشة الكمبيوتر والتحكم في المؤشر من خلال إيماءات لمس بسيطة. كما يمكنك استخدم الزرين الأيسر والأيمن للوحة اللمس تمامًا مثل الزرين المناظرين في الماوس الخارجي. للتنقل<br>يمكنك استخدم الزرين الأيسر عبر شاشة اللمس (منتجات محددة فقط)، المس الشاشة مباشرة باستخدام الإيماءات المحددة في هذا الفصل.

لتخصيصالإيماءات ومشاهدة مقاطع فيديو حول كيفية عملها، اكتب panel control) لوحة التحكم) في مربع بحث شريط المهام، وحدد **Panel Control**) لوحة التحكم)، ثم حدد **Sound and Hardware**) الأجهزة والصوت). ضمن **Printers and Devices**) الأجهزة والطابعات)، حدد **Mouse**) الماوس).

تتضمن بعض المنتجات لوحة لمس دقيقة توفر وظائف محسنة للإيماءات. لتحديد ما إذا كان لديك لوحة لمس دقيقة والعثور على معلومات إضافية، حدد **Start**) ابدأ)، ثم حدد **Settings**) الإعدادات)، واختر **Devices**) الأجهزة)، ثم حدد **touchpad**) لوحة اللمس).

**ملاحظة:** يمكن استخدام الإيماءات على ٍكل من لوحة اللمسوشاشة اللمسما لم تتم الإشارة إلى خلاف ذلك.

#### **النقر**

أشر إلى عنصر ما على الشاشة، ثم انقر بإصبع واحد على منطقة لوحة اللمس أو المس الشاشة لتحديد العنصر. انقر نقرًا مزدوجًا على عنصر لفتحه.<br>-

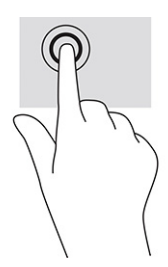

### **التكبير والتصغير بتقريب إصبعين أو إبعادهما**

استخدم التكبير والتصغير بتقريب إصبعين أو إبعادهما لتكبير الصور أو النص أو تصغيره.

- يمكنك التصغير بوضع إصبعين متباعدين على منطقة لوحة اللمس أو شاشة اللمس، ثم ضمهما إلى بعضهما.
- يمكنك التكبير بوضع إصبعين معًا على منطقة لوحة اللمس أو شاشة اللمس، ثم تحريكهما بعيدًا عن<br>● يمكنك التكبير بوضع إصبعين معًا على منطقة لوحة اللمس أو شاشة اللمس، ثم تحريكهما بعيدًا عن بعضهما.
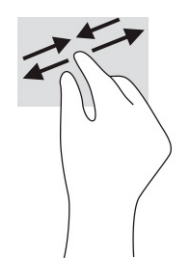

## **التمرير بإصبعين (لوحة اللمسولوحة اللمسالدقيقة)**

ضع إصبعين متباعدين قليلا على منطقة لوحة اللمس، ثم اسحبهما لاعلى او لاسفل او لليسار او لليمين للتحرك لأعلى أو لأسفل أو على أحد الجانبين على صفحة أو صورة.

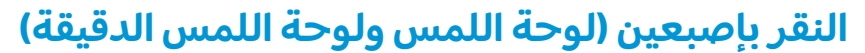

انقر بإصبعين فوق منطقة لوحة اللمس لفتح قائمة الخيارات الخاصة بالعنصر المحدد.

**ملاحظة:** ينفذ النقر بإصبعين وظيفة النقر بزر الماوس الأيمن نفسها.

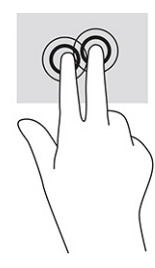

#### **النقر بثلاثة أصابع (لوحة اللمسولوحة اللمسالدقيقة)**

بشكل افتراضي، يؤدي النقر بثلاث أصابع إلى فتح مربع بحث شريط المهام. انقر بثلاثة أصابع فوق منطقة لوحة اللمس لتنفيذ الإيماءة.

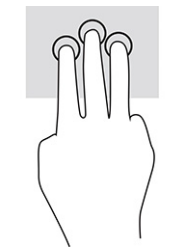

لتغيير وظيفة هذه الإيماءة على لوحة اللمسالدقيقة، حدد **Start**) ابدأ)، وحدد **Settings**) الإعدادات)، واختر **Devices** (الأجهزة)، ثم حدد **touchpad**) لوحة اللمس). ضمن **gestures finger-Three**) إيماءات بثلاثة أصابع) في مربع **Taps** (النقرات)، حدد إعداد إيماءة.

## **النقر بأربع أصابع (لوحة اللمسولوحة اللمسالدقيقة)**

بشكل افتراضي، يؤدي النقر بأربعة أصابع إلى فتح "مركز الإجراءات". انقر بأربعة أصابع فوق منطقة لوحة اللمس لتنفيذ الإيماءة.

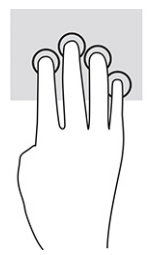

لتغيير وظيفة هذه الإيماءة على لوحة اللمسالدقيقة، حدد **Start**) ابدأ)، وحدد **Settings**) الإعدادات)، واختر **Devices** (الأجهزة)، ثم حدد **touchpad**) لوحة اللمس). ضمن **gestures finger-Four**) إيماءات بأربعة أصابع) في مربع **Taps** (النقرات)، حدد إعداد إيماءة.

## **السحب بثلاث أصابع (لوحة اللمسولوحة اللمسالدقيقة)**

بشكل افتراضي، يُبدل السحب بثلاثة أصابع بين التطبيقات المفتوحة وسطح المكتب.

- اسحب باستخدام ٣ أصابع بعيدًا عنك لمشاهدة جميع النوافذ المفتوحة.
	- اسحب باستخدام ٣ أصابع تجاهك لعرض سطح المكتب.
- اسحب باستخدام ٣ أصابع لليسار أو لليمين للتبديل بين النوافذ المفتوحة.

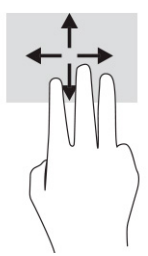

لتغيير وظيفة هذه الإيماءة على لوحة اللمسالدقيقة، حدد **Start**) ابدأ)، وحدد **Settings**) الإعدادات)، واختر **Devices** (الأجهزة)، ثم حدد **touchpad**) لوحة اللمس). ضمن **gestures finger-Three**) إيماءات بثلاثة أصابع) في مربع **Swipes** (السحبات)، حدد إعداد إيماءة.

## **السحب بأربعة أصابع (لوحة اللمسالدقيقة)**

بشكل افتراضي، يؤدي السحب بأربعة أصابع إلى التبديل بين أسطح المكتب المفتوحة.

- اسحب باستخدام ٤ أصابع بعيدًا عنك لمشاهدة جميع النوافذ المفتوحة.
	- اسحب باستخدام ٤ أصابع تجاهك لعرض سطح المكتب.
- اسحب باستخدام ٤ أصابع لليسار أو لليمين للتبديل بين أسطح المكتب.

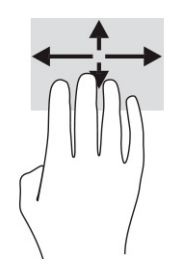

لتغيير وظيفة هذه الإيماءة، حدد **Start**) ابدأ)، وحدد **Settings**) الإعدادات)، واختر **Devices**) الأجهزة)، ثم حدد **touchpad**) لوحة اللمس). ضمن **gestures finger-Four**) إيماءات بأربعة أصابع) في مربع **Swipes**) السحبات)، حدد إعداد إيماءة.

### **التمرير بإصبع واحد (شاشة اللمس)**

استخدم إيماءة تحريك إصبع واحد للتمرير الأفقي أو العمودي في القوائم والصفحات أو لتحريك الكائنات.

- لتحريك المؤشر عبر الشاشة، حرِّكَ إصبعًا واحدة عبر الشاشة بالاتجاه الذي تريد تحريك المؤشر إليه.
	- لتحريك كائن ما، اضغط بإصبعك طويلاً على كائن ثم اسحب إصبعك لتحريك الكائن.

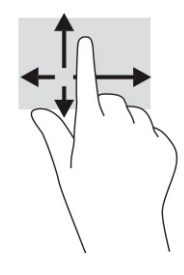

# **استخدام لوحة مفاتيح أو ماوساختياريين**

يتيح لك الماوس أو لوحة المفاتيح الاختياريان الكتابة وتحديد العناصر والتمرير وإجراء نفسالوظائف، مثل استخدام إيماءات اللمس. كما تتيح لك لوحة المفاتيح استخدام مفاتيح الإجراءات ومفاتيح التشغيل السريع لتنفيذ وظائف معينة.

## **استخدام لوحة المفاتيح الظاهرة على الشاشة (منتجات مختارة فقط)**

تحتوي منتجات مختارة على لوحة المفاتيح الظاهرة على الشاشة.

- **١.** لعرضلوحة المفاتيح الظاهرة على الشاشة، انقر فوق أيقونة لوحة المفاتيح في منطقة الإعلام أقصى يمين شريط المهام.
	- **٢.** ابدأ في الكتابة.
	- **ملاحظة:** قد تظهر كلمات مقترحة أعلى لوحة المفاتيح الظاهرة على الشاشة. انقر فوق كلمة لتحديدها.
		- **ملاحظة:** لا تظهر مفاتيح العمليات والمفاتيح السريعة ولا تعمل على لوحة المفاتيح الظاهرة على الشاشة.

# **٦ إدارة الطاقة**

يمكن تشغيل جهاز الكمبيوتر إما بطاقة البطارية أو بالطاقة الخارجية. وإذا كان الكمبيوتر يعمل بطاقة البطارية مع عدم توفر مصدر طاقة خارجي لشحن البطارية، فمن المهم مراقبة شحنة البطارية والحفاظ عليها.

وقد لا تتوفر بعض ميزات إدارة الطاقة الموضحة في هذا الفصل في جهاز الكمبيوتر لديك.

# **استخدام وضع Sleep) السكون) وHibernation) الإسبات)**

يحتوي نظام التشغيل Windows على حالتين لتوفير الطاقة: هما Sleep) السكون) وHibernation) الإسبات).

**هام:** توجد عدة ثغرات معروفة ًجيدا عندما يكون الكمبيوتر في حالة السكون. لمنع مستخدم غير مصرح له من الوصول إلى البيانات على الكمبيوتر، حتى البيانات المشفرة، تُوصي HP بأن تقوم دائمًا ببدء تشغيل وضع الإسبات<br>البوص ً بدلا من السكون وذلك في أي وقت يكون فيه الكمبيوتر خارج الاستخدام المادي. وتعتبر هذه الممارسة مهمة بشكل خاص عند السفر مع اصطحاب الكمبيوتر معك.

**هام:** للتقليل من خطر انخفاضجودة الصوت والفيديو، أو فقدان وظائف قراءة الصوت أو الفيديو، أو فقدان المعلومات، لا تشغِّل وضع السكون أثناء القراءة من قرص أو بطاقة وسائط خارجية أو أثناء الكتابة عليهما.

- Sleep (السكون) يتم تنشيط وضع Sleep (السكون) تلقائيًا بعد فترة من عدم النشاط. إذ يتم حفظ عملك في<br>الناكبة من القطاط القطاط والتعليل السكون السكون) لقائيًا وكان أن أنتشيش السكون السكون الذاكرة، مما يتيح لك استئناف عملك على نحو سريع جدًا. ويمكنك ايضًا تنشيط وضع السكون يدويًا. لمزيد<br>الذاكرة، مما يتيح لك استئناف عملك من المعلومات، راجع تشغيل وضع السكون وإنهاؤه في صفحة .٢٨
- ً Hibernation) الإسبات) يتم بدء حالة Hibernation) الإسبات) <sup>ا</sup> تلقائي في حالة وصول البطارية إلى مستوى منخفض أو إذا كان الكمبيوتر في حالة Sleep (السكون) لفترة طويلة من الزمن. في وضع Hibernation (الإسبات)، يتم حفظ عملك إلى ملف الإسبات ويتم إيقاف تشغيل جهاز الكمبيوتر. يمكنك ً أيضا تشغيل وضع الإسبات يدويًا. لمزيد من المعلومات، راجع <u>تشغيل وضع الإسبات وإنهاؤه ([منتجات](#page-40-0) محددة فقط)</u><br>. <u>في [صفحة](#page-40-0) ٢٩</u>.

## **تشغيل وضع السكون وإنهاؤه**

يمكنك تشغيل وضع السكون بعدة طرق.

- حدد الزر **Start**) ابدأ)، وحدد أيقونة **Power**) الطاقة)، ثم حدد **Sleep**) السكون).
	- أغلق الشاشة (منتجات محددة فقط).
- اضغط على مفتاح التشغيل السريع للسكون (منتجات محددة فقط)؛ على سبيل المثال، 1fn+f1 أو fn+f1.
	- اضغط لفترة قصيرة على زر الطاقة (منتجات محددة فقط).

يمكن إنهاء وضع السكون بأي من الطرق التالية:

- اضغط ضغطة قصيرة على زر الطاقة.
- إذا كان جهاز الكمبيوتر مغلقًا، فارفع شاشة العرض (منتجات محددة فقط).
	- اضغط على أحد مفاتيح لوحة المفاتيح (منتجات محددة فقط).
		- انقر فوق لوحة اللمس (منتجات محددة فقط).

عند إنهاء الكمبيوتر لوضع Sleep) السكون)، يعود عملك للعرضعلى الشاشة.

**ملاحظة:** في حالة تعيين كلمة مرور لتتم المطالبة بها عند إنهاء وضع السكون، يجب إدخال كلمة مرور Windows قبل أن يعود عملك للظهور على الشاشة.

## **تشغيل وضع الإسبات وإنهاؤه (منتجات محددة فقط)**

<span id="page-40-0"></span>تستطيع تمكين تشغيل وضع الإسبات من ِقبل المستخدم وتغيير إعدادات الطاقة الأخرى والمهلات الزمنية من خلال "خيارات الطاقة".

- **١.** انقر بزر الماوس الأيمن فوق أيقونة **Power**) الطاقة) ، ثم حدد **Options Power**) خيارات الطاقة).
- **٢.** في الجزء الأيسر، حدد **do buttons power the what Choose**) اختيار ما تقوم به أزرار الطاقة) (قد تختلف صيغة الكلّمات وفقًا للمنتج).
	- **٣.** على حسب منتجك، يمكنك تمكين وضع الإسبات لطاقة البطارية أو الطاقة الخارجية بأي من الطرق التالية:
- وأزرار الغطاء إعدادات (**Power and sleep buttons and lid settings** ضمن) الطاقة زر (**Power button** السكون والطاقة) (قد تختلف صيغة الكلمات وفقًا للمنتج)، حدد **When I press the power button** (عند ضغطي على زر الطاقة)، ثم حدد وضع **Hibernate**) الإسبات).
	- **Power and sleep buttons and lid** ضمن) فقط محددة منتجات) (السكون زر (**Sleep button settings**) إعدادات الغطاء وأزرار السكون والطاقة) (قد تختلف صيغة الكلمات ً وفقا لنوع المنتج)، حدد **button sleep the press I When**) عند ضغطي على زر السكون)، ثم حدد وضع **Hibernate**) الإسبات).
- إعدادات (**Power and sleep buttons and lid settings** ضمن) فقط محددة منتجات) (الغطاء (**Lid** الغطاء وازرار السكون والطاقة) (قد تختلف صيغة الكلمات وفقا لنوع المنتج)، حدد **When I close the lid** (عندما أغلق الغطاء)، ثم حدد وضع **Hibernate**) الإسبات).
	- تغيير) **Change Settings that are currently unavailable** تغيير) Power menu الإعدادات غير المتاحة حاليًا)، ثم، ضمن **Shutdown settings (**إعدادات إيقاف التشغيل)، ح*د*د مربع<br>الذخيل عدد من الله الله الاختيار **Hibernate**) الإسبات).

يمكن الوصول إلى قائمة الطاقة بتحديد الزر **Start**) ابدأ).

**٤.** حدد **changes Save**) حفظ التغييرات).

لتشغيل وضع الإسبات، استخدم الطريقة التي قمت بتمكينها في الخطوة ٣ .

لإنهاء وضع الإسبات، اضغط على زر الطاقة لفترة قصيرة.

**ملاحظة:** في حالة تعيين كلمة مرور لتتم المطالبة بها عند إنهاء وضع الإسبات، يجب إدخال كلمة مرور Windows قبل أن يعود عملك للظهور على الشاشة.

# **إيقاف تشغيل جهاز الكمبيوتر**

يؤدي أمر إيقاف التشغيل إلى إغلاق جميع البرامج المفتوحة، بما في ذلك نظام التشغيل، ثم يوقف تشغيل الشاشة وجهاز الكمبيوتر.

**هام:** تضيع المعلومات غير المحفوظة عند إيقاف تشغيل جهاز الكمبيوتر. فتأكد من حفظ العمل قبل إيقاف تشغيل الكمبيوتر.

أوقف تشغيل جهاز الكمبيوتر في حالة عدم استخدامه وفصله من الطاقة الخارجية لفترة طويلة.

الإجراء الموصى به هو استخدام أمر Windows Shut down (إيقاف تشغيل Windows).

- **ملاحظة:** إذا كان جهاز الكمبيوتر في وضع السكون أو الإسبات، فعليك ً أولا إنهاء وضع السكون أو الإسبات؛ وللقيام بذلك اضغط لفترة قصيرة على زر الطاقة.
	- **١.** احفظ عملك وأغلق كافة البرامج المفتوحة.
	- **٢.** حدد الزر **Start**) ابدأ)، وحدد أيقونة **Power**) الطاقة)، ثم حدد **down Shut**) إيقاف التشغيل).

<span id="page-41-0"></span>إذا توقف جهاز الكمبيوتر عن الاستجابة ولم يعد باستطاعتك استخدام إجراءات إيقاف التشغيل السابقة، فحاول استخدام إجراءات الطوارئ التالية وفقًا للترتيب الموضح:

- اضغط على delete+alt+ctrl، وحدد أيقونة **Power**) الطاقة)، ثم حدد **down Shut**) إيقاف التشغيل).
	- اضغط على زر الطاقة باستمرار لمدة ١٠ ثوان على الأقل.
- إذا كان جهاز الكمبيوتر يشتمل على بطارية يمكن للمستخدم استبدالها (منتجات محددة فقط)، فافصل جهاز الكمبيوتر عن الطاقة الخارجية، ثم أزل البطارية.

# **استخدام أيقونة الطاقة وخيارات الطاقة**

تشير أيقونات الطاقة المختلفة إلى ما إذا كان يتم تشغيل الكمبيوتر على طاقة البطارية أم طاقة خارجية. يؤدي وضع مؤشر الماوس فوق الايقونة إلى كشف رسالة في حالة انخفاض شحنة البطارية إلى ان تصبح منخفضة او على وشك النفاد.

توجد أيقونة الطاقة على شريط مهام Windows. وتسمح لك أيقونة الطاقة بالوصول إلى إعدادات الطاقة

بشكل سريع وعرض مقدار الشحنة المتبقية بالبطارية.

- لعرضنسبة شحنة البطارية المتبقية، ضع مؤشر الماوس فوق أيقونة **Power**) الطاقة) .
- لاستخدام Options Power) خيارات الطاقة)، انقر بزر الماوس الأيمن فوق أيقونة **Power**) الطاقة) ، ثم حدد **Options Power**) خيارات الطاقة).

## **التشغيل بطاقة البطارية**

في حالة وجود بطارية مشحونة داخل جهاز الكمبيوتر وعدم توصيله بمصدر طاقة خارجي، يتم تشغيل جهاز الكمبيوتر بواسطة طاقة البطارية. عند إيقاف تشغيل جهاز الكمبيوتر وفصله عن مصدر الطاقة الخارجي، يتم تفريغ شحنة بطارية الكمبيوتر ببطء. يعرض جهاز الكمبيوتر رسالة عند وصول شحنة البطارية إلى مستوى منخفض أو كون البطارية على وشك النفاد.

**تحذير!** لتقليل مشكلات الأمان المحتملة، استخدم فقط البطارية التي يتم توفيرها مع جهاز الكمبيوتر، أو بطارية بديلة توفرها HP، أو بطارية متوافقة يتم شراؤها من HP.

يختلف عمر بطارية الكمبيوتر استنادًا إلى إعدادات إدارة الطاقة والبرامج التي يتم تشغيلها عليه وسطوع الشاشة والأجهزة الخارجية المتصلة بالكمبيوتر وعوامل أخرى.

**ملاحظة:** يمكن لأجهزة كمبيوتر محددة التبديل بين وحدات تحكم الرسومات لتوفير شحنة البطارية.

#### **استخدام تقنية الشحن السريع من HP) منتجات محددة فقط)**

تتيح ميزة الشحن السريع من HP شحن بطارية الكمبيوتر بسرعة. قد تختلف مدة الشحن بنسبة ±١٠%. وعندما تكون شحنة البطارية المتبقية بين صفر و ٥٠ ،% يتم شحن البطارية إلى نسبة ٥٠ % من سعتها الكاملة في غضون ٣٠ إلى ٤٥ دقيقة، اعتمادًا على طراز الكمبيوتر.

لاستخدام تقنية "الشحن السريع من HP"، اوقف تشغيل الكمبيوتر، ثم وصِّل محوِّل التيار المتردد بالكمبيوتر ومصدر<br>بابقة غذاء طاقة خارجية.

#### **عرضشحنة البطارية**

عند استخدامك جهاز الكمبيوتر أثناء تشغيله على طاقة البطارية فقط، افحص شحن البطارية بشكل دوري.

لعرضنسبة شحنة البطارية المتبقية، ضع مؤشر الماوس فوق أيقونة **Power**) الطاقة) .

#### **العثور على معلومات حول البطارية في Assistant Support HP) منتجات محددة فقط)**

يمكنك الوصول إلى معلومات البطارية بطرق متعددة.

- **١.** اكتب support) الدعم) في مربع بحث شريط المهام، ثم حدد تطبيق **Assistant Support HP**. – أو –
	- حدد أيقونة علامة الاستفهام في شريط المهام.
- **٢.** حدد **fixes and Troubleshooting**) استكشاف الأخطاء وإصلاحها والإصلاحات)، ثم في قسم **Diagnostics** (التشخيصات)، حدد **HP Battery Check** (فحص البطارية من HP). إذا أشارت أداة HP Battery Check (فحص البطارية من HP (إلى ضرورة استبدال البطارية، فاتصل بالدعم.

تتوفر الأدوات والمعلومات الآتية والخاصة بالبطارية في HP Support Assistant:

- فحص البطارية من HP
- معلومات عن أنواع البطاريات ومواصفاتها ودورات حياتها وسعاتها

## **توفير طاقة البطارية**

احرص على توفير طاقة البطارية وإطالة عمرها.

- اخفض سطوع شاشة العرض.
- أوقف تشغيل الأجهزة اللاسلكية في حال عدم استخدامها.
- افصل جميع الأجهزة الخارجية غير المتصلة بمصادر الطاقة الخارجية، مثل محركات الأقراص الثابتة المتصلة بمنفذ USB.
	- أوقف أي بطاقات وسائط خارجية لا تستخدمها أو قم بتعطيلها أو إزالتها.
	- قبل ترك عملك، ِّشغل وضع Sleep) السكون) أو أوقف تشغيل الكمبيوتر.

# **ّ ف ُ التعر على مستويات ضعف البطارية**

عندما تضعف البطارية التي تعتبر مصدر الطاقة الوحيد لجهاز الكمبيوتر وتصل إلى مستوى طاقة البطارية المنخفض أو الحرج، يشير مصباح البطارية وأيقونة الطاقة إلى انخفاض مستوى البطارية.

- يشير مصباح البطارية (منتجات محددة فقط) إلى ما إذا كان مستوى البطارية منخفضًا أو منخفضًا جدًا. – أو –
- تعرض أيقونة الطاقة السم إعلامًا بوصول شحنة البطارية إلى مستوى منخفض أو كون البطارية على وشك النفاد.

**ملاحظة:** للحصول على معلومات إضافية حول أيقونة الطاقة، راجع [استخدام](#page-41-0) أيقونة الطاقة وخيارات الطاقة في [صفحة](#page-41-0) .٣٠

يتخذ الكمبيوتر الإجراءات التالية عند وصول شحنة البطارية إلى مستوى منخفض جدًا:

- إذا تم تعطيل وضع الإسبات وكان الكمبيوتر قيد التشغيل أو في وضع السكون، يظل جهاز الكمبيوتر في وضع السكون لفترة قصيرة، ثم يتوقف عن التشغيل ويتم فقد أية معلومات لم يتم حفظها.
- في حالة تمكين وضع الإسبات وكان الكمبيوتر قيد التشغيل أو في وضع السكون، ِّ يشغل جهاز الكمبيوتر وضع الإسبات.

## **حل مشكلة ضعف مستوى شحنة البطارية**

يمكنك حل مشكلات ضعف مستوى شحنة البطارية بسرعة.

#### **حل مشكلة ضعف مستوى شحنة البطارية عند توفر الطاقة الخارجية**

وصِّل أحد الأجهزة التالية بالكمبيوتر وبمصدر طاقة خارجي.

- محوِّل التيار المتردد
- جهاز إرساء أو منتج توسيع اختياري
- محوِّل طاقة اختياري يتم شراؤه كملحق من HP

#### **حل مشكلة ضعف مستوى شحنة البطارية عند عدم توفر مصدر الطاقة**

احفظ عملك وأوقف تشغيل الكمبيوتر.

#### **حل مشكلة ضعف مستوى شحنة البطارية عند تعذر إنهاء جهاز الكمبيوتر لوضع الإسبات**

عندما يكون مستوي البطارية منخفضًا ويتعذر عليك إخراج الكمبيوتر من وضع الإسبات، وصِّل محوِّل التيار المتردد.

- **١.** وصِّل محوِّل التيار المتردد بالكمبيوتر وبمصدر طاقة خارجي.
	- **٢.** قم بإنهاء وضع الإسبات بالضغط على زر الطاقة.

## **بطارية مغلقة بإحكام من المصنع**

لفحص حالة البطارية او في حالة عدم قبولها الشحن، شغل اداة HP Battery Check (فحص البطارية من HP) من تطبيق Assistant Support HP) منتجات محددة فقط).

**١.** اكتب support) الدعم) في مربع بحث شريط المهام، ثم حدد تطبيق **Assistant Support HP**.

– أو –

حدد أيقونة علامة الاستفهام في شريط المهام.

**٢.** حدد **fixes and Troubleshooting**) استكشاف الأخطاء وإصلاحها والإصلاحات)، ثم في قسم **Diagnostics** (التشخيصات)، حدد **HP Battery Check** (فحص البطارية من HP). إذا أشارت أداة HP Battery Check (فحص البطارية من HP (إلى ضرورة استبدال البطارية، فاتصل بالدعم.

لا يمكن للمستخدم نفسه استبدال البطارية أو البطاريات الخاصة بهذا المنتج بسهولة. ذلك أن إزالة البطارية أو استبدالها قد يؤثر على تغطية الضمان. وإذا لم تعد البطارية تقبل الشحن، فاتصل بقسم الدعم.

## **التشغيل بالطاقة الخارجية**

للحصول على معلومات حول التوصيل بطاقة خارجية، راجع ملصق *Instructions Setup*) إرشادات الإعداد) المتوفر في علبة الكمبيوتر.

ِّ لا يستهلك الكمبيوتر شحنة البطارية وهو متصل بالطاقة الخارجية عبر ل محو تيار متردد معتمد أو جهاز إرساء أو منتج توسيع اختياري.

<mark>تحذير!</mark> لتقليل مشكلات الامان المحتملة، استخدم فقط محوِّل التيار المتردد الذي يتم توفيره مع جهاز الكمبيوتر،<br>أ او محوِّل التيار المتردد البديل الذي توفره HP، او محوِّل التيار المتردد المتوافق الذي يتم شراؤه من HP.

**تحذير!** لا تشحن بطارية الكمبيوتر أثناء وجودك على متن طائرة.

وصِّل جهاز الكمبيوتر بطاقة خارجية في اية حالة من الحالات التالية:

- عند شحن بطارية أو معايرتها
- عند تثبيت برامج النظام أو تحديثها
	- عند تحديث BIOS للنظام
- عند كتابة معلومات على قرص(منتجات محددة فقط)
- عند تشغيل Defragmenter Disk) أداة إلغاء تجزئة القرص) على أجهزة الكمبيوتر التي تحتوي على محركات الأقراص الثابتة الداخلية
	- عند النسخ الاحتياطي أو الاسترداد

عند توصيل جهاز الكمبيوتر بمصدر طاقة خارجي:

- يبدأ شحن البطارية.
- يتغير مظهر أيقونة الطاقة .

عند فصلك للطاقة الخارجية:

- يتم تحويل جهاز الكمبيوتر إلى طاقة البطارية.
	- يتغير مظهر أيقونة الطاقة .

# **٧ صيانة جهاز الكمبيوتر**

يحافظ إجراء الصيانة الدورية على بقاء جهاز الكمبيوتر لديك في حالة مثلى. يشرح هذا الفصل كيفية استخدام الأدوات، مثل Disk Defragmenter (أداة إلغاء تجزئة القرص) و Disk Cleanup (تنظيف القرص). وكذلك يشمل هذا الفصل تعليمات حول تحديث البرامج وبرامج التشغيل وخطوات تنظيف جهاز الكمبيوتر وتلميحات تتعلق بالسفر مع (أو شحن) الكمبيوتر.

# **تحسين الأداء**

يمكنك تحسين أداء جهاز الكمبيوتر عن طريق تنفيذ مهام الصيانة الدورية واستخدام بعضالأدوات مثل Disk Defragmenter) أداة إلغاء تجزئة القرص) و Cleanup Disk) تنظيف القرص).

## **استخدام Defragmenter Disk) أداة إلغاء تجزئة القرص)**

توصي HP باستخدام أداة Disk Defragmenter (أداة إلغاء تجزئة القرص) لإلغاء تجزئة محرك القرص الثابت الخاص بك مرة واحدة في الشهر على الأقل.

**ملاحظة:** ليسمن الضروري تشغيل Defragmenter Disk) إلغاء تجزئة القرص) على المحركات الصلبة الحالة.

لتشغيل Disk Defragmenter (أداة إلغاء تجزئة القرص):

- **١.** قم بتوصيل جهاز الكمبيوتر بمصدر تيار متردد.
- **٢.** اكتب defragment) إلغاء التجزئة) في مربع بحث شريط المهام، ثم حدد **Optimize and Defragment Drives**) إلغاء تجزئة محركات الأقراصوتحسينها).
	- **٣.** اتبع الإرشادات التي تظهر على الشاشة.

للحصول على معلومات إضافية، قم بالوصول إلى تعليمات برنامج Disk Defragmenter (أداة إلغاء تجزئة القرص).

### **استخدام أداة Cleanup Disk) تنظيف القرص)**

استخدم أداة Cleanup Disk) تنظيف القرص) للبحث على محرك القرصالثابت عن الملفات غير الضرورية التي يمكنك حذفها بأمان لتحرير مساحة على القرص ومساعدة جهاز الكمبيوتر على التشغيل بفاعلية أكبر.

لتشغيل أداة Cleanup Disk) تنظيف القرص):

- **١.** اكتب disk) قرص) في مربع البحث لشريط المهام، ثم حدد **Cleanup Disk**) تنظيف القرص).
	- **٢.** اتبع الإرشادات التي تظهر على الشاشة.

#### **استخدام DriveGuard D3 HP) منتجات مختارة فقط)**

يقوم HP 3D DriveGuard بحماية محرك القرص الثابت عن طريق إيقاف محرك الأقراص وتوقف الطلبات المتعلقة بالبيانات بإحدى الحالات الآتية.

- إسقاط الكمبيوتر.
- تحريك الكمبيوتر والشاشة مغلقة عند تشغيله على طاقة البطارية.

يعيد HP 3D DriveGuard محرك القرص الثابت إلى حالة التشغيل العادية بعد فترة قصيرة من وقوع أحد تلك الأحداث.

**ملاحظة:** لا تتم حماية سوى محركات الأقراصالثابتة الداخلية من خلال DriveGuard D3 HP. لا تتم حماية محركات الأقراص الثابتة الموجودة في أجهزة الإرساء الاختيارية أو المتصلة بمنافذ USB بواسطة HP 3D DriveGuard.

ً **ملاحظة:** ا نظر لعدم احتواء محركات الأقراصصلبة الحالة (SSD (على مكونات متحركة، لا يكون DriveGuard D3 HP ض<u>روريً</u>ا لهذه المحركات.<br>-

## التعرُّف على حالة <mark>HP 3D DriveGuard</mark>

يتغيِّر لون ضوء محرك القرص الثابت الموجود على جهاز الكمبيوتر إشارة إلى إيقاف محرك الاقراص الموجود في يتعير نون صوء محرك القرص التابت الموجود عنتي جهاز التمبيوتر إسارة إلى إيفاف محرك العنزاص الموجو<br>حجرة محرك القرص الثابت الرئيسية أو حجرة محرك القرص الثابت الثانوية (منتجات مختارة فقط) أو كليهما.

# **تحديث البرامج وبرامج التشغيل**

توصي HP بتحديث البرامج وبرامج التشغيل الخاصة بك بانتظام. يمكن للتحديثات حل المشاكل وجلب ميزات وخيارات جديدة إلى جهاز الكمبيوتر. على سبيل المثال، قد لا تعمل المكونات القديمة الخاصة بالرسومات بشكل جيد مع أحدث برامج الألعاب. وبدون الحصول على أحدث برامج التشغيل، لن تتمكن من الحصول على أقصى استفادة من جهازك.

لتحديث البرامج وبرامج التشغيل، اختر إحدى الطرق التالية:

- تحديث البرامج وبرامج التشغيل باستخدام 10 Windows في صفحة ٣٥
	- تحديث البرامج باستخدام S 10 Windows في صفحة ٣٥
	- تحديث برامج التشغيل باستخدام S 10 Windows في صفحة ٣٥

## **تحديث البرامج وبرامج التشغيل باستخدام 10 Windows**

استخدم هذا الإجراء لتحديث البرامج وبرامج التشغيل.

**١.** اكتب support) الدعم) في مربع بحث شريط المهام، ثم حدد تطبيق **Assistant Support HP**. ‒ أو –

حدد أيقونة علامة الاستفهام في شريط المهام.

- **٢.** حدد **notebook My**) الكمبيوتر المحمول)، وحدد علامة التبويب **Updates**) التحديثات)، ثم حدد **for Check messages and updates**) التحقق من وجود التحديثات والرسائل).
	- **٣.** اتبع الإرشادات الظاهرة على الشاشة.

### **تحديث البرامج باستخدام S 10 Windows**

اتبع هذا الإجراء لتحديث البرامج.

- **١.** حدد **Start**) البدء)، ثم حدد **Store Microsoft**) متجر Microsoft(.
- **٢.** حدد صورة ملف تعريف الحساب الخاصبك الموجودة بجانب مربع البحث، ثم حدد **and Downloads updates**) التنزيلات والتحديثات).
	- **٣.** في صفحة **التنزيلات والتحديثات**، قم بتحديد التحديثات واتبع الإرشادات الظاهرة على الشاشة.

#### **تحديث برامج التشغيل باستخدام S 10 Windows**

اتبع هذا الإجراء لتحديث برامج التشغيل.

- **١.** اكتب settings update windows في مربع بحث شريط المهام، ثم حدد **settings Update Windows** (إعدادات تحديث نظام التشغيل Windows(.
	- **٢.** حدد **updates for Check**) ابحث عن تحديثات).

**ملاحظة:** إذا لم يعثر نظام التشغيل Windows على برنامج تشغيل جديد، فانتقل إلى موقع الويب الخاص بالشركة المصنِّعة للجهاز واتبع الإرشادات.

## **تنظيف الكمبيوتر**

<span id="page-47-0"></span>يؤدي تنظيف جهاز الكمبيوتر بانتظام إلى إزالة الأوساخ والأتربة بحيث يستمر جهازك في العمل في أفضل حالاته . اتبع المعلومات التالية لتنظيف الأسطح الخارجية لجهاز الكمبيوتر الخاصبك بأمان.

### **تمكين Clean Easy HP) منتجات محددة فقط)**

يساعدك Clean Easy HP في تجنب الإدخال العرضي أثناء تنظيف أسطح الكمبيوتر. يقوم هذا البرنامج بتعطيل الأجهزة، مثل لوحة المفاتيح وشاشة اللمس ولوحة اللمس لفترة زمنية محددة مسبقًا بحيث يمكنك تنظيف جميع أسطح الكمبيوتر.

- **١.** ابدأ تشغيل Clean Easy HP بأحد الطرق التالية:
- حد القائمة **Start**) ابدأ)، ثم حدد **Clean Easy HP**.
	- أو –
	- حدد أيقونة **Clean Easy HP** من شريط المهام. – أو –
- حد **Start**) ابدأ)، ثم حدد اللوحة **Clean Easy HP**.
- **٢.** الآن بعد أن تم تعطيل جهازك لفترة قصيرة، راجع إزالة الأوساخ والأتربة من جهاز الكمبيوتر لديك في صفحة ٣٦ لمعرفة الخطوات الموصى بها لتنظيف الأسطح الخارجية التي تكثر ملامستها بجهاز [الكمبيوتر](#page-48-0). بعد إزالة الأوساخ والأتربة، يمكنك أيضًا تنظيف الأسطح بمطهر. راجع <u>تنظيف الكمبيوتر لديك</u> ب<u>مطهر في صفحة ٣٧</u> للحصول علي إرشادات للمساعدة في منع انتشار البكتيريا والفيروسات الضارة.

## **إزالة الأوساخ والأتربة من جهاز الكمبيوتر لديك**

فيما يلي الخطوات الموصي بها لتنظيف الأوساخ والأتربة من جهاز الكمبيوتر لديك.

بالنسبة إلى أجهزة الكمبيوتر المزوِّدة بقشرة خشبية، راجع <u>العناية بالقشرة [الخشبية](#page-48-0) (منتجات محددة فقط)</u><br>. <u>في [صفحة](#page-48-0) ٣٧</u>.

- ا. ارتد قفازات يمكن التخلص منها مصنوعة من اللاتكس (أو قفازات النتريل، إذا كنت حساسًا من اللاتكس) عند<br>- يتنابذ بنائ تنظيف الأسطح.
- **٢.** أوقف تشغيل جهازك وافصل سلك الطاقة والأجهزة الخارجية الأخرى المتصلة. قم بإزالة أي بطاريات مثبتة في العناصر، مثل لوحات المفاتيح اللاسلكية.
- **تنبيه:** لمنع حدوث صدمة كهربية أو تلف المكونات، لا تقم ً مطلقا بتنظيف المنتج أثناء تشغيله أو توصيله.
	- **٣.** بلل قطعة قماش من الألياف الناعمة بالماء. يجب ان يكون القماش رطبًا وليس مبتلا مقطرًا.<br>-

**هام:** لتجنب تلف السطح، تجنب الأقمشة الكاشطة والمناشف والمماسح الورقية.

- **٤.** امسح الجزء الخارجي من المنتج بقطعة قماش مبللة بلطف.
- **هام:** احتفظ بالسوائل بعيدًا عن المنتج. تجنب دخول الرطوبة من أي فتحات. وإذا دخل سائل في منتج HP لديك، فقد يتسبب في تلف المنتج. لا ترش السوائل مباشره علي المنتج. لا تستخدم بخاخات الأيروسول أو المذيبات أو المواد الكاشطة أو المنظفات التي تحتوي على بيروكسيد الهيدروجين او المبيض الذي قد يتلف السطح الخارجي.
- **٥.** ابدا بشاشة العرض (إن وُجدت). امسح بعناية في اتجاه واحد، وانتقل من اعلى الشاشة إلى اسفلها. وانتهي<br>أمر كيانت من ثقل أن الثاني الصحيح المسلم عن الله عنه المناقشة التاريخ التاريخ التاريخ بأي كبلات مرنة، مثل سلك التيار الكهربي وكبل لوحة المفاتيح وكبلات USB.
	- ٦. تأكد من تجفيف الأسطح تمامًا بالهواء قبل تشغيل الجهاز بعد التنظيف.
	- **٧.** تخلصمن القفازات بعد كل تنظيف. ِّ نظف يديك مباشرة بعد خلع القفازات.

<span id="page-48-0"></span>راجع <u>تنظيف الكمبيوتر لديك بمطهر في صفحة ٣٧</u> للاطلاع على الخطوات الموصى بها لتنظيف الأسطح الخارجية عالية الحساسية بجهاز الكمبيوتر لديك للمساعدة في منع انتشار البكتيريا والفيروسات الضارة.

### **تنظيف الكمبيوتر لديك بمطهر**

توصي منظمة الصحة العالمية (WHO) بتنظيف الأسطح ثم تطهيرها باعتبارها أفضل ممارسة لمنع انتشار أمراض الجهاز التنفسي الفيروسية والبكتيريا الضارة.

بعد تنظيف الأسطح الخارجية لجهاز الكمبيوتر لديك باتباع الخطوات في إزالة الأوساخ والأتربة من جهاز [الكمبيوتر](#page-47-0) لديك في [صفحة](#page-47-0) ٣٦ و العناية بالقشرة الخشبية (منتجات محددة فقط) في صفحة ٣٧ أو كليهما، يمكنك ً أيضا اختيار تنظيف الأسطح بمطهر. المطهر الموجود ضمن إرشادات التنظيف من HP هو محلول كحولي يتكون من 70% كحول إيزوبروبيل و30% ماء.

اتبع الخطوات التالية عند تطهير الأسطح الخارجية عالية الحساسية بجهاز الكمبيوتر لديك:

- ا. ارتدِ قفازات يمكن التخلص منها مصنوعة من اللاتكس (أو قفازات النتريل، إذا كنت حساسًا من اللاتكس) عن*د*<br>- يتناشر الث<sup>ا</sup>ني تنظيف الأسطح.
- **٢.** أوقف تشغيل جهازك وافصل سلك الطاقة والأجهزة الخارجية الأخرى المتصلة. قم بإزالة أي بطاريات مثبتة في العناصر، مثل لوحات المفاتيح اللاسلكية.

**تنبيه:** لمنع حدوث صدمة كهربية أو تلف المكونات، لا تقم ً مطلقا بتنظيف المنتج أثناء تشغيله أو توصيله.

- **٣.** بلل قطعة قماش من الألياف الناعمة بمزيج من 70% من كحول الأيزوبروبيل و30% من الماء. يجب أن يكون القماش رطبًا وليس مبتلا مقطرًا.
- **تنبيه: لا** تستخدم ايًا من المواد الكيميائية التالية او اي محاليل تحتوي عليها، بما في ذلك منظفات الأسطح التي تعمل بالرش: المُبيّض، أو أنواع البيروكسيد (بما في ذلك بيروكسيد الهيدروجين) أو الأسيتون أو الأمونيا أو<br>الكومات الذينا الكحول الإيثيلي أو كلوريد الميثيلين أو أي مواد مستخرجة من البترول، مثل الجازولين أو مخفف الطلاء أو البنزين أو التولوين.
	- **هام:** لتجنب تلف السطح، تجنب الأقمشة الكاشطة والمناشف والمماسح الورقية.
		- **٤.** امسح الجزء الخارجي من المنتج بقطعة القماش المبللة بلطف.
	- **هام:** احتفظ بالسوائل بعيدًا عن المنتج. تجنب دخول الرطوبة من اي فتحات. وإذا دخل سائل في منتج HP لديك، فقد يتسبب في تلف المنتج. لا ترش السوائل مباشرة على المنتج. لا تستخدم بخاخات الأيروسول أو المذيبات أو المواد الكاشطة أو المنظفات التي تحتوي على بيروكسيد الهيدروجين أو المبيضالذي قد يتلف السطح الخارجي.
- **0.** ابدأ بشاشة العرض (إن وُجدت). امسح بعناية في اتجاه واحد، وانتقل من أعلى الشاشة إلى أسفلها. وانتهِ بأي<br>مجاذبة مسنة مناطق الله على الأكساط كبلات مرنة، مثل سلك التيار الكهربي وكبل لوحة المفاتيح وكبلات USB.
	- ٦. تأكد من تجفيف الأسطح تمامًا بالهواء قبل تشغيل الجهاز بعد التنظيف.
	- **٧.** تخلصمن القفازات بعد كل عملية تنظيف. ِّ نظف يديك مباشرة بعد خلع القفازات.

#### **العناية بالقشرة الخشبية (منتجات محددة فقط)**

قد يتميز منتجك بقشرة خشبية عالية الجودة. وكما هو الحال مع جميع منتجات الخشب الطبيعي، فإن الرعاية الملائمة هامة للحصول على أفضل النتائج على مدى عمر المنتج. ونظرًا لطبيعة الخشب الطبيعي، قد تشاهد<br>لذ الذلك اختلافات فريدة في نمط الحبوب أو اختلافات طفيفة في الألوان، وهذا شيء طبيعي.

- نظِّف الخشب بقطعة قماش جافة ناعمة خالية من شحنات الكهرباء الساكنة من الألياف الدقيقة أو الشامواه.
	- تجنب منتجات التنظيف التي تحتوي على مواد، مثل الأمونيا أو كلوريد الميثيلين أو الأسيتون أو التربنتين أو غيرها من المذيبات المستخرجة من البترول.
		- لا تعرِّض الغطاء لأشعة الشمس أو الرطوبة لفترات طويلة من الوقت.
		- إذا تعرض الخشب للبلل، فجففه بقطعة قماش ماصة خالية من النسالة.
- تجنب ملامسة أي مادة قد تصبغ الخشب أو نزيل لونه.
- تجنب ملامسة الأشياء الحادة أو الأسطح الخشنة التي قد تخدش الخشب.

راجع <u>إزالة الأوساخ والأتربة من جهاز [الكمبيوتر](#page-47-0) لديك في صفحة ٣٦</u> للاطلاع على الخطوات الموصى بِها لتنظيف الأسطح الخارجية عالية الحساسية على جهاز الكمبيوتر لديك. بعد إزالة الأوساخ والأتربة، يمكنك ً أيضا تنظيف الأسطح بمطهر. راجع <u>تنظيف [الكمبيوتر](#page-48-0) لديك بمطهر في صفحة ٣٧</u> للحصول علي إرشادات التعقيم للمساعدة في منع انتشار البكتيريا والفيروسات الضارة.

# **السفر مع جهاز الكمبيوتر أو شحنه**

إذا كنت مضطرًا لاصطحاب جهاز الكمبيوتر معك في السفر او شحنه، فاتبع هذه التلميحات لحماية جهاز<br>" الكمبيوتر.

- قم بتجهيز الكمبيوتر للسفر أو الشحن:
- انسخ معلوماتك احتياطيًا على محرك أقراص خارجي.
- أخرج كافة الأقراص وبطاقات الوسائط الخارجية، مثل بطاقات الذاكرة.
	- قم بإيقاف تشغيل كافة الأجهزة الخارجية ثم قم بفصلها.
		- قم بإيقاف تشغيل الكمبيوتر.
- أنشئ نسخة احتياطية من معلوماتك. احتفظ بالنسخة الاحتياطية في مكان بعيد عن الكمبيوتر.
	- عند السفر بالطائرة، قم بحمل الكمبيوتر مثل حقيبة اليد، ولا تقم بوضعه مع باقي الحقائب.
- **هام:** تجنب تعريضمحرك الأقراصإلى المجالات المغناطيسية. تشمل أجهزة الأمن ذات المجالات المغناطيسية أجهزة الكشف في المطار التي تمشي خلالها وعصي الكشف التي تستخدم باليد. تستخدم الأحزمة النقالة وأجهزة الحماية المشابهة المستخدمة في المطارات والتي تفحص الأمتعة المحمولة الأشعة السينية بدلاً من المغناطيسية فلا تلحق الضرر بمحرك الأقراص.
	- .<br>إذا قررت استخدام جهاز الكمبيوتر أثناء قيامك برحلة بالطائرة، يجب مراعاة الإعلانات المذاعة أثناء رحلة الطيران التي تنبهك إلى الأوقات التي يمكنك خلالها استخدام جهاز الكمبيوتر لديك. يكون استخدام جهاز الكمبيوتر على متن الطائرة أمرًا متروكا لشركة الخطوط الجوية.
		- إذا كنت تقوم بشحن الكمبيوتر أو محرك أقراص، فاستخدم غلافًا يوفر له الحماية واكتب على الحزمة "FRAGILE) "قابل للكسر).
- قد تفرض قيود على استخدام الأجهزة اللاسلكية في بعض البيئات. قد يتم تطبيق هذه التقييدات على متن الطائرة وفي المستشفيات وبالقرب من المتفجرات وفي الأماكن الخطرة. إذا لم تكن متأكدًا من السياسة الّتي يتم تطبيقها لاستخدام جهاز لاسلكي في الكمبيوتر الخاص بك، فاطلب تصريحًا باستخدام جهاز الكمبيوتر قبل بدء تشغيله.
	- إذا كنت تقوم بالسفر دوليًا، اتبع هذه الاقتراحات:
- راجع اللوائح الجمركية المتعلقة بأجهزة الكمبيوتر الخاصة بكل بلد أو منطقة تقوم بزيارتها في رحلتك.
- والمحو الخاصة بكل مكان تخطط لاستخدام الكمبيوتر فيه. حيث تختلف ِّ افحصمتطلبات سلك الطاقة <sup>ل</sup> مواصفات الجهد الكهربائي، والتردد، والمقبس.

ن <mark>تحذير!</mark> للتقليل من خطر التعرض إلى صدمة كهربية، أوٍ لحريقٍ، أو لتلف الجهاز، لا تحاول تشغيل<u>) </u> الكمبيوتر عن طريق طقم محوِّل جهد كهربي مخصص لأجهزة اخرى.<br>-

# **٨ حماية الكمبيوتر والمعلومات**

إن حماية الكمبيوتر ضرورية لحماية سرية وكمال وتوفر معلوماتك. وبإمكان حلول الحماية القياسية المتوفرة من قبل نظام التشغيل Windows وتطبيقات HP و (BIOS (Utility Setup وبرامج الجهات الخارجية الأخرى أن تساهم في حماية جهاز الكمبيوتر من مخاطر متنوعة مثل الفيروسات والفيروسات المتنقلة والأنواع الأخرى من الأكواد الضارة.

**⁄ الملاحظة: قد لا تتوفر بعض ميزات الحماية المسرودة في هذا الفصل في جهاز الكمبيوتر الخاص بك.** 

# **استخدام كلمات المرور**

كلمة المرور عبارة عن مجموعة من الأحرف التي تحددها لحماية معلومات جهاز الكمبيوتر ولتوفير الأمان للمعاملات الفورية عبر الإنترنت. يمكنك تعيين أنواع مختلفة من كلمات المرور. على سبيل المثال، عند إعدادك جهاز الكمبيوتر للمرة الأولى تمت مطالبتك بتحديد كلمة مرور المستخدم لحماية جهاز الكمبيوتر الخاص بك. يمكنك تعيين كلمات المرور الإضافية في Windows أو في HP Setup Utility (BIOS) المثبتة مسبقًا على جهاز الكمبيوتر .

قد يفيدك استخدام كلمة المرور ذاتها في ميزات (BIOS (Utility Setup وميزات حماية Windows.

لإنشاء كلمات المرور وحفظها، استخدم التلميحات التالية:

- للحد من خطر حظر نفسك من استخدام الكمبيوتر، دوّن كل من كلمات مرورك في مكان محمي بعيد عن<br>والكمام التقام المقام التقام التقام التقام التاريخ التاريخ التاريخ التاريخ التي يوجد التقام التي تقام التاريخ الكمبيوتر. لا تقم بتخزين كلمات المرور في ملف على جهاز الكمبيوتر.
	- عند إنشاء كلمات المرور، اتبع المتطلبات التي تم ضبطها بواسطة البرنامج.
		- غير كلمات مرورك كل 3 شهور على الأقل.
	- تتكون كلمات المرور المثالية من الأحرف وعلامات الوقف والرموز والأرقام وتكون طويلة.
- قبل تسليم جهاز الكمبيوتر الخاص بك ليخضع لعمليات الصيانة، انسخ ملفاتك احتياطيًا واحذف الملفات<br>" السرية، ثم أزل جميع الإعدادات الخاصة بكلمات المرور.

**ملاحظة:** للحصول على معلومات إضافية حول كلمات مرور Windows، مثل كلمات مرور شاشة التوقف:

اكتب support) الدعم) في مربع بحث شريط المهام، ثم حدد تطبيق **Assistant Support HP**.

– أو –

حدد أيقونة علامة الاستفهام من شريط المهام.

#### **إعداد كلمات المرور في Windows**

ستساعد كلمات مرور Windows في حماية جهاز الكمبيوتر لديك من الوصول غير المصرح به.

#### **جدول ٨- ١ أنواع كلمات المرور في Windows ووظائفها**

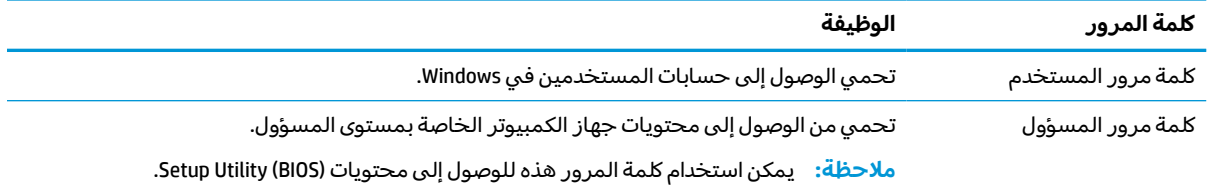

## **إعداد كلمات مرور (BIOS (Utility Setup**

توفر كلمات مرور BIOS طبقات حماية إضافية لجهاز الكمبيوتر لديك.

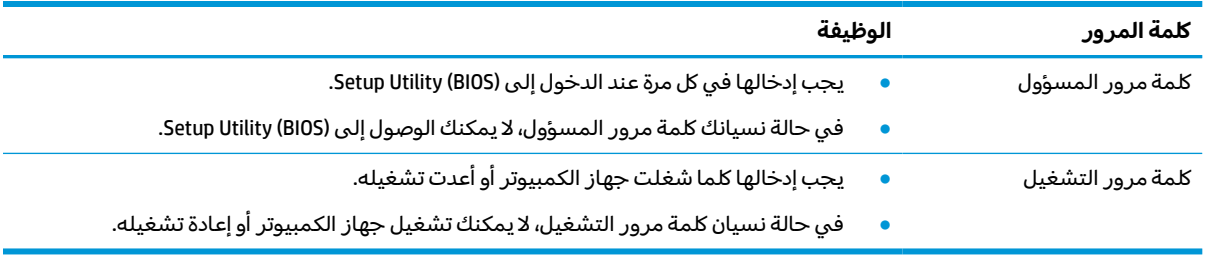

#### **جدول ٨- ٢ أنواع كلمات مرور BIOS ووظائفها**

لضبط أو تغيير أو حذف كلمة مرور خاصة بالمسؤول أو بالتشغيل من خلال (BIOS (Utility Setup:

**هام:** تصرف بحذر شديد عند إجراء التعديلات في (BIOS (Utility Setup. فقد تمنع الأخطاء الكمبيوتر من التشغيل على ما يرام.

- :Setup Utility (BIOS) شغل **١.**
- أجهزة الكمبيوتر أو أجهزة الكمبيوتر اللوحية المزوّدة بلوحات المفاتيح:
- **▲** شغل الكمبيوتر أو أعد تشغيله واضغط بسرعة على esc ثم على 10f.
	- أجهزة الكمبيوتر اللوحية غير المزوّدة بلوحات مفاتيح:
- **.١** شغل أو أعد تشغيل جهاز الكمبيوتر اللوحي ثم اضغط بسرعة على زر رفع مستوى الصوت بشكل متواصل.
	- أو -

شغل أو أعد تشغيل جهاز الكمبيوتر اللوحي، ثم اضغط بسرعة على زر خفضمستوى الصوت بشكل متواصل.

- أو -

شغل أو أعد تشغيل جهاز الكمبيوتر اللوحي ثم اضغط بسرعة على زر Windows بشكل متواصل.

- **.٢** انقر على **10f**.
- **٢.** حدد **Security**) الأمان)، ثم اتبع الإرشادات الظاهرة على الشاشة.

لحفظ تغييراتك، حدد **Exit**) إنهاء)، ثم حدد **Exit and Changes Save**) حفظ التغييرات والإنهاء)، ثم حدد **Yes**) نعم).

**ملاحظة:** إذا كنت تستخدم مفاتيح الأسهم لتمييز اختيارك، يتعين عليك حينئذ الضغط على enter.

ستصبح تغييراتك سارية المفعول عند إعادة تشغيل الكمبيوتر.

# **استخدام Hello Windows) منتجات محددة فقط)**

في المنتجات المزوِّدة بقارئ بصمات أصابع أو كاميرا بالأشعة تحت الحمراء، يتيح لك Windows Hello تسجيل بصمه<br>الذي سال بالمقال المناسبة الإصبع الخاصة بك ومعرِّ ف الوجه الخاص بك، وإعداد رقم تعريف شخصي. بعد التسجيل، يمكنك استخدام قارئ<br>يستلأم استخدام قارئي المعرفية بصمات الأصابع أو معرِّفَ الوجه أو رقم التعريف الشخصي لتسجيل الدخول إلى Windows.

:Windows Hello لإعداد

- **١.** حدد الزر **Start**) ابدأ)، وحدد **Settings**) الإعدادات)، ثم **Accounts**) الحسابات)، ثم حدد **options in-Sign**) خيارات تسجيل الدخول).
	- **٢.** لإضافة كلمة مرور، حدد **Password**) كلمة المرور)، ثم حدد **Add**) إضافة).
	- **Windows Hello Face** أو) Windows Hello في الإصبع ببصمة المصادقة (**Windows Hello Fingerprint** ضمن **٣.** (المصادقة بالوجه في Hello Windows(، حدد **up Set**) إعداد).
	- **٤. حدد Get Started (بدء الاستخدام)، واتبع الإرشادات الظاهرة علي الشاشة لتسجيل معرِّف بصمة إصبعك او<br>تعليمات المسابق** وجهك وإعداد رقم التعريف الشخصي.
	- **هام:** لمنع حدوث مشكلات تسجيل الدخول باستخدام بصمات الأصابع، تأكد عند قيامك بتسجيل بصمة إصبعك من تسجيل جميع جوانب إصبعك ِقبل قارئ بصمات الأصابع.
- **ملاحظة:** رقم التعريف الشخصي غير محدود الطول. ويكون الإعداد الافتراضي للأرقام فقط. لتضمين أحرف أبجدية أو خاصة، حدد خانة الاختيار **symbols and letters include**) تشمل الحروف والرموز) تضمين حروف ورموز.

# **استخدام برامج حماية الاتصال بالإنترنت**

عند استخدامك الكمبيوتر للوصول إلى البريد الإلكتروني او شبكة ما او الإنترنت، فإنك تعرِّض الكمبيوتر للهجوم من<br>يتملى في التعالي قبل فيروسات الكمبيوتر وبرامج التجسِس وتهديدات الإنترنت الأخرى. لمساعدتك في حماية الكمبيوتر، قد يتم تثبيت برامج حماية من الإنترنت مسبقًا تشمل مزايا مكافحة الفيروسات وجدران الحماية على الكمبيوتر كعرض تجريبي. لتوفير حماية مستمرة من الفيروسات والمخاطر الأخرى حديثة الاكتشاف، يتعين تحديث برامج الحماية بشكل منتظم. لذا، توصى HP بشدة بترقية النسخ التجريبية من برامج الحماية أو تشترى البرامج التي تختارها لحماية الكمبيوتر على أفضل نحو.

### **استخدام برنامج مكافحة الفيروسات**

إذ يمكن لفيروسات الكمبيوتر تعطيل نظام التشغيل أو البرامج أو الأدوات المساعدة أو أن تتسبب في تنفيذ وظائفها بطريقة غير عادية. ويمكن لبرنامج مكافحة الفيروسات اكتشاف معظم الفيروسات والقضاء عليها. وفي معظم الحالات، يمكنها إصلاح أي تلف قد تسببه الفيروسات.

لتوفير حماية مستمرة من الفيروسات التي يتم اكتشافها حديثاً، يتعين تحديث برنامج مكافحة الفيروسات بشكل منتظم.

قد يتم تثبيت برنامج لمكافحة الفيروسات مسبقًا على الكمبيوتر. كما توصى HP بشدة باستخدام برنامج مكافحة فيروسات من اختيارك لتتمكن من حماية الكمبيوتر كليًا.<br>-

للحصول على مزيد من المعلومات حول فيروسات الكمبيوتر، اكتب support) الدعم) في مربع بحث شريط المهام، ثم حدد تطبيق **Assistant Support HP**.

– أو –

حدد أيقونة علامة الاستفهام من شريط المهام.

## **استخدام برنامج جدار الحماية**

برنامج تم تصميم جدران الحماية لتمنع الوصول غير المسموح به إلى النظام أو الشبكة. قد يكون جدار الحماية ا ً مثبتًا على الكمبيوتر أو الشبكة أو كليهما، وقد يكون حلا شاملا يمزج بين البرامج والأجهزة.

ثمة نوعا جدران حماية يمكن أخذها بعين الاعتبار:

- جدران الحماية المستندة إلى مضيف هي عبارة عن برامج تحمي الكمبيوتر الذي يتم تثبيتها عليه.
- جدران الحماية المستندة إلى الشبكة مثبتة بين مودم DSL أو الكبل وشبكتك المنز لية لتحمي كافة أجهزة الكمبيوتر على الشبكة.

عند تثبيت جدار حماية على النظام، تتم مراقبة كافة البيانات الصادرة والواردة منه ومقارنتها بمجموعة معايير حماية مضبوطة من ِقبل المستخدم. كما يتم حظر أية بيانات لا تطابق المعايير.

## **تثبيت تحديثات البرامج**

يجب تحديث برامج HP و Windows والجهات الخارجية بشكل منتظم من أجل تصحيح مشاكل الأمان وتحسين أداء البرامج.

**هام:** ترسل شركة Microsoft تنبيهات تتعلق بتحديثات Windows التي قد تشمل تحديثات الحماية. لحماية الكمبيوتر من اختراقات الحماية وفيروسات الكمبيوتر، ثبت جميع التحديثات من شركة Microsoft بمجرد تلقي أية تنبيهات.

يمكنك تثبيت هذه التح*د*يثات تلقائيًا.<br>-

لعرض الإعدادات أو تغييرها:

- **١.** حدد الزر **Start**) ابدأ)، وحدد **Settings**) الإعدادات)، ثم حدد **Security & Update**) التحديث والأمان).
- **٢.** حدد **Update Windows**) Windows تحديث نظام التشغيل) ثم اتبع الإرشادات الظاهرة على الشاشة.
- **٣.** لجدولة وقت تثبيت التحديثات، حدد **options Advanced**) خيارات متقدمة)، ثم اتبع الإرشادات الظاهرة على الشاشة.

# **(فقط مختارة منتجات (HP Device as a Service استخدام**

ُتعد DaaS HP ًحلا لتقنية المعلومات يستند إلى السحابة يتيح للشركات إمكانية إدارة أصولها وتأمينها بفعالية.

إذ تساعد DaaS HP في حماية الأجهزة من البرامج الضارة والهجمات الأخرى، كما أنها تراقب سلامة أداء الأجهزة، وتسهم في تقليل الوقّت المكرس لحِل المشاكل المتعلقة بالأجهزة والأمان. يمكنك تنزيل البرنامج وتثبيته بسرعة، مما يوفّر التكلفة إلى حدٍ كبير مقارنةً بالحلول التقليدية المستخدمة داخلً المؤسسات. للمزيد مّن المعلومات، [./https://www.hptouchpointmanager.com](https://www.hptouchpointmanager.com/) إلى انتقل

# **حماية شبكتك اللاسلكية**

عند إعداد شبكة WLAN أو التوصيل بشبكة WLAN موجودة، قم دومًا بتمكين ميزات الحماية لحماية الشبكة الخاصة<br>اكتبر بعد المساحلة السابق بك ضد الوصول غير المسموح به. شبكات WLAN في أماكن عامة (نقاط فعالة), مثل المقاهي والمطارات قد لا توفر أي أمان.

# **نسخ تطبيقات ومعلومات البرامج ا ً احتياطي**

انسخ برامجك ومعلوماتك احتياطيًا بشكل منتظم لحمايتها من الفقدان او التلف نتيجة التعرض لهجمات<br>الفيروسات أو حدوث فشل في البرامج أو الأجهزة.

# **استخدام كبل حماية اختياري (منتجات مختارة فقط)**

تم تصميم كبلات الحماية (يتم شراؤها على حدتها) لتعمل كحل رادع، ولكنها قد لا تمنع إساءة التعامل مع الكمبيوتر اَو سرقته. لتوصيل كبل الحماية بجهاز الكمبيوتر لديك، اتبع إرشادات الشركة المصنِّعة للجهاز.

# **Setup Utility (BIOS) استخدام ٩**

يتحكم Setup Utility أو نظام الدخل والخرج الأساسي (BIOS) في الاتصال بين كل من أجهزة الإدخال والإخراج الخاصة بالنظام (مثل، محركات الأقراص والشاشة ولوحة المفاتيح والماوس والطابعة). يشمل (BIOS (BIOS (Setup إعدادات أنواع الأجهزة المثبتة وترتيب بدء تشغيل الكمبيوتر ومقدار ذاكرة النظام والذاكرة الموسعة.

**ملاحظة:** لبدء تشغيل Utility Setup على أجهزة الكمبيوتر المتحولة، يجب أن يكون جهاز الكمبيوتر في وضع الكمبيوتر المحمول ويجب أن تستخدم لوحة المفاتيح المتصلة بالكمبيوتر المحمول.

## **Setup Utility (BIOS) تشغيل بدء**

لديك عدة طرق للوصول إلى Setup Utility (BIOS).

- **هام:** تصرف بحذر شديد عند إجراء التعديلات في (BIOS (Utility Setup. فقد تمنع الأخطاء الكمبيوتر من التشغيل على ما يرام.
	- **▲** قم بتشغيل الكمبيوتر أو إعادة تشغيله، ثم اضغط بسرعة على 10f.

– أو –

شغِّل الكمبيوتر أو أعِد تشغيله، واضغط بسرعة على esc، ثم اضغط على f10 عندما يتم عرض قائمة Start (ابدأ).

## **Setup Utility (BIOS) تحديث**

قد تتاح إصدارات محدثة من (BIOS (Utility Setup في موقع HP على الإنترنت. يتم حزم معظم تحديثات BIOS الموجودة على موقع HP على ويب في ملفات مضغوطة تسمى SoftPaqs. تتضمن بعض حزم التنزيل ملفًا يسمى بـ txt.Readme يحتوي على معلومات تتعلق بتركيب الملف وحل مشكلات تتعلق به.

#### **تحديد إصدار BIOS**

لتقرير ما إذا كنت بحاجة لتحديث (Setup Utility (BIOS، قم أولاً بتحديد إصدار BIOS في الكمبيوتر الخاص بك.

لعرضالمعلومات الخاصة بإصدار BIOS) ُتعرف ً أيضا بـ *تاريخ ROM* و *BIOS النظام*)، استخدم أحد الخيارات التالية.

- HP Support Assistant
- **.١** اكتب support) الدعم) في مربع بحث شريط المهام، ثم حدد تطبيق **Assistant Support HP**. – أو –

حدد أيقونة علامة الاستفهام من شريط المهام.

- **.٢** حدد **notebook My**) الكمبيوتر المحمول)، ثم حدد **Specifications**) المواصفات).
	- Setup Utility (BIOS)
- **.١** ِّشغل (BIOS (Utility Setup) راجع بدء تشغيل (BIOS (Utility Setup في صفحة ٤٣).
	- ِّ **.٢** حدد **Main**) الرئيسية) ثم <sup>ن</sup> دو إصدار BIOS.
	- **.٣** حدد **Exit**، وحدد أحد الخيارات، ثم اتبع الإرشادات الظاهرة على الشاشة.
		- في نظام التشغيل Windows، اضغط على ctrl+alt+s.

للتحقق من وجود إصدارات أحدث من BIOS، راجع [التحضير](#page-55-0) لتحديث [BIOS](#page-55-0) في [صفحة](#page-55-0) .٤٤

#### **التحضير لتحديث BIOS**

تأكد من اتباع جميع المتطلبات المسبقة قبل تنزيل تحديث BIOS وتثبيته.

- <span id="page-55-0"></span>**هام:** للحد من خطر حدوث تلف لجهاز الكمبيوتر أو إجراء عملية تركيب فاشلة، قم بتنزيل تحديث BIOS وتركيبه ِّ فقط عند اتصال جهاز الكمبيوتر بمصدر طاقة خارجي يمكن الاعتماد عليه باستخدام ل محو التيار المتردد. لا تقم بتنزيل تحديث BIOS أو تركيبه أثناء تشغيل الكمبيوتر بواسطة طاقة البطارية أو في حالة إرسائه بجهاز إرساء اختياري أو توصيله بمصدر طاقة اختياري. أثناء عملية التنزيل والتركيب، اتبع الإرشادات التالية:
	- لا تقم بفصل الطاقة عن الكمبيوتر وذلك بفصل سلك الطاقة عن مأخذ التيار المتردد.
		- لا تقم بإيقاف تشغيل الكمبيوتر أو تنشيط وضع Sleep) السكون).
			- لا تقم بإدخال أو إزالة أو توصيل أو فصل أي جهاز أو كبل أو سلك.

ﷺ **ملاحظة:** إذا كان جهاز الكمبيوتر متصلاً بشبكة، استشر المسؤول عن الشبكة قبل تثبيت أي تحديثات لبرامج، خاصة تحديثات BIOS النظام.

#### **تنزيل تحديث BIOS**

بعد مراجعة المتطلبات المسبقة، يمكنك البحث عن تحديثات BIOS وتنزيلها.

**١.** اكتب support) الدعم) في مربع بحث شريط المهام، ثم حدد تطبيق **Assistant Support HP**.

– أو –

حدد أيقونة علامة الاستفهام من شريط المهام.

- **٢.** حدد **Updates**) التحديثات)، ثم حدد **messages and updates for Check**) التحقق من وجود التحديثات والرسائل).
	- **٣.** اتبع الإرشادات التي تظهر على الشاشة.
	- **٤.** في منطقة التنزيل، اتبع الخطوات التالية:
- **ا.** حدد تحديث إصدار BIOS الأحدث وقارنه بإصدار BIOS المثبت حاليًا على جهاز الكمبيوتر لديك. إذا كان<br>اسطوا التعليم في أخر شعب المنطق BIOS المثبت الخلالة في التعليم في أن الفقط الثانية و الثانية و الثانية و الثان إصدار التحديث أحدث من إصدار BIOS المثبت لديك، فدوّنٍ التاريخ أو الاسم أو أية بيانات تعريفية أخرى.<br>-قد تحتاج إلى هذه المعلومات لتحديد مكان التحديث لاحقًا، بعد تُنزيله إلى محرك القرص الثابت.
	- **ب.** اتبع الإرشادات الظاهرة على الشاشة لتنزيل التحديد الخاصبك إلى القرصالثابت.

سجل المسار إلى الموقع الموجود على محرك الأقراصالثابت الذي سيتم تنزيل تحديث BIOS عليه . ستحتاج إلى الوصول إلى هذا المسار عندما تكون مستعدًا لتركيب التحديث.

#### **تثبيت تحديث BIOS**

تختلف إجراءات تثبيت BIOS. اتبع أي إرشادات تظهر على الشاشة بعد اكتمال عملية التنزيل. إذا لم تظهر أي تعليمات، فاتبع الخطوات التالية.

- **١.** اكتب file) ملف) في مربع بحث شريط المهام، ثم حدد **Explorer File**) مستكشف الملفات).
- T. حدد وجهتك على محرك القرص الثابت. عادةً ما تكون وجهة محرك القرص الثابت هو Local Disk (C:) (القرص<br>T المحلي (:C)).
- **٣.** باستخدام مسار محرك القرصالثابت الذي قمت بتسجيله ً مسبقا، افتح المجلد الذي يحتوي على التحديث.
	- <mark>٤.</mark> انقر نقرًا مزدوجًا فوق الملف ذي الملحق exe. (على سبيل المثال *filename*.exe. ستبدأ عملية تركيب BIOS.
		- **٥.** أكمل عملية التركيب باتباع الإرشادات الظاهرة على الشاشة.

**ملاحظة:** بعد ظهور رسالة على الشاشة تفيد بنجاح عملية التركيب، يمكنك حذف الملف الذي تم تنزيله من .<br>محرك القرص الثابت.

# **HP PC Hardware Diagnostics استخدام ١٠**

يمكنك استخدام الأداة المساعدة Diagnostics Hardware PC HP لتحديد ما إذا كانت أجهزه الكمبيوتر لديك تعمل بشكل صحيح من عدمه. والإصدارات الثلاثة منها هي HP PC Hardware Diagnostics Windows و HP PC Hardware UEFI Diagnostics) واجهه البرامج الثابتة القابلة للتوسيع الموحدة) و(لمنتجات منتجات مختارة فقط) ميزة البرنامج .Remote HP PC Hardware Diagnostics UEFI الثابت

#### **مختارة منتجات (HP PC Hardware Diagnostics Windows استخدام فقط)**

Windows Diagnostics Hardware PC HP هو عبارة عن أداة مساعدة تستند إلى نظام Windows تتيح لك تشغيل الاختبارات التشخيصية لتحديد ما إذا كانت المكونات الصلبة للكمبيوتر تعمل بطريقة سليمة أم لا. تعمل الأداة في نظام تشغيل Windows لتشخيص حالات فشل الأجهزة.

إذا لم يتم تثبيت Windows Diagnostics Hardware PC HP، على جهاز الكمبيوتر الخاصبك، يتعين عليك ً أولا تنزيله [HP PC Hardware Diagnostics Windows](#page-58-0) [تنزيل](#page-58-0) راجع ،HP PC Hardware Diagnostics Windows لتنزيل .وتثبيته في [صفحة](#page-58-0) .٤٧

# **استخدام رمز ف ّ HP PC Hardware Diagnostics Windows الجهاز فشل معر ِ**

عندما يكتشف HP PC Hardware Diagnostics Windows فشلاً يتطلب استبدال المكونات الصلبة، يتم إنشاء رمز معرِّف للفشل يتكون من ٢٤ رقمًا.

- **▲** ً وفقا للإرشادات الموجودة علي الشاشة، اختر أحد الخيارات التالية:
- إذا تم عرض ارتباط معرِّف الفشل، فحدد الارتباط واتبع الإرشادات الظاهرة علي الشاشة.
	- إذا تم عرض إرشادات للاتصال بالدعم. اتبع الإرشادات.

#### **HP PC Hardware Diagnostics Windows إلى الوصول**

بعد تثبيت HP PC Hardware Diagnostics Windows، يمكنك الوصول إليه من HP Help and Support (التعليمات والدعم من HP (أو Assistant Support HP أو القائمة Start) ابدأ).

#### **التعليمات (HP Help and Support طريق عن HP PC Hardware Diagnostics Windows إلى الوصول والدعم من HP) (منتجات محددة فقط)**

HP Help and Support من إليه للوصول التالية الخطوات اتبع ،HP PC Hardware Diagnostics Windows تثبيت بعد (التعليمات والدعم من HP(.

- **١.** حدد الزر **Start**) ابدأ)، ثم حدد **Support and Help HP**) التعليمات والدعم من HP(.
	- .**HP PC Hardware Diagnostics Windows** حدد **٢.**
- **٣.** عند فتح أداة التشخيص، حدد نوع الاختبار التشخيصي المطلوب تشغيله، ثم ّاتبع الإرشادات التي تظهر على الشاشة.

**ملاحظة:** لإيقاف اختبار تشخيصي، حدد **Cancel**) إلغاء الأمر).

#### **Support Assistant من HP PC Hardware Diagnostics Windows إلى الوصول**

بعد تثبيت HP PC Hardware Diagnostics Windows، اتبع الخطوات التالية للوصول إليه من HP Support Assistant.

<span id="page-58-0"></span>اكتب suppo**rt Assistant (الدعم) في مربع بحث شريط المهام، ثم ح***د***د تطبيق <b>HP Support Assistant.** – أو –

حدد أيقونة علامة الاستفهام من شريط المهام.

- **٢.** حدد **fixes and Troubleshooting**) استكشاف الأخطاء وإصلاحها والإصلاحات).
- .**HP PC Hardware Diagnostics Windows** حدد ثم ،)التشخيصات (**Diagnostics** حدد **٣.**
- **٤.** عند فتح أداة التشخيص، حدد نوع الاختبار التشخيصي المطلوب تشغيله، ثم ّاتبع الإرشادات التي تظهر على الشاشة.

**ملاحظة:** لإيقاف اختبار تشخيصي، حدد **Cancel**) إلغاء الأمر).

#### **الوصول إلى Windows Diagnostics Hardware PC HP من القائمة Start) ابدأ) (منتجات محددة فقط)**

بعد تثبيت Windows Diagnostics Hardware PC HP، اتبع الخطوات التالية للوصول إليه من القائمة Start) ابدأ).

- **١.** حدد الزر **Start**) ابدأ).
- **٢.** انقر بالزر الأيمن للماوس فوق **Windows for Diagnostics Hardware PC HP**، حدد **More**) المزيد)، ثم حدد **Run administrator as**) تشغيل كمسؤول).
- **٣.** عند فتح أداة التشخيص، حدد نوع الاختبار التشخيصي المطلوب تشغيله، ثم ّاتبع الإرشادات التي تظهر على الشاشة.

**ملاحظة:** لإيقاف اختبار تشخيصي، حدد **Cancel**) إلغاء الأمر).

#### **HP PC Hardware Diagnostics Windows تنزيل**

تتوفر إرشادات تنزيل Windows Diagnostics Hardware PC HP بالإنجليزية فقط. يتعين عليك استخدام كمبيوتر يعمل بنظام Windows لتنزيل هذه الأداة نظرًا لأنه لا تتوفر إلا ملفات exe. فقط.

#### **HP من HP PC Hardware Diagnostics Windows من الأخير الإصدار تنزيل**

.التالية الخطوات اتبع ،HP من HP PC Hardware Diagnostics Windows لتنزيل

- ا. انتقل إلى ht<u>tp://www.hp.com/go/techcenter/pcdiags.</u> يتم عرض صفحة HP PC Diagnostics الرئيسية.
- <mark>T. حدد موقعًا على الكمبيوتر (HP Diagnostics Windows)، ثم ح*د*د موقعًا على الكمبيوتر<br>الموقع الموقع</mark> لديك أو محرك أقراصUSB محمول.

يتم تنزيل الأداة إلى الموقع المحدد.

#### **"Microsoft متجر "من HP PC Hardware Diagnostics Windows تنزيل**

."Microsoft متجر "من HP PC Hardware Diagnostics Windows تنزيل يمكنك

- **١.** حدد تطبيق "متجر Microsoft "علي سطح المكتب أو أدخل Store Microsoft) متجر Microsoft (في مربع بحث شريط المهام.
- متجر (**Microsoft Store** في البحث مربع في HP PC Hardware Diagnostics Windows أدخل **٢.** .(Microsoft
	- **٣.** اتبع التوجيهات التي تظهر على الشاشة.

يتم تنزيل الأداة إلى الموقع المحدد.

#### **تنزيل Windows Diagnostics Hardware HP حسب اسم المنتج أو رقمه (منتجات مختارة فقط)**

يمكنك تنزيل Windows Diagnostics Hardware PC HP حسب اسم المنتج أو رقمه.

- **ملاحظة:** بخصوصبعضالمنتجات، قد يتحتم عليك تنزيل البرنامج إلى محرك أقراصUSB محمول باستخدام اسم المنتج أو رقمه.
	- .<http://www.hp.com/support> إلى انتقل **١.**
- **٢.** حدد **Drivers and Software**) البرامج وبرامج التشغيل)، وحدد نوع المنتج، ثم أدخل اسم المنتج أو رقمه في مربع البحث الذي يتم عرضه.
- **٣.** من قسم **Diagnostics**) التشخيصات)، حدد **Download**) تنزيل)، ثم اتبع الإرشادات الظاهرة على الشاشة لتحديد إصدار تشخيصات Windows المحدد لتنزيله على جهاز الكمبيوتر أو محرك الأقراصالمحمول USB.

يتم تنزيل الأداة إلى الموقع المحدد.

#### **HP PC Hardware Diagnostics Windows تثبيت**

لتثبيت HP PC Hardware Diagnostics Windows، انتقل إلى المجلد الموجود علىٍ جهاز الكمبيوتر الخاص بك او محرك الأقراص USB المحمول الذي تم تنزيل ملف exe. عليه، وانقر نقرًا مزدوجا فوق ملف exe.، ثم اتبع الإرشادات<br>البنانية تعليل الشاشة الظاهرة على الشاشة.

## **HP PC Hardware Diagnostics UEFI استخدام**

تتيح لك UEFI Diagnostics Hardware PC HP) واجهة البرامج الثابتة القابلة للتوسيع) هي عبارة عن واجهة برامج ثابتة موسعة موحدة تسمح لك بتشغيل الاختبارات التشخيصية لمعرفة ما إذا كانت المكونات الصلبة للكمبيوتر تعمل بطريقة سليمة أم لا. تعمل الأداة خارج نظام التشغيل، حيث يمكنها عزل حالات فشل المكونات الصلبة عن المشاكل التي ترجع إلى نظام التشغيل أو المكونات البرمجية الأخرى.

**ملاحظة:** في نظام التشغيل S 10 Windows، يتعين عليك استخدام كمبيوتر يعمل بنظام التشغيل Windows ومحرك اقراص USB محمول لتنزيل وإنشاء بيئة دعم HP UEFI نظرًا لأن الملفات متاحة بتنسيق exe. فقط. لمزيد من<br>المساحلة على تنصف الطلابا ونفعوه وتقويموسا والعطار UEB والله المعلومات، راجع <u>[تنزيل](#page-60-0) HP PC Hardware Diagnostics UEFI إلى محرك [أقراص](#page-60-0) [USB](#page-60-0) [محمول](#page-60-0) في صفحة ٤٩</u>.

اذا لم يتم تمهيد الكمبيوتر بنظام Windows، يمكنك استخدام HP PC Hardware Diagnostics UEFI لتشخيص مشاكل المكونات الصلبة.

# **استخدام رمز ف ّ HP PC Hardware Diagnostics UEFI الجهاز فشل معر ِ**

عندما تكتشف HP PC Hardware Diagnostics UEFI فشلا يتطلب استبدال المكونات الصلبة، يتم إنشاء رمز معرِّ ف<br>الفعام وكون معاهدة قال للفشل يتكون من 24 رقمًا.

للحصول على مساعدة في حل المشكلة:

ح*د*د **Contact <u>Ḥ</u>P (الات**صال بشركة HP)، ووافق على بيان إخلاء المسؤولية عن خصوصية HP، ثم استخدم جهازًا محمولا لإجراء المسح الضوئي لرمز "معرّف الفشل" الذي يظهر على الشاشة التالية. يتم عرض صفحة "دعم<br>إذ على الفضل الذي يقال على الفضل الفضل الفضل الفضل الفضل الفضل الفضل الفضل الموارد والفضل ال عملاء HP" - "مركز الخدمة" مع "معرِّف الفشل" ورقم المنتج الخاص بك الذي تم إدخاله تلقائيا. اتبع الإرشادات<br>الثالث تعالم الشلشة الظاهرة على الشاشة.

– أو –

```
اتصل بالدعم، وقدّم رمز "معرِّف الفشل".
```
**⁄3 ملاحظة:** لبدء تشغيل أداة التشخيص على جهاز كمبيوتر قابل للتحويل، يتعين أن يكون الكمبيوتر الخاص بك في وضع الكمبيوتر المحمول، كما يتعين عليك استخدام لوحة المفاتيح المتصلة.

**ملاحظة:** إذا رغبت في إيقاف الاختبار التشخيصي، فاضغط على esc.

#### **HP PC Hardware Diagnostics UEFI تشغيل بدء**

لبدء تشغيل HP PC Hardware Diagnostics UEFI، اتبع الإجراء التالي.

- **١.** ّشغل جهاز الكمبيوتر أو أعد تشغيله، ثم اضغط بسرعة على esc.
	- **٢.** اضغط على 2f.

يبحث نظام BIOS عن أدوات التشخيصفي ثلاثة أماكن بالترتيب التالي:

- **أ.** على محرك أقراصUSB المحمول
- <span id="page-60-0"></span>**ملاحظة:** لتنزيل أداة UEFI Diagnostics Hardware PC HP إلى محرك أقراصUSB محمول، راجع تنزيل الإصدار الأخير من UEFI Diagnostics Hardware PC HP في صفحة .٤٩
	- **ب.** محرك أقراص ثابت
		- **ج.** BIOS
	- **٣.** عند فتح أداة التشخيص، حدد لغة، ثم حدد نوع الاختبار التشخيصي المطلوب تشغيله، ثم ّاتبع الإرشادات الظاهرة على الشاشة.

## **محمول USBأقراص محرك إلى HP PC Hardware Diagnostics UEFI تنزيل**

قد يكون تنزيل HP PC Hardware Diagnostics UEFI إلى محرك أقراص USB محمول مفيدًا في بعض الحالات.

- لم يتم تضمين HP PC Hardware Diagnostics UEFI في صورة التثبيت المسبق.
	- لم يتم تضمين HP Tool قسم HP Tool. نو HP Tool في قسم ال
		- تلف محرك الأقراص الثابت.

**ملاحظة:** لا تتوفر إرشادات تنزيل UEFI Diagnostics Hardware PC HP إلا بالإنجليزية فقط، ويتعين عليك استخدام كمبيوتر بنظام Windows لتنزيل بيئة دعم HP UEFI وإنشائها نظرًا لعدم توفر إلا ملفات exe. فقط.

#### **HP PC Hardware Diagnostics UEFI من الأخير الإصدار تنزيل**

لتنزيل الإصدار الأخير من UEFI Diagnostics Hardware PC HP إلى محرك أقراصUSB محمول، اتبع الإجراء التالي.

- ا. التقل إلى http://www.hp.com/go/techcenter/pcdiags يتم عرض صفحة HP PC Diagnostics الرئيسية.
	- .(تشغيل (**Run** حدد ثم ،)HP Diagnostics UEFI تنزيل (**Download HP Diagnostics UEFI** حدد **٢.**

#### **تنزيل UEFI Diagnostics Hardware PC HP حسب اسم المنتج أو رقمه (منتجات مختارة فقط)**

يمكنك تنزيل UEFI Diagnostics Hardware PC HP حسب اسم المنتج أو رقمه (منتجات محددة فقط) إلى محرك أقراصUSB محمول.

**ملاحظة:** بخصوصبعضالمنتجات، قد يتحتم عليك تنزيل البرنامج إلى محرك أقراصUSB محمول باستخدام اسم المنتج أو رقمه.

- .<http://www.hp.com/support> إلى انتقل **١.**
- **٢.** أدخل اسم المنتج أو رقمه وحدد جهاز الكمبيوتر الخاصبك، ثم حدد نظام التشغيل الخاصبك.
- **٣.** من قسم **Diagnostics**) التشخيصات)، اتبع الإرشادات التي تظهر على الشاشة لتحديد إصدار UEFI Diagnostics المحدد لجهاز الكمبيوتر الخاّص بك.

## **منتجات (Remote HP PC Hardware Diagnostics UEFI استخدام مختارة فقط)**

HP PC بتنزيل يقوم الذي الثابت للبرنامج) BIOS لنظام (ميزة هو Remote HP PC Hardware Diagnostics UEFI UEFI Diagnostics Hardware إلى جهاز الكمبيوتر لديك. إذ يمكنه تنفيذ التشخيصات على الكمبيوتر الخاصبك، كما يمكنه تحميل النتائج إلى الخادم الذي تم تكوينه ً مسبقا. للحصول على مزيد من المعلومات حول UEFI Diagnostics Hardware PC HP Remote، انتقل إلى .(المزيد اكتشاف (**Find out more** حدد ثم ،<http://www.hp.com/go/techcenter/pcdiags>

#### **Remote HP PC Hardware Diagnostics UEFI تنزيل**

يتوفر ً أيضا UEFI Diagnostics Hardware PC Remote HP باعتباره حزمة برامج SoftPaq يمكن تنزيلها إلى خادم.

#### **Remote HP PC Hardware Diagnostics UEFI من الأخير الإصدار تنزيل**

يمكنك تنزيل الإصدار الأخير من UEFI Diagnostics Hardware PC HP إلى محرك أقراصUSB محمول.

- <mark>ا. ا</mark>لرئيسية. http://www.hp.com/go/techcenter/pcdiags الرئيسية. التقل إلى HP PC Diagnostics الرئيسية.
	- .(تشغيل (**Run** حدد ثم ،)Remote Diagnostics تنزيل (**Download Remote Diagnostics** حدد **٢.**

### **تنزيل UEFI Diagnostics Hardware PC HP Remote حسب اسم المنتج أو رقمه**

يمكنك تنزيل UEFI Diagnostics Hardware PC Remote HP حسب اسم المنتج أو رقمه.

- **ملاحظة:** بخصوصبعضالمنتجات، قد يتعين عليك تنزيل البرنامج إلى باستخدام اسم المنتج أو رقمه.
	- .<http://www.hp.com/support> إلى انتقل **١.**
- **٢.** حدد **Drivers and Software**) البرامج وبرامج التشغيل)، وحدد نوع المنتج، ثم أدخل اسم المنتج أو رقمه في مربع البحث الذي يتم عرضه، وحدد جهاز الكمبيوتر، ثم حدد نظام التشغيل.
- **٣.** من قسم **Diagnostics**) التشخيصات)، اتبع الإرشادات التي تظهر على الشاشة لتحديد إصدار **UEFI Remote** (UEFI البعيدة) للمنتج وتنزيله.

#### **Remote HP PC Hardware Diagnostics UEFI تخصيصإعدادات**

باستخدام إعداد Remote HP PC Hardware Diagnostics في Computer Setup (BIOS)، يمكنك تنفيذ العديد من التخصيصات.

- قم بتعيين جدول مواعيد لإجراء تشخيصات غير مراقبة. يمكنك أيضًا بدء تشغيل التشخيصات فورًا في الوضع<br>العزامات العاملية التفاعلي عن طريق تحديد **Diagnostics Hardware PC HP Remote Execute**) تنفيذ تشخيصات برامج كمبيوتر HP عن بُعد).
- . توفر هذه الميزة ً وصولا إلى الأدوات من موقع HP على الويب أو من خادم ِعي الموقع لتنزيل أدوات التشخيص ّ <sup>ن</sup> تم تكوينه مسبقا للاستخدام. لا يتطلب جهاز الكمبيوتر لديك وحدة تخزين محلية تقليدية (مثل، محرك أقراص ثابت أو محرك اقراص USB محمول) لإجراء التشخيصات عن بُعد.
	- قم بتعيين موقعًا لتخزين نتائج الاختبار. يمكنك أيضًا تعيين اسم المستخدم وكلمة المرور المستخدمين للتحميلات.
		- اعرض معلومات الحالة المتعلقة بالتشخيصات التي تم إجراؤها مسبقًا.

لتخصيص إعدادات Remote HP PC Hardware Diagnostics UEFI، اتبع الخطوات التالية:

- **١.** ِّشغل الكمبيوتر أو أعد تشغيله، وعند ظهور شعار HP، اضغط على 10f للدخول إلى Setup Computer.
	- **٢.** حدد **Advanced**) خيارات متقدمة)، ثم حدد **Settings**) الإعدادات).
		- **٣.** قم بإجراء تحديدات التخصيصالخاصة بك.
- **٤.** حدد **Main**) الرئيسية)، ومن ثم **Exit and Changes Save**) حفظ التغييرات والإنهاء) لحفظ الإعدادات الخاصة بك.

ستصبح تغييراتك سارية المفعول عند إعادة تشغيل الكمبيوتر.

# <span id="page-62-0"></span>**١١ النسخ الاحتياطي والاستعادة والاسترداد**

يمكنك استخدام أدوات Windows أو برامج HP لنسخ معلوماتك احتياطيًا أو إنشاء نقطة استعادة أو إعادة ضبط جهاز<br>الكبير بقط باذ أول فيل فيل القطاع التعامل المتعاملة الكبير بقطاط التقال التعامل الكمبيوتر لديك أو إنشاء وسيطة استرداد أو استعادة الكمبيوتر إلى حالة المصنع. سيؤدي تنفيذ هذه الإجراءات القياسية إلى إرجاع الكمبيوتر إلى حالة العمل بشكل أسرع.

**هام:** إذا كنت تنوي تنفيذ إجراءات الاسترداد على كمبيوتر لوحي، يجب أن تكون بطارية الكمبيوتر اللوحي مشحونة بنسبة %٧٠ على الأقل قبل بدء عملية الاسترداد.

**هام:** بخصوص اجهزة الكمبيوتر اللوحية المزوِّدة بلوحة المفاتيح القابلة للفصل، قم بتوصيل الكمبيوتر اللوحي<br>هام: بقاعدة لوحة المفاتيح قبل بدء عملية الاسترداد.

# **نسخ المعلومات ّ ا ً احتياطي وإنشاء وسائط الاسترداد**

تتوفر الطرق التالية لإنشاء وسائط استعادة ونسخ احتياطية على منتجات مختارة فقط.

## **استخدام أدوات Windows للنسخ الاحتياطي**

توصي HP بإجراء النسخ الاحتياطي لمعلوماتك مباشرة بعد الإعداد الأولي. يمكنك القيام بهذه المهمة إما باستخدام النسخ الاحتياطي لــ Windows محليًا باستخدام محرك اقراص USB خارجي او باستخدام ادوات عبر الإنترنت.

- **هام:** نظام Windows هو الخيار الوحيد الذي يتيح لك إجراء النسخ الاحتياطي لمعلوماتك الشخصية. قم بجدولة النسخ الاحتياطية بشكل منتظم لتجنب فقد المعلومات.
	- **ملاحظة:** إذا كانت سعة وحدة تخزين الكمبيوتر ٣٢ ج ب أو أقل، يتم تعطيل ميزة "استعادة نظام RMicrosoft" بشكل افتراضي.

#### **استخدام Tool Download Recovery Cloud HP لإنشاء وسائط الاسترداد (منتجات مختارة فقط)**

يمكنك استخدام Tool Download Recovery Cloud HP لإنشاء وسيطة Recovery HP على محرك أقراصUSB محمول قابل للتمهيد.

للتفاصيل:

- **▲** انتقل إلى [support/com.hp.www://http](http://www.hp.com/support)، وابحث عن Recovery Cloud HP، ثم حدد النتيجة التي تطابق نوع الكمبيوتر لديك.
- **ملاحظة:** إذا لم تتمكن من إنشاء وسائط الاسترداد بنفسك، فاتصل بالدعم للحصول على أقراصالاسترداد. انتقل إلى <u>http://www.hp.com/support،</u> ثم حدد بلدك أو منطقتك، ثم اتبع الإرشادات التي تظهر علي الشاشة.
	- **هام:** توصي HP باتباع طرق الاستعادة [والاسترداد](#page-63-0) في صفحة ٥٢ لاستعادة الكمبيوتر قبل الحصول علي أقراص الاسترداد من HP واستخدامها. يؤدي استخدام نسخة احتياطي حديثة إلى إرجاع جهازك إلى حاله عمل أسرع من استخدام أقراص الاسترداد من HP. بعد استعادة النظام، يمكنك إعادة تثبيت جميع برامج نظام التشغيل التي تم تحريرها منذ عملية الشراء الأولية.

# **استعادة واسترداد النظام**

لديك العديد من الأدوات المتاحة لاسترداد نظامك داخل نظام Windows وخارج إذا تعذر على جهازك المكتبي إجراء التحميل.

توصي HP بمحاولة استعادة نظامك باستخدام طرق الاستعادة [والاسترداد](#page-63-0) في صفحة .٥٢

## **إنشاء استعادة النظام**

<span id="page-63-0"></span>تتوفر ميزة System Restore (استعادة النظام) في Windows. يمكن لبرنامج System Restore (استعادة النظام) إنشاء نقاط استعادة أو لقطات لملفات النظام والإعدادات الموجودة علي جهاز الكمبيوتر في نقطة معينة بشكل تلقائي أو يدوي.

عند استخدام Restore System) استعادة النظام)، تعود هذه الميزة بالكمبيوتر إلى حالته في الوقت الذي قمت فيه بإنشاء نقطة الاستعادة. ولن تتأثر ملفاتك ومستنداتك الشخصية.

#### **طرق الاستعادة والاسترداد**

بعد استخدام الطريقة الأولى، اختبر لمعرفه ما إذا كانت المشكلة لا تزال موجودة قبل المتابعة إلى الطريقة التالية الذي قد تكون الآن غير ضروري.

- **١.** ِّشغل "استعادة نظام Microsoft".
- **٢.** ِّشغل "إعادة ضبط هذا الكمبيوتر".
- **ملاحظة:** قد تستغرق خيارات **everything Remove**) إزالة كل شيء)، ثم **drive the clean Fully**) تنظيف محرك الأقراص بالكامل) عدة ساعات لإكمالها ولا تترك أي معلومات علي جهاز الكمبيوتر الخاص بك. فه الطريقة الأسلم لإعادة ضبط الكمبيوتر قبل إعادة تدويره.
- **٣.** قم بالاسترداد باستخدام وسيطة Recovery HP. لمزيد من المعلومات، راجع الاسترداد باستخدام وسيطة HP Recovery في صفحة .٥٢

للحصول علي مزيد من المعلومات حول الطريقتين الأولتين، راجع تطبيق Help Get) الحصول علي المساعدة):

حدد الزر **Start**) ابدأ)، ثم حدد تطبيق **Help Get**) الحصول علي المساعدة)، ثم أدخل المهمة التي تريد تنفيذها.

<sup>3</sup>ق **ملاحظة:** يجب أن تكون متصلاً بالإنترنت قبل أن يمكنك الوصول إلى تطبيق Get help (الحصول على المساعدة).

#### **الاسترداد باستخدام وسيطة Recovery HP**

يمكنك استخدام وسيطة Recovery HP لاسترداد نظام التشغيل الأصلي والبرامج التي تم تثبيتها في المصنع. في منتجات محددة، يمكن إنشاؤها على محرك أقراص USB محمول قابل للتمهيد باستخدام HP Cloud Recovery .Download Tool

للحصول على تفاصيل، راجع <u>[استخدام](#page-62-0) HP Cloud Recovery Download Tool لإنشاء وسائط [الاسترداد](#page-62-0) (منتجات مختارة</u> فقط) في [صفحة](#page-62-0) .٥١

**ملاحظة:** إذا لم تتمكن من إنشاء وسائط الاسترداد بنفسك، فاتصل بالدعم للحصول على أقراصالاسترداد. انتقل إلى <u>http://www.hp.com/support،</u> ثم حدد بلدك أو منطقتك، ثم اتبع الإرشادات التي تظهر علي الشاشة.

لاسترداد النظام الخاص بك:

**▲** أدخل وسيطة Recovery HP، ثم أعد تشغيل الكمبيوتر.

**ملاحظة:** توصي HP باتباع طرق الاستعادة والاسترداد في صفحة ٥٢ لاستعادة الكمبيوتر قبل الحصول علي أقراصالاسترداد من HP واستخدامها. يؤدي استخدام نسخة احتياطي حديثة إلى إرجاع جهازك إلى حاله عمل أسرع من استخدام أقراص الاسترداد من HP. بعد استعادة النظام، يمكنك إعادة تثبيت جميع برامج نظام التشغيل التي تم تحريرها منذ عملية الشراء الأولية.

### **تغيير ترتيب التمهيد الخاصبجهاز الكمبيوتر**

إذا تعذرت إعادة تشغيل الكمبيوتر باستخدام وسيطة Recovery HP، يمكنك تغيير ترتيب تمهيد جهاز الكمبيوتر من خلال ترتيب الأجهزة المسرودة في BIOS لبدء المعلومات. يمكنك تحديد محرك الأقراصالضوئي أو محرك أقراص USB محمول ً وفقا لموقع وسيطة Recovery HP لديك. **هام:** بخصوصأجهزة الكمبيوتر اللوحية المزودة بلوحة مفاتيح قابلة للفصل، قم بتوصيل الكمبيوتر اللوحي بقاعدة لوحة مفاتيح قبل بدء هذه الخطوات.

لتغيير ترتيب التمهيد:

- **١.** أدخل وسيطة Recovery HP.
- **٢.** قم بالوصول إلى قائمة **Startup**) بدء التشغيل) للنظام.
- بخصوص أجهزة الكمبيوتر أو أجهزة الكمبيوتر اللوحية المزودة بلوحات مفاتيح، شغِّل أو أعِد تشغيل الكمبيوتر أو الكمبيوتر اللوحي واضغط بسرعة على esc، ثم اضغط على 9f للوصول إلى خيارات تمهيد التشغيل.
- َ أما بخصوصأجهزة الكمبيوتر اللوحية غير ّ دة المزو بلوحات مفاتيح، ِّشغل جهاز الكمبيوتر اللوحي أو أعد تشغيله، ثم اضغط مع الاستمرار بسرعة على زر رفع مستوى الصوت، ثم حدد **9f**.

‒ أو ‒

شغل جهاز الكمبيوتر اللوحي أو أعد تشغيله، ثم اضغط مع الاستمرار بسرعة على زر خفض مستوى الصوت، ثم حدد **9f**.

**٣.** حدد محرك الأقراصالضوئي أو محرك أقراصUSB المحمول الذي تريد أن يتم التمهيد منه، ثم اتبع الإرشادات الظاهرة على الشاشة.

### **استخدام Recover Sure HP) طرز محددة فقط)**

حدد طرز جهاز الكمبيوتر التي تم تكوينها مع حل HP Sure Recover، وهو حل لاسترداد نظام التشغيل لجهاز الكمبيوتر الشخصي مدمج في الأجهزة والبرامج. يمكن لبرنامج Recover Sure HP استعادة صورة OS HP بالكامل بدون تثبيت برنامج الاسترداد .

باستخدام HP Sure Recover، يمكن للمسؤول أو المستخدم استعادة النظام وتثبيته على النحو التالي:

- أحدث إصدار لنظام التشغيل
- برامج تشغيل الأجهزة الخاصة بالنظام الأساسي
- التطبيقات البرمجية، في حالة وجود صورة مخصصة

للوصول إلى أحدث الوثائق لبرنامج HP Sure Recover، انتقل إلى http://www.hp.com/support. اتبع الإرشادات الظاهرة على الشاشة للعثور على منتجك وتحديد موقع وثائقك.

# **١٢ التفريغ الكهروستاتيكي**

تفريغ الشحنة الإلكتروستاتيكية عبارة عن تحرير الكهرباء الاستاتيكية عند تلامس جسمين أحدهما الآخر—على سبيلَ المثال، الصدمة التي تشعر بها عند مشيك على البساط ثم لمسك مقبض الباب الحديدي.

قد يؤدي إفراغ الكهرباء الاستاتيكية من الموصلات الكهروستاتيكية الأخرى أو الأصابع إلى تلف المكونات الإلكترونية.

**هام:** لتجنب إلحاق الضرر بالكمبيوتر، أو محرك الأقراصأو فقدان المعلومات، يجب أن تأخذ بعين الاعتبار هذه التدابير:

- في حالة إرشادك إلى فصل الكمبيوتر عند اتباع إرشادات الإزالة أو التثبيت، تأكد أولاً من التوصيل الأرضي على نحو صحيح.
	- ضع المكونات داخل الحاويات الواقية من الكهرباء الاستاتيكية الخاصة بها حتى يحين وقت تثبيتها.
	- تجنب لمس السنون والرقائق المعدنية الرصاصية والدوائر. ولا تمسك المكونات الإلكترونية إلا في أضيق الحدود.
		- استخدام أدوات غير ممغنطة.
	- قبل التعامل مع المكونات، قم بتفريغ الكهرباء الاستاتيكية من خلال ملامسة سطح معدني غير مطلي.
		- إذا قمت بإزالة المكون، ضعه في الحاوية الواقية من الكهرباء الاستاتيكية الخاصة به.

# **١٣ المواصفات**

عند السفر بجهاز الكمبيوتر أو تخزينه، تقدم لك تقييمات طاقة الإدخال ومواصفات التشغيل معلومات مفيدة.

# **طاقة الإدخال**

قد تكون المعلومات المتعلقة بالطاقة في هذا القسم مفيدة لك إذا كنت تخطط للسفر حول العالم واصطحاب الكمبيوتر معك.

يعمل الكمبيوتر بطاقة تيار مستمر يمكن توفيرها من خلال مصدر طاقة تيار متردد أو تيار مستمر. يتعين أن يكون مصدر طاقة التيار المتردد من ١٠٠ إلى ٢٤٠ فولت بتردد من ٥٠ إلى ٦٠ هرتز. وعلى الرغم من أنه يمكن تزويد الكمبيوتر بالطاقة من مصدر مستقل للتيار المستمر، إلا انه يجب تزويد الكمبيوتر بالطاقة فقط من محوّل للتيار<br>'' المتردد أو بمصدر طاقة التيار المستمر الذي يتم توفيره والموافقة عليه من قبل شركة HP للاستخدام مع هذا الكمبيوتر.

يمكن تشغيل الكمبيوتر باستخدام طاقة تيار مستمر وفقًا لأحد المواصفات التالية. وتختلف فولطية التشغيل والتيار الكهربي باختلاف النظام الأساسي. يمكن العثور على مقدار الجهد الكهربي وشدة التيار الخاصين بجهاز الكمبيوتر في ملصق البيانات التنظيمية.

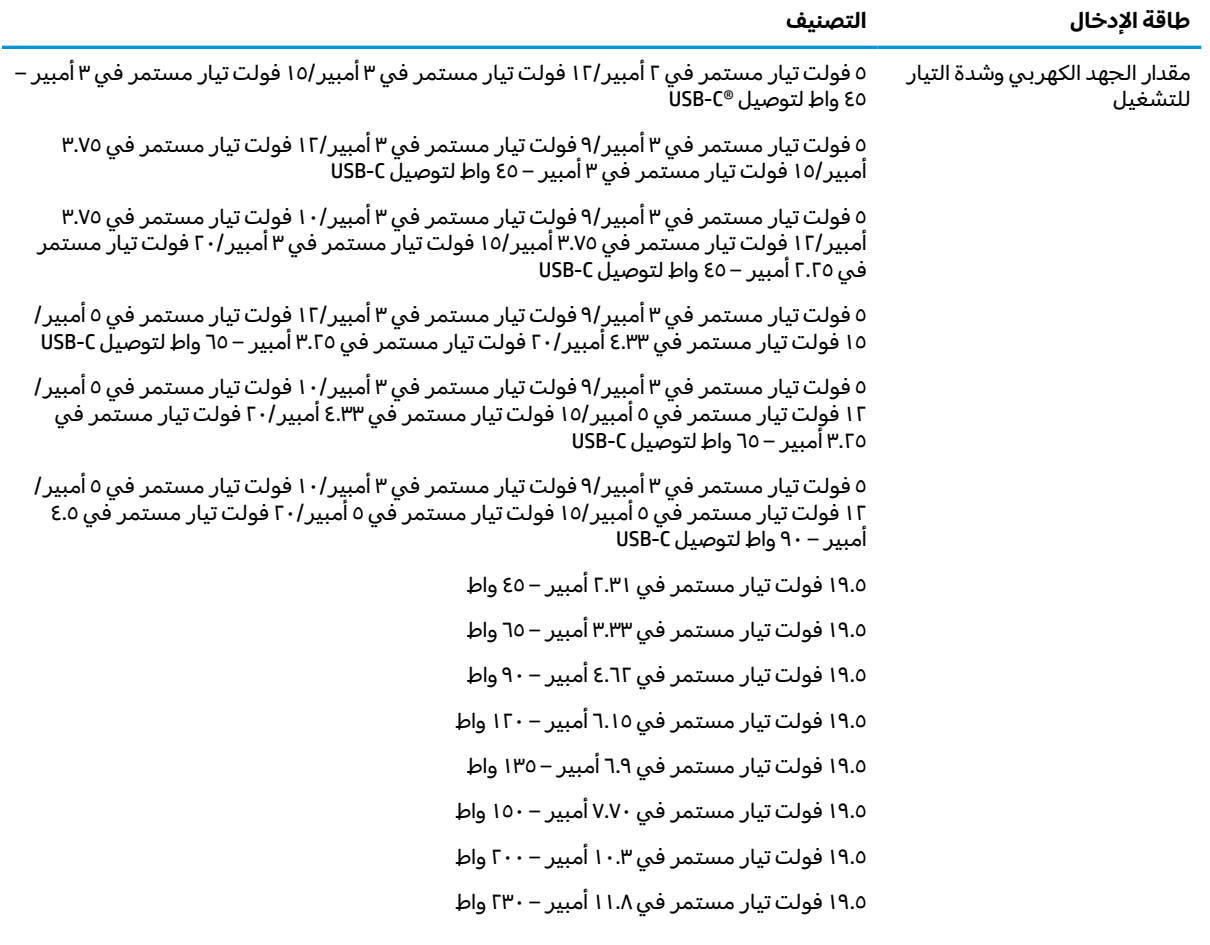

#### **جدول ١٣- ١ مواصفات طاقة التيار المستمر**

**يتبع) ُ جدول ١٣-١ مواصفات طاقة التيار المستمر (**

| طاقة الإدخال                                               | التصنىف                                       |
|------------------------------------------------------------|-----------------------------------------------|
|                                                            | ١٩.٥ فولت تيار مستمر في ١٦.٩٢ أمبير – ٣٣٠ واط |
| قابس تيار مستمر لمورّ طاقة HP<br>خارجي (منتجات مختارة فقط) | $\bigoplus$ $\bigoplus$ $\bigoplus$           |

**ملاحظة:** تم تصميم هذا النظام للعمل ضمن أنظمة طاقة تكنولوجيا المعلومات في النرويج بجهد تردد من طور إلى طور لا يتجاوز جذر متوسط مربع قدره ٢٤٠ فولت.

# **بيئة التشغيل**

استخدم مواصفات التشغيل للحصول علي معلومات مفيدة عند السفر بجهاز الكمبيوتر أو تخزينه.

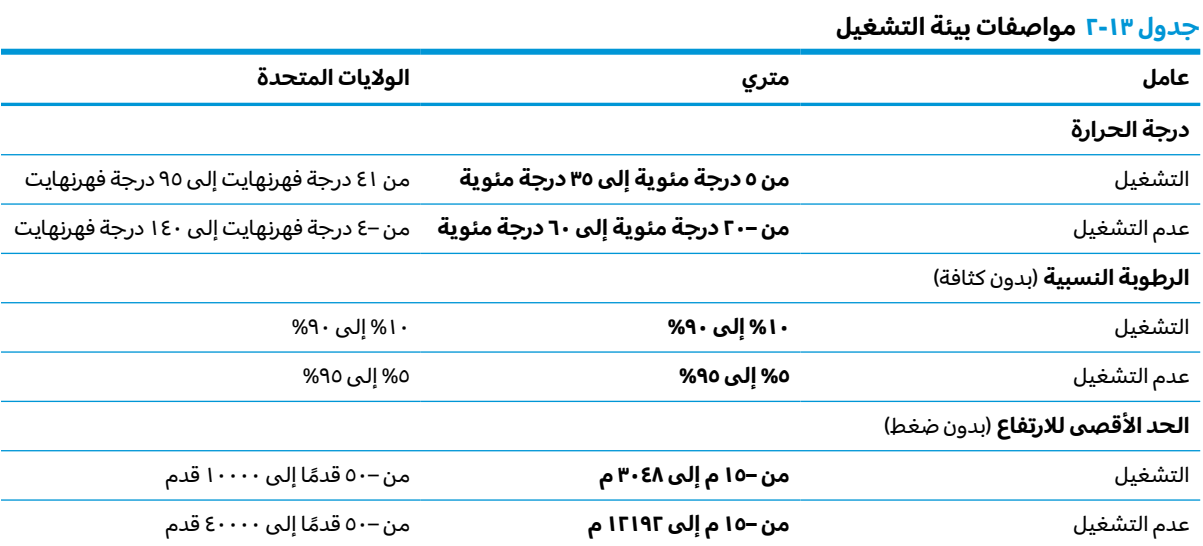

# **١٤ إمكانية الوصول لذوي الاحتياجات الخاصة**

تهدف HP إلى تصميم وإنتاج وتسويق المنتجات والخدمات والمعلومات التي يمكن أن يستخدمها جميع الأشخاص في كل مكان، إما بشكل مستقل أو مع أجهزه أو تطبيقات المساعدة المناسبة لجهة خارجية.

# **HP وإمكانية الوصول لذوي الاحتياجات الخاصة**

نظرًا لان شركة HP تعمل على مزج التنوع والدمج والعمل/الحيوية في نسيج الشركة، فهذا ينعكس على كل ما<br>تنبيل هلل تعنا بشكة هلا قبيلة على الإنشار في قبل لقبيك ما يقبل القبالة التكريل تفعله HP. وتبذل شركة HP قصارى جهدها لإنشاء بيئة شاملة تركّز على توفير القوة التكنولوجية للأَشخاص في جميع أنحاء العالم.

#### **الحصول على الأدوات التقنية التي تحتاجها**

يمكن للتكنولوجيا مساعدتك في إطلاق القوة البشرية الكامنة بداخلك. إذ تزيل التكنولوجيا المساعدة الحواجز وتساعدك في زيادة الحرية والاستقلال في البيت والعمل والمجتمع. كما تساعد التكنولوجيا المساعدة في زيادة الإمكانات الوظيفية للتكنولوجيا الإلكترونية وتكنولوجيا المعلومات وتحافظ عليها وتحسنها.

لمزيد من المعلومات، راجع <u>العثور على أفضل تقنية [مساعدة](#page-69-0) في صفحة ٥٨</u>.

#### **التزام HP**

تلتزم شركة HP بتوفير المنتجات والخدمات التي يمكن للأشخاص ذوي الإعاقة الوصول إليها. يدعم هذا الالتزام أهداف التنوع للشركة فيساعدنا في ضمان توفير فوائد التكنولوجيا للجميع.

فهدف إمكانية الوصول لذوي الاحتياجات الخاصة لشركة HP يتركز في تصميم وإنتاج وتسويق منتجات وخدمات يمكن استخدامها بواسطة اي شخص بفعالية، بما في ذلك ذوي الاحتياجات الخاصة، إما بشكل مستقل او مع اجهزة مساعدة ملائمة.

ومن أجل تحقيق هذا الهدف، تحدد "سياسة الوصول لذوي الاحتياجات الخاصة" هذه سبعة أهداف رئيسية لتوجيه أعمال HP. ومن المتوقع أن يدعم جميع المديرين والموظّفين في HP هذه الأهداف وأن يطبقوها وفقًا لأدوارهم ومسؤولياتهم التالية:

- رفع مستوى الوعي بمشاكل الوصول لذوي الاحتياجات الخاصة في شركة HP المتعلقة بسهولة الوصول وتزويد موظفينا بالتدريب اللازم لتصميم المنتجات والخدمات سهلة الوصول وإنتاجها وتسويقها وتوفيرها.
- تطوير توجيهات مرتبطة بسهولة الوصول إلى المنتجات والخدمات، وإنشاء مجموعات تشرف على تطبيق هذه التوجيهات عند تطوير المنتجات حيث يكون الامر ممكنًا من ناحية التنافس والتقنية والجوانب الاقتصادية.
	- إشراك ذوي الإعاقة في تطوير إرشادات الوصول لذوي الاحتياجات الخاصة وتصميم المنتجات والخدمات واختبارها.
- توثيق ميزات إمكانية الوصول لذوي الاحتياجات الخاصة وتوفير المعلومات عن منتجات HP وخدماتها للجمهور بشكل قابل للوصول.
	- إنشاء علاقات مع رواد موفري التقنيات والحلول المرتبطة بإمكانية الوصول.
- دعم البحث والتطوير الداخليين والخارجيين بشكل يؤدي إلى تحسين التقنيات المساعدة ذات الصلة بمنتجات HP وخدماتها.
	- تقديم الدعم والمساهمة في صياغة معايير وتوجيهات إمكانية الوصول لذوي الاحتياجات الخاصة في الصناعة.

#### **International Association of Accessibility Professionals (IAAP)**

<span id="page-69-0"></span>مؤسسة IAAP هي عبارة عن مؤسسة غير ربحية تركز على تطوير المحترفين في مجال إمكانية الوصول لذوي الاحتياجات الخاصة من خلال إنشاء العلاقات والتثقيف والاعتماد والشهادات. فهي تهدف إلى مساعدة المتخصصين في إمكانية الوصول لذوي الاحتياجات الخاصة في تطوير حياتهم الوظيفية وتعزيزها، وتمكين المؤسسات بشكل أفضل من دمج إمكانية الوصول لذوي الاحتياجات الخاصة في منتجاتها وبنيتها الأساسية.

بوصفها عضو مؤسس، انضمت شركة HP للمشاركة مع منظمات أخرى لتطوير مجال الوصول لذوي الاحتياجات الخاصة. يدعم هذا الالتزام هدف شركة HP بخصوص إمكانية الوصول لذوي الاحتياجات الخاصة المتمثل في تصميم وإنتاج وتسويق المنتجات والخدمات التي يمكن للمعاقين استخدامها بكفاءة.

سوف ستعزز رابطة IAAP حرفتنا بربط الأفراد والطلاب والمؤسسات على مستوى العالم مما يتيح لكل منهم التعلم من غيره. إذا أردت الحصول على معلومات إضافية، انتقل إلى http://www.accessibilityassociation.org للانضمام إلى الملتقى على الإنترنت والاشتراك في الرسائل الإخبارية ومعرفة المزيد عن خيارات العضوية.

## **العثور على أفضل تقنية مساعدة**

يجب أن يتمكن جميع الأشخاص –بما في ذلك ذوي الإعاقة أو محدودي القدرات المرتبطة بالعمر– من التواصل والتعبير عن أنفسهم والتواصل مع العالم باستخدام الوسائل التقنية. لذا، تلتزم HP بزيادة الوعي بشأن إمكانية الوصول لذوي الاحتياجات الخاصة داخل HP ومع عملائنا وشركائنا.

هناك تقنيات مساعدة متعددة تجعل منتجات HP أسهل للاستخدام — بما في ذلك الخطوط السهلة للقراءة والتعرُّ ف على الصوت الذي يجعل اليدين حرتين وغيرها من التقنيات المساعدة التي تساعدك في حالات مختلفة<br>أخصت من تبنيا ع أخرى. كيف تختار؟

#### **تقييم احتياجاتك**

يمكن للتكنولوجيا مساعدتك في إطلاق القوة الكامنة بداخلك. إذ تزيل التكنولوجيا المساعدة الحواجز وتساعدك في زيادة الحرية والاستقلال في البيت والعمل والمجتمع. كما تساعد التكنولوجيا المساعدة (AT (في زيادة الإمكانات الوظيفية للتكنولوجيا الإلكترونية وتكنولوجيا المعلومات وتحافظ عليها وتحسنها.

يمكنك الاختيار من منتجات عديدة للتقنيات المساعدة. يجب أن يسمح لك تقييم "التقنية المساعدة" بتقييم العديد من المنتجات والإجابة عن أسئلتك وتسهيل اختيارك لأفضل حل لحالتك. وستجد العديد من المتخصصين المؤهلين لإجراء تقييمات "التقنيات المساعدة" في مجالات عدة، بما في ذلك تلك المرخصة أو المعتمدة في العلاج الطبيعي، والعلاج المهني، وعلم أمراض النطق/اللغة، وغيرها من مجالات الخبرة. كما ستجد متخصصين في مجالات غير معتمدة وغير مرخصة يمكنهم تقديم معلومات تقييمية. ستحتاج إلى السؤال عن خبرة الفرد وتجربته ورسومه لتحديد ما إذا كانت مناسبة لاحتياجاتك.

#### **إمكانية الوصول لذوي الاحتياجات الخاصة لمنتجات HP**

توفر الارتباطات التالية معلومات عن ميزات إمكانية الوصول لذوي الاحتياجات الخاصة والتقنيات المساعدة الموجودة في منتجات مختلفة لشركة HP، إن أمكن. ستساعدك هذه الموارد على اختيار الميزات المعينة للتقنيات المساعدة والمنتجات المناسبة لحالتك.

- الشيخوخة وإمكانية الوصول لذوي الاحتياجات الخاصة من HP: انتقل إلى http://www.hp.com، واكتب Accessibility) إمكانية الوصول لذوي الاحتياجات الخاصة) في مربع البحث. حدد **and Aging of Office Accessibility**) مكتب الشيخوخة وإمكانية الوصول).
- أجهزه كمبيوتر HP: بخصوص نظام Windows 7 وWindows 10 وWindows 10، انتقل إلى <u>/http://www.hp.com</u> [support](http://www.hp.com/support)، واكتب Options Accessibility Windows) خيارات إمكانية وصول ذوي الاحتياجات الخاصة في Windows (في خانة البحث **knowledge our Search**) البحث في قاعدة المعرفة). حدد نظام التشغيل المناسب من النتائج.
	- التسوق من HP أجهزة طرفية لمنتجات HP: انتقل إلى [com.hp.store://http](http://store.hp.com)، حدد **Shop**) تسوق)، ثم حدد **Monitors**) أجهزة العرض) أو **Accessories**) الملحقات).

إذا كنت بحاجة إلى المزيد من الدعم بخصوص ميزات إمكانية الوصول لذوي الاحتياجات الخاصة على منتج HP لديك فراجع [الاتصال](#page-72-0) بالدعم في صفحة .٦١ فيما يلي ارتباطات إضافية للشركاء والموردين الخارجيين الذين قد يقدمون لك مساعدة إضافية:

- [\(Microsoft Office](http://www.microsoft.com/enable) [و](http://www.microsoft.com/enable) [Windows 10](http://www.microsoft.com/enable) [و](http://www.microsoft.com/enable) [Windows 8](http://www.microsoft.com/enable) [و](http://www.microsoft.com/enable) [Windows 7\) Microsoft Accessibility](http://www.microsoft.com/enable) عن [معلومات](http://www.microsoft.com/enable)●
- معلومات إمكانية الوصول لذوي [الاحتياجات](https://www.google.com/accessibility/) الخاصة في منتجات [Google](https://www.google.com/accessibility/)) [نظام](https://www.google.com/accessibility/) [Android](https://www.google.com/accessibility/) [و](https://www.google.com/accessibility/) [Chrome](https://www.google.com/accessibility/) [و](https://www.google.com/accessibility/) [Apps Google\(](https://www.google.com/accessibility/)

## **المعايير والتشريعات**

تسن البلدان في جميع أنحاء العالم لوائح لتحسين الوصول إلى المنتجات والخدمات للأشخاص ذوي الإعاقة. وتنطبق هذه اللوائح تاريخيًا على منتجات وخدمات الاتصالات واجهزة الكمبيوتر والطابعات المزوِّدة بميزات<br>اتسالات اتصالات وميزات تشغيل فيديو معينة ووثائق المستخدم المرتبطة بها ودعم عملائها.

#### **المعايير**

وضع مجلس الوصول الأمريكي المادة 508 من معايير تنظيم الاكتساب الفيدرالي (FAR) لمعالجة الوصول إلى تكنولوجيا المعلومات والاتصالات (ICT) للأشخاص ذوي الإعاقات الجسدية أو الحسية أو المعرفية.

تحتوي المعايير على معايير فنية خاصة بأنواع مختلفة من التقنيات، بالإضافة إلى المتطلبات المستندة إلى الأداء التي تركز على الإمكانيات الوظيفية للمنتجات المغطاة. هناك معايير محددة تغطي البرامج والتطبيقات وأنظمة التشغيل والمعلومات والتطبيقات المستندة إلى الويب وأجهزة الكمبيوتر ومنتجات الاتصالات والفيديو والوسائط المتعددة والمنتجات المغلقة ذاتية الاحتواء.

#### **تفويض376 – 549 301 EN**

أنشأ الاتحاد الأوروبي معيار 549 EN 301 في إطار "التفويض 376" باعتباره مجموعة الأدوات عبر الإنترنت للمشتريات العامة لمنتجات تكنولوجيا المعلومات والاتصالات. يحدد هذا المعيار متطلبات الوصول التي تنطبق على منتجات وخدمات تكنولوجيا المعلومات والاتصالات، إلى جانب وصف لإجراءات الاختبارات ومنهجية التقييم لكل من المتطلبات.

#### **إرشادات الوصول لذوي الاحتياجات الخاصة إلى محتوى الويب (WCAG(**

تساعد إرشادات الوصول لذوي الاحتياجات الخاصة إلى محتوى الويب (WCAG (من مبادرة وصول ذوي الاحتياجات الخاصة إلى الويب لرابطة الشبكة العالمية مصممي ومطوري الويب في إنشاء مواقع تلبي احتياجات الأشخاص ذوي الاحتياجات الخاصة أو الذين يعانون من قيود مرتبطة بالعمر بشكل أفضل.

تعمل "إرشادات الوصول لذوي الاحتياجات الخاصة إلى محتوى الويب" على تعزيز إمكانية الوصول لذوي الاحتياجات الخاصة عبر مجموعة كاملة من محتويات الويب (النصوص والصور والصوت والفيديو) وتطبيقات الويب. ويمكن اختبار "إرشادات الوصول لذوي الاحتياجات الخاصة إلى محتوى الويب" بدقة، فهي سهلة الفهم والاستخدام، كما تتيح لمطوري الويب المرونة للابتكار. وقد تم اعتماد معيار 2.0 WCAG كمعيار [40500:2012 IEC/ISO.](http://www.iso.org/iso/iso_catalogue/catalogue_tc/catalogue_detail.htm?csnumber=58625/)

إذن أن "إرشادات الوصول لذوي الاحتياجات الخاصة إلى محتوى الويب" تعالج –على وجه التحديد– العوائق التي يواجهها الأشخاص الذين يعانون من إعاقات بصرية وسمعية وبدنية وإدراكية وعصبية ومستخدمي الويب الأكبر سنًا الذين يحتاجون إلى استخدام ميزات الوصول لذوي الاحتياجات الخاصة. يوفر معيار 2.0 WCAG خصائص المحتويات القابلة للوصول على النحو التالي:

- **إمكانية الإدراك** (على سبيل المثال، عن طريق معالجة بدائل النصللصور والتسميات التوضيحية للصوت وإمكانية تكيف العرض التقديمي وتباين الألوان)
- **الجاهزية للعمل** (عن طريق الوصول إلى لوحة المفاتيح وتباين الألوان وتوقيت الإدخال وتجنب التشنجات وسهولة التنقل)
	- **مفهوم** (من خلال معالجة قابلية القراءة وإمكانية التنبؤ والمساعدة في الإدخال)
	- **القوة** (على سبيل المثال، عن طريق معالج التوافق باستخدام التقنيات المساعدة)

#### **التشريعات والتنظيمات**

تتزايد الأهمية التشريعية لإمكانية الوصول إلى التقنية والمعلومات بمرور الوقت. تقدم الارتباطات التالية معلومات عن التشريعات والتنظيمات والمعايير الأساسية.

- [الولايات](http://www8.hp.com/us/en/hp-information/accessibility-aging/legislation-regulation.html#united-states) المتحدة
	- [كندا](http://www8.hp.com/us/en/hp-information/accessibility-aging/legislation-regulation.html#canada)
	- [أوروبا](http://www8.hp.com/us/en/hp-information/accessibility-aging/legislation-regulation.html#europe)
	- أستر اليا

## **موارد وارتباطات مفيدة عن إمكانية الوصول لذوي الاحتياجات الخاصة**

قد تكون هذه المنظمات والمؤسسات والموارد مصادر جيدة للمعلومات المتعلقة بالإعاقات والقيود المتعلقة بالعمر.

**ملاحظة:** هذه ليست قائمة شاملة. أسماء المنظمات الواردة هنا هي للعلم فقط. ولا تتحمل شركة HP أية مسؤولية عن المعلومات أو جهات الاتصال قد تجدها على الإنترنت. وسرد هذه المنظمات لا يعني مصادقتها من HP.

#### **المنظمات**

فيما يلي بعض المنظمات التي توفر معلومات عن الإعاقات والقيود المتعلقة بالعمر.

- American Association of People with Disabilities (AAPD)
- The Association of Assistive Technology Act Programs (ATAP) <sup>●</sup>
	- Hearing Loss Association of America (HLAA) •
- Information Technology Technical Assistance and Training Center (ITTATC) 
	- Lighthouse International ●
	- National Association of the Deaf
	- National Federation of the Blind
- Rehabilitation Engineering & Assistive Technology Society of North America (RESNA)
	- Telecommunications for the Deaf and Hard of Hearing, Inc. (TDI)
		- W3C Web Accessibility Initiative (WAI)

#### **المؤسسات التعليمية**

توفر العديد من المؤسسات التعليمية، بما في ذلك هذه الأمثلة، معلومات عن الإعاقات والقيود المتعلقة بالعمر.

- مركز الإعاقات في جامعة ولاية كاليفورنيا، نورثردج (CSUN(
	- جامعة وسكونسين ماديسون، مركز ترايس
	- برنامج ملائمة الموارد الحاسوبية لجامعة مينيسوتا

## **موارد أخرى عن الإعاقات**

توفر العديد من الموارد، بما في ذلك هذه الامثلة، معلومات عن الإعاقات والقيود المتعلقة بالعمر.
- <span id="page-72-0"></span>(Americans with Disabilities Act) ADA برنامج المساعدة الفنية بخصوص
	- ILO Global Business and Disability network
		- **EnableMart**
		- ملتقى الإعاقات الأوروبي
		- شبكة تكييف أماكن العمل
			- Microsoft Enable

#### **ارتباطات HP**

توفر هذه الارتباطات الخاصة بشركه HP معلومات تتعلق بالإعاقات والقيود المتعلقة بالعمر.

دليل الأمان [والراحة](http://www8.hp.com/us/en/hp-information/ergo/index.html) من [HP](http://www8.hp.com/us/en/hp-information/ergo/index.html)

قسم [مبيعات](https://government.hp.com/) القطاع العام لدى [HP](https://government.hp.com/)

## **الاتصال بالدعم**

توفر HP الدعم الفني والمساعدة الفنية مع خيارات الوصول لذوي الاحتياجات الخاصة للعملاء ذوي الإعاقة.

**ملاحظة:** يتوفر الدعم باللغة الإنجليزية فقط.

- العملاء الصم أو ضعاف السمع الذين لديهم أسئلة حول الدعم الفني أو إمكانية الوصول لذي الاحتياحات الخاصة بمنتجات HP:
- استخدام WebCapTel/VRS/TRS للاتصال بالرقم 656-7058 (877) من الاثنين إلى الجمعة من 6صإلى 9 م بالتوقيت الجبلي.
	- بخصوصالعملاء الذين يعانون من إعاقات أخرى أو قيود متعلقة بالعمر ولديهم أسئلة حول الدعم الفني أو إمكانية الوصول لذوي الاحتياجات الخاصة لمنتجات HP، اختر أحد الخيارات التالية:
		- اتصل بالرقم 259-5707 (888) من الاثنين إلى الجمعة من 6صإلى 9 م بالتوقيت الجبلي.
			- تعبئة استمارة الاتصال لذوي الإعاقات [المرتبطة](https://h41268.www4.hp.com/live/index.aspx?qid=11387) بالعمر أو الإعاقات الأخرى.

# **الفهرس**

#### **A**

AT) التقنيات المساعدة) العثور على الغرض

#### **B**

BIOS بدء تشغيل Utility Setup تحديث تحديد النسخة تنزيل تحديث

#### **G**

GPS

#### **H**

 HP 3D DriveGuard HP Device as a Service (HP DaaS) HP PC Hardware Diagnostics UEFI استخدام تشغيل تنزيل HP PC Hardware Diagnostics Windows استخدام الوصول إلى ،[٤٦](#page-57-0) تثبيت تنزيل HP Sure Recover HP Touchpoint Manager

#### **I**

International Association of Accessibility Professionals

#### **M**

Miracast

#### **S**

Sleep) السكون) و Hibernation (الإسبات)، التشغيل

#### **W**

Windows النسخ الاحتياطي

نقطة استعادة النظام وسائط الاسترداد Windows Hello استخدام

**ا**

أجهزة عالية الدقة، توصيل أجهزة فائقة الدقة، توصيل [،٢١](#page-32-0) أدوات Windows، استخدام أزرار الطاقة لوحة اللمس اليسرى لوحة اللمساليمنى أزرار لوحة اللمس التعزّف على [٧](#page-18-0)<br>..... أفضل الممارسات أيقونة الطاقة، استخدام إدارة الطاقة Remote HP PC Hardware إعدادات Diagnostics UEFI استخدام تخصيص إعدادات الصوت، استخدام إعدادات الطاقة، استخدام إعدادات لوحة اللمس، الضبط إمكانية الوصول لذوي الاحتياجات الخاصة ،[٥٧](#page-68-0) [،٥٨](#page-69-0) [،٦٠](#page-71-0) إيقاف التشغيل إيقاف تشغيل الكمبيوتر إيماءات شاشة اللمس التكبير والتصغير بتقريب إصبعين أو إبعادهما التمرير التمرير بإصبع واحد النقر إيماءات لوحة اللمس التمرير بإصبعين السحب باربعة اصابع [٢٦](#page-37-0) السحب بثلاث أصابع النقر بأربع أصابع النقر بإصبعين النقر بثلاثة أصابع إيماءات لوحة اللمسالدقيقة التمرير بإصبعين السحب بأربعة أصابع

السحب بثلاث أصابع النقر بأربع أصابع النقر بإصبعين النقر بثلاثة أصابع إيماءات لوحة اللمس وشاشة اللمس التكبير والتصغير بتقريب إصبعين أو إبعادهما النقر إيماءة التمرير بإصبع واحد على شاشة اللمس إيماءة التمرير بإصبعين على لوحة اللمس إيماءة السحب بأربعة أصابع فوق لوحة اللمس إيماءة السحب بثلاث أصابع على لوحة اللمس إيماءة النقر بأربع أصابع فوق لوحة اللمس إيماءة النقر بإصبعين فوق لوحة اللمس إيماءة النقر بثلاثة أصابع على لوحة اللمس إيماءة النقر فوق لوحة اللمس ولمس شاشة اللمس استخدام كلمات المرور استخدام لوحة اللمس استخدام لوحة المفاتيح والماوس الاختياري استعادة استعادة النظام اسم ورقم المنتج، الكمبيوتر الأجهزة، تحديد الموقع الإسبات إنهاء تشغيل يتم تشغيله عندما يكون مستوى شحن البطارية منخفضا جدًا [٣١](#page-42-0) الإيماءات الاتصال بشبكة الاتصال بشبكة LAN الاتصال بشبكة WLAN الاتصال بشبكة WLAN خاصة بشركة الاتصال بشبكة WLAN عمومية الاتصال بشبكة لاسلكية

الاسترداد أقراص محرك أقراصUSB محمول وسائط البرامج المثبتة العثور على البطارية العثور على معلومات تفريغ الشحن توفير الطاقة حل مشكلة ضعف مستوى شحنة البطارية مستويات ضعف البطارية مغلقة بإحكام من المصنع البطاقة الإلكترونية eSIM التفريغ الكهروستاتيكي التقنيات المساعدة (AT) العثور على الغرض التكبير والتصغير بتقريب إصبعين أو إبعادهما، إيماءة لوحة اللمس وشاشة اللمس التنقل على الشاشة الرقم التسلسلي، الكمبيوتر الزر لاسلكي السفر مع الكمبيوتر ،[١٣](#page-24-0) السكون إنهاء تشغيل الشاشة التنقل الشحن السريع من HP الصوت إعدادات الصوت سماعات الرأس [،١٩](#page-30-0) صوت HDMI ضبط مستوى الصوت مكبرات الصوت الصيانة Cleanup Disk) تنظيف القرص) Defragmenter Disk) أداة إلغاء تجزئة القرص) تحديث البرامج وبرامج التشغيل الطاقة البطارية خارجية الطاقة الخارجية، استخدام العناية بالكمبيوتر

الكاميرا استخدام ّ ف ُ التعر على المأخذ المشترك للصوت الخارج (سماعة الرأس)/الصوت الداخل (الميكروفون)، ّ ف ُ التعر على المادة 508 - معايير الوصول لذوي الاحتياجات الخاصة المصابيح caps lock الطاقة الكاميرا كتم لوحة اللمس محرك الأقراص محوِّل التيار المتردد والبطارية ـ [٤](#page-15-0) المصباح لاسلكي المعايير والتشريعات، إمكانية الوصول لذوي الاحتياجات الخاصة المفاتيح الخاصة استخدام التعرُّف على [١٠](#page-21-0)<br>تنت الملصقات Bluetooth WLAN الخدمة الرقم التسلسلي شهادة جهاز لاسلكي معلومات تنظيمية المواصفات الميكروفونان الداخليان، التعزُّف<br>. على النسخ الاحتياطي، إنشاء الهوائيان اللاسلكيان، التعرُّف على [٦](#page-17-0)<br>... الوحدة المحمولة الواسعة النطاق من HP تنشيط رقم IMEI رقم MEID

#### **ب**

برامج حماية الاتصال بالإنترنت، استخدام برنامج Cleanup Disk) تنظيف القرص) Defragmenter Disk) أداة إلغاء تجزئة القرص) العثور على برنامج Cleanup Disk) تنظيف القرص) 

برنامج Defragmenter Disk) أداة إلغاء تجزئة القرص) برنامج جدار الحماية برنامج مكافحة الفيروسات، استخدام بصمات الأصابع، تسجيل بطارية مغلقة بإحكام من المصنع بيئة التشغيل

### **ت**

تثبيت كبل حماية اختياري تحديثات البرامج، تثبيت تحديث البرامج Windows 10 S تحديث البرامج وبرامج التشغيل Windows 10 تحديث برامج التشغيل Windows 10 S ترتيب التمهيد، تغيير تقييم احتياجات إمكانية الوصول لذوي الاحتياجات الخاصة تنشيط وضع Sleep) السكون) ووضع Hibernation) الإسبات) تنظيف الكمبيوتر HP Easy Clean إزالة الغبار والأوساخ العناية بالقشرة الخشبية تطهير

#### **ج**

جهاز Bluetooth [،١٥](#page-26-0) جهاز WLAN جهاز WWAN

#### **ح**

حالات العرض

#### **د**

دعم العملاء، إمكانية الوصول لذوي الاحتياجات الخاصة

#### **ر** رقم IMEI

رقم MEID

#### **ز**

زر الطاقة، التعزَّف على لـ [٩](#page-20-0)

#### **س**

سماعات الرأس، توصيل [،١٩](#page-30-0)

سياسة المساعدة من HP

#### **ش**

شبكة سلكية (LAN ( شبكة لاسلكية (WLAN( الاتصال بشبكة WLAN خاصة بشركة الاتصال بشبكة WLAN عمومية النطاق الوظيفي توصيل شبكة لاسلكية، تأمين شحنة البطارية شحن جهاز الكمبيوتر

#### **ص**

صوت. *انظر* صوت

#### **ض**

ضوء لوحة اللمس، التعرُّف على [٧](#page-18-0)

#### **ط**

طاقة الإدخال طاقة البطارية طرق الاستعادة والاسترداد

#### **ع**

عدم استجابة النظام عناصر التحكم الخاصة بنظام التشغيل عناصر التحكم اللاسلكية زر نظام التشغيل

#### **ف**

فتحات قارئ بطاقات الذاكرة قارئ بطاقات الذاكرة microSD فتحات التهوية، التعرُّف على [١٢](#page-23-0)، ١٢<br>. فيديو USB Type-C شاشات العرض اللاسلكية [٢٢](#page-33-0) منفذ HDMI فيديو، استخدام

#### **ق**

قارئ بصمات الأصابع

#### **ك**

كبل الحماية، تركيب

كلمات المرور Setup Utility (BIOS) Windows Setup Utility (BIOS) مرور كلمات كلمات مرور Windows

#### **ل**

لوحة اللمس إعدادات استخدام لوحة اللمس الدقيقة استخدام لوحة المفاتيح الظاهرة على الشاشة لوحة المفاتيح والماوس الاختياري استخدام

#### **م** مآخذ

صوت خارج (سماعة رأس)/صوت داخل (ميكروفون) مستوى الصوت ضبط مستوى شحنة البطارية منخفض ًجد ا مستوى ضعف البطارية caps lock مصباح مصباح الطاقة، التعرُّف على [٥](#page-16-0)<br>- سبب الله على الله على الله على الله مصباح الكاميرا، التعزّف على [٦](#page-17-0)<br>. مصباح كتم الصوت، التعرُّف على [٨](#page-19-0)<br>. مصباح محرك الاقراص، التعرُّ ف على مصباح محوِّل التيار المتردد والبطارية،<br>... ّ ف ُ التعر على معلومات البطارية، العثور على معلومات تنظيمية ملصقات شهادات الأجهزة اللاسلكية ملصق المعلومات التنظيمية مفاتيح esc fn Windows الإجراء لوحة اللمس وضع الطيران مفاتيح إجراءات مستوى صوت مكبر الصوت مفاتيح الإجراءات

إيقاف مؤقت

استخدام الإضاءة الخلفية للوحة المفاتيح التعرُّف على [١١](#page-22-0)<br>... -... ... ... المقطع التالي المقطع السابق تبديل صورة الشاشة تشغيل تعليمات تقليل سطوع الشاشة زيادة سطوع الشاشة شاشة الخصوصية كتم الصوت كتم كتم صوت الميكروفون لوحة اللمس مستوى الصوت كتم مستوى صوت مكبر الصوت وضع الطيران مفتاح esc، التعرِّف على [١٠](#page-21-0)<br>. ُ مفتاح fn، ّ <sup>ف</sup> التعر على ُ مفتاح Windows، ّ <sup>ف</sup> التعر على مفتاح إجراء إضاءة الخلفية للوحة المفاتيح مفتاح إجراء الإيقاف المؤقت مفتاح إجراء التشغيل مفتاح إجراء الحصول على التعليمات في 10 Windows مفتاح إجراء المقطع التالي مفتاح إجراء المقطع السابق مفتاح إجراء تبديل صورة الشاشة مفتاح إجراء تقليل سطوع الشاشة مفتاح إجراء شاشة الخصوصية مفتاح إجراء كتم الصوت مفتاح إجراء كتم صوت الميكروفون مفتاح الإجراء، التعرُّف على [١٠](#page-21-0)<br>تعليم على التعر مفتاح خصوصية الكاميرا، استخدام مفتاح زيادة تقليل سطوع الشاشة مفتاح لوحة اللمس مفتاح وضع الطيران [،١٢](#page-23-0) مكبرات الصوت توصيل مكونات الجانب الأيسر الجانب الأيمن الجهة السفلية

المصابيح [٨](#page-19-0) شاشة العرض [٥](#page-16-0) [٧](#page-18-0) ، لوحة اللمس [٦](#page-17-0) منطقة لوحة المفاتيح [٦](#page-17-0) مكوِّنات الجانب الايسر [٤](#page-15-0)<br>. مكوِّنات الجانب الأيمن [٣](#page-14-0)<br>م مكوِّنات الجهة السفلية ــ [١٢](#page-23-0) مكوِّنات شاشة العرض [٥](#page-16-0)<br>م مكوِّنات لوحة اللمس [٦](#page-17-0)<br>. ملصق Bluetooth [١٣](#page-24-0) ملصق WLAN [١٣](#page-24-0) ملصقات الخدمة، مكانها [١٣](#page-24-0) ملصق شهادة جهاز لاسلكي [١٣](#page-24-0) منافذ [٢١](#page-32-0) ، [٤](#page-15-0) HDMI [٤](#page-15-0) USB SuperSpeed [٢٢](#page-33-0) ، [٤](#page-15-0) USB Type-C منطقة التحكم V منطقة التحكم اليسرى، التعرُّف على [٧](#page-18-0) منطقة التحكم اليمنى٬ التعرِّف على منطقة التحكم اليمنى، التعرِّف على<br>[٧](#page-18-0)<br>منطقة لوحة اللمس، التعرِّف على ٧<br>نيستوجيد ُّ <sup>ف</sup> منفذ HDMI التعرِّف على [٤](#page-15-0) توصيل [٢١](#page-32-0) منفذ USB SuperSpeed، التعرُّ ف على<br>-[٤](#page-15-0) ف ّ ،USB Type-C منفذ ُ التعر على [٤](#page-15-0) توصيل [٢٢](#page-33-0) ،USB Type-C منفذ موارد، إمكانية الوصول لذوي الاحتياجات الخاصة [٦٠](#page-71-0)<br>موارد HP ا موصِّلات<br>... الطاقة [٤](#page-15-0)<br>تنل الطاقة<br>.. موصِّل الطاقة<br>التعزِّف عل

#### **ن**

ُنسخ احتياطية [٥١](#page-62-0) نسخ البرامج والمعلومات احتياطيًا<br>- -[٤٢](#page-53-0) نقطة استعادة النظام، إنشاء [٥١](#page-62-0) نقل البيانات [٢٢](#page-33-0)

التعرِّف على [٤](#page-15-0)

#### **هـ**

هوائيا WLAN، التعرُّ ف على [٦](#page-17-0)

#### **و**

وحدة محمولة واسعة النطاق تنشيط [١٦](#page-27-0)

رقم IMEI [١٦](#page-27-0) رقم MEID [١٦](#page-27-0) وسائط الاسترداد [٥١](#page-62-0) الإنشاء باستخدام Cloud HP [٥١](#page-62-0) Recovery Download Tool الإنشاء باستخدام أدوات [٥١](#page-62-0) Windows HP Recovery وسيطة الاسترداد [٥٢](#page-63-0) وضع الضوء الأزرق المنخفض [٥](#page-16-0) وضع الطيران [١٥](#page-26-0)